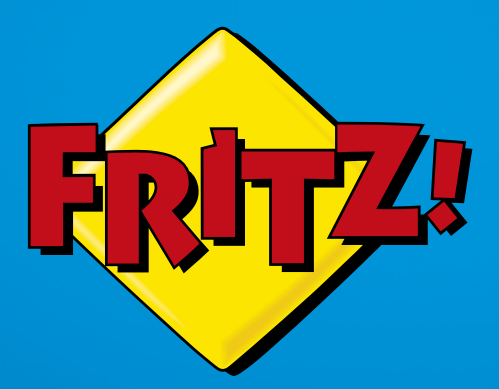

# FRITZ!Box 3390

# v maneio y manejo stanovnika<br>Manejo stanovnika<br>Manejo stanovnika

# Contenido

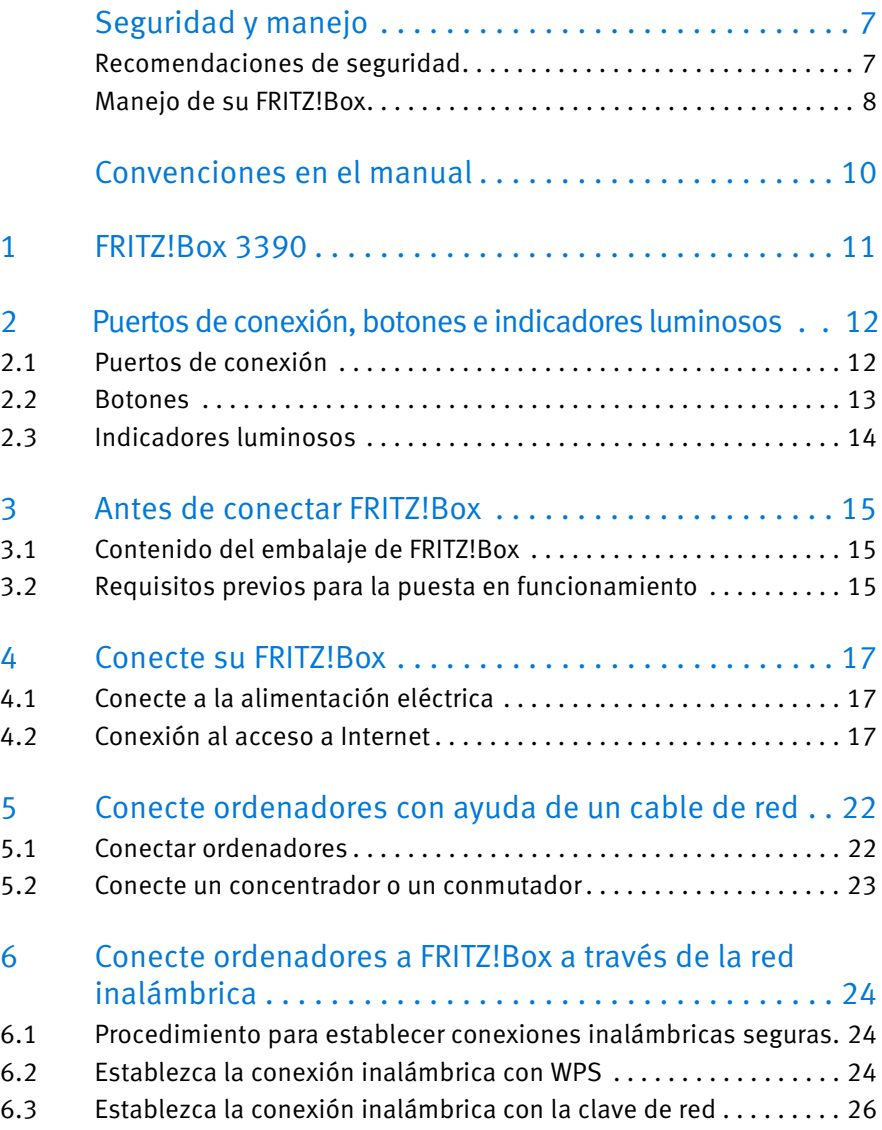

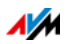

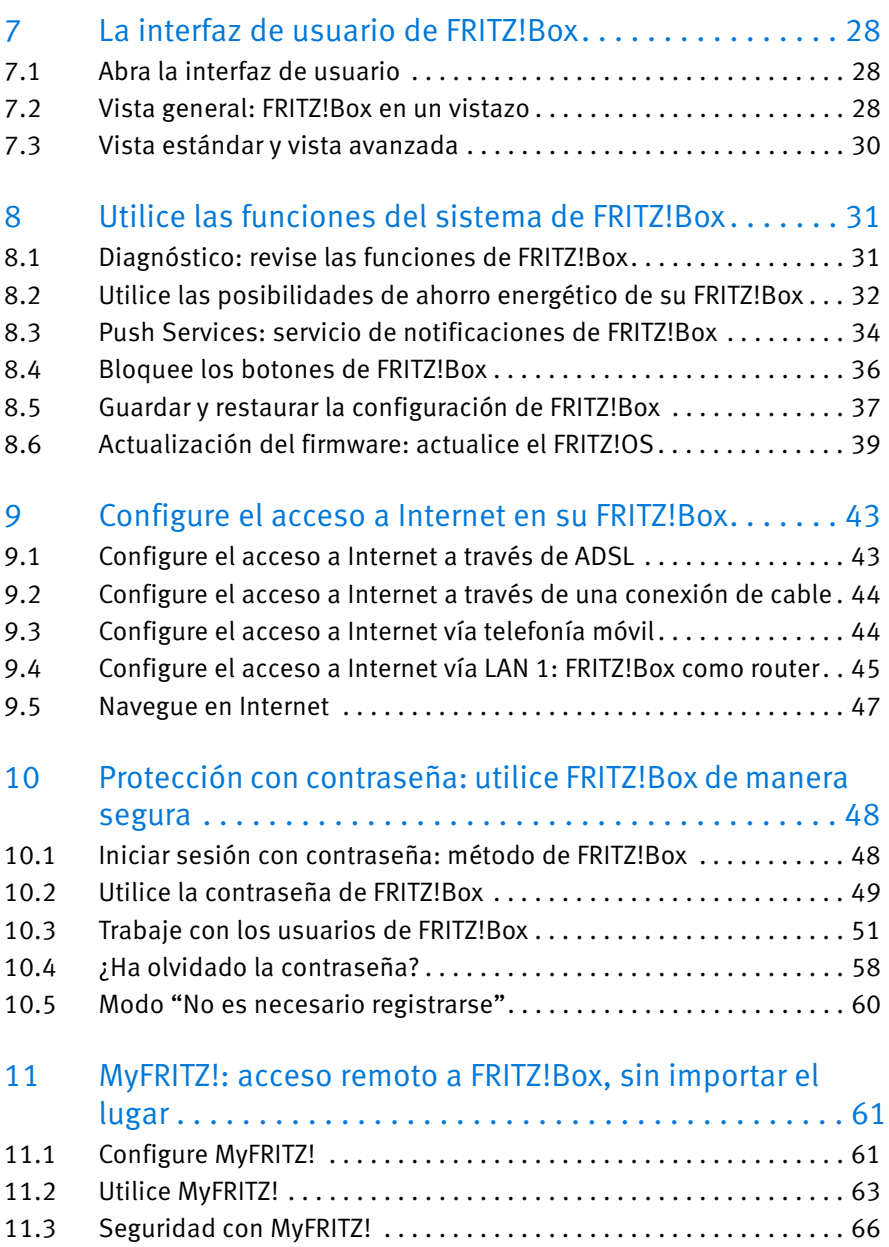

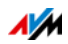

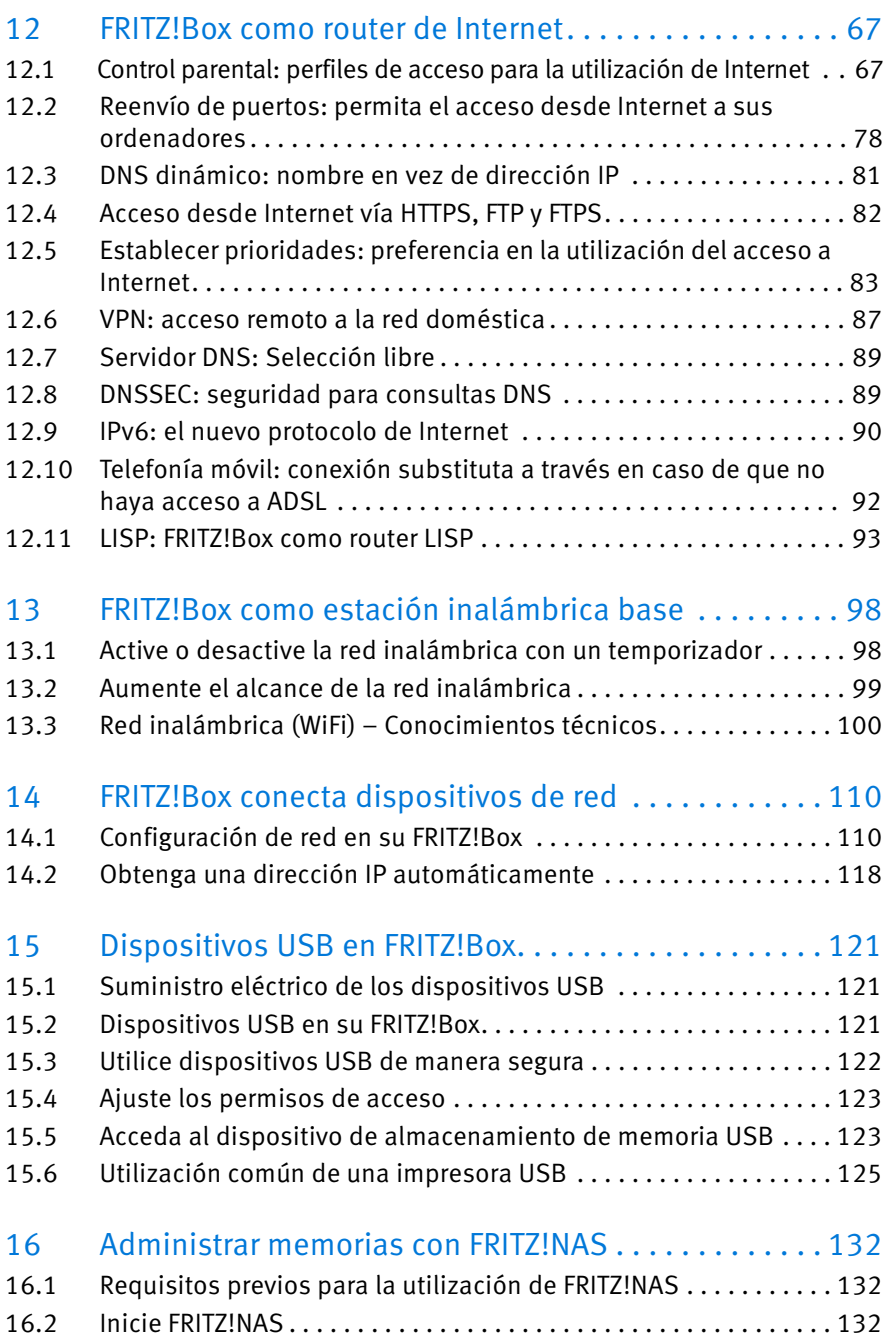

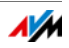

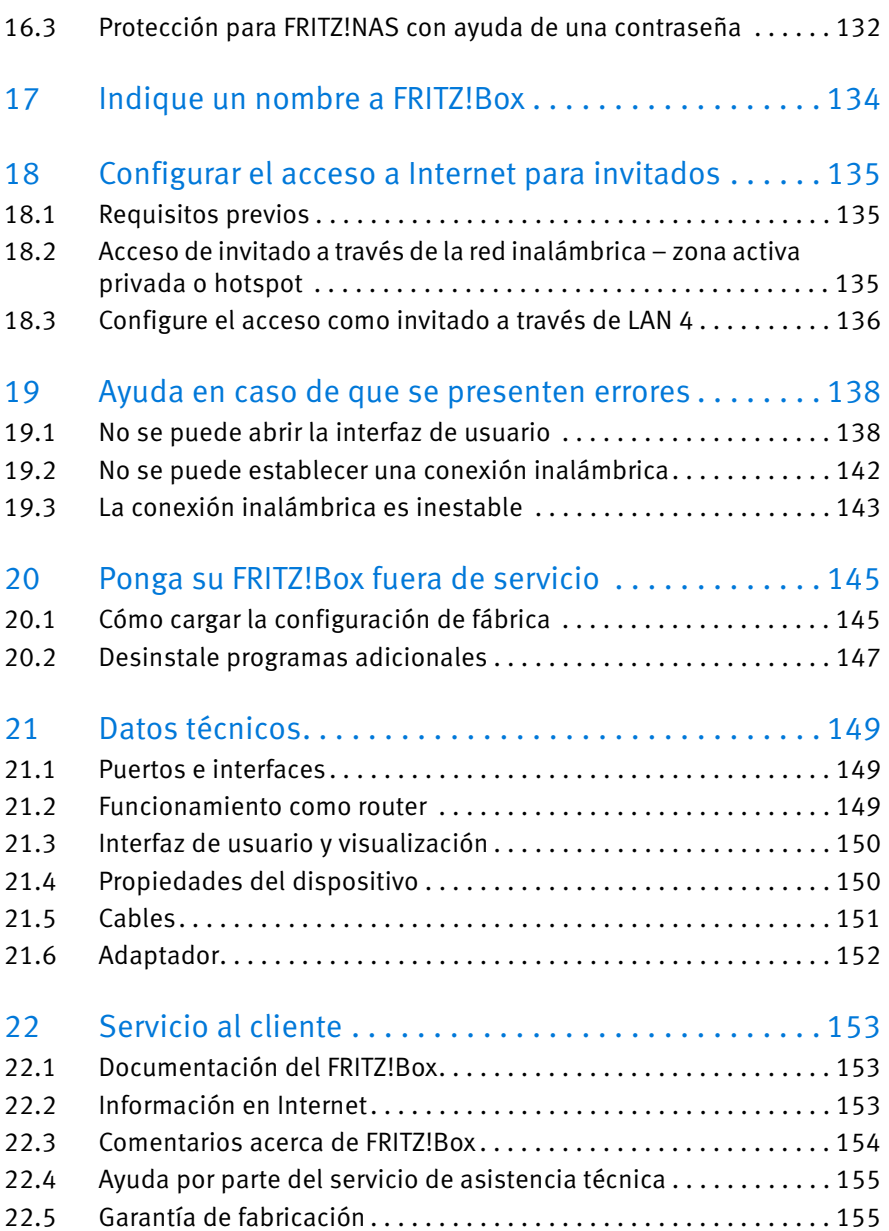

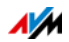

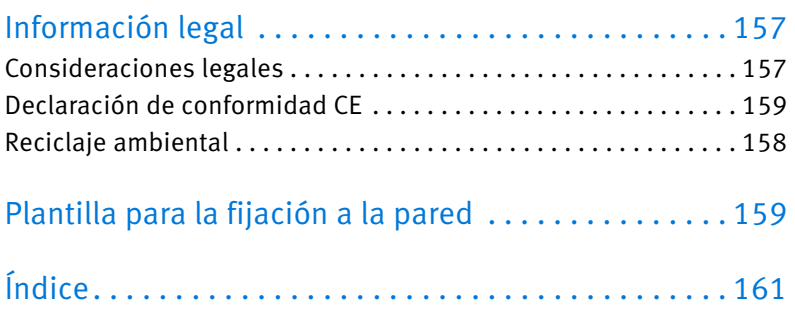

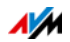

# <span id="page-6-0"></span>Seguridad y manejo

Lea las siguientes instrucciones antes de instalar y trabajar con su FRITZ!Box.

#### <span id="page-6-1"></span>Recomendaciones de seguridad

Antes de conectar FRITZ!Box 3390 tenga en cuenta las siguientes recomendaciones de seguridad, para evitar ponerse en peligro o dañar su FRITZ!Box.

- Tomas de corriente, cables de extensión y enchufes sobrecargados pueden provocar un incendio o una descarga eléctrica.
	- Evite en lo posible el uso de regletas de enchufes y cables de extensión.
	- No conecte varios cables de extensión o regletas de enchufes entre sí.
- Al perforar la pared puede dañar tomas de electricidad, de gas o tuberías, lo que representa un riesgo significativo.
	- Antes de fijar su FRITZ!Box a la pared con la ayuda de la plantilla de fijación, verifique que no se encuentre detrás de la pared ninguna conexión eléctrica, de gas o tubería de agua. Verifíquelo con ayuda de un detector de líneas o busque el asesoramiento de un especialista.
- La acumulación de calor puede provocar un sobrecalentamiento del FRITZ!Box. Esto puede ocasionar que FRITZ!Box se dañe.
	- Asegúrese de que haya suficiente circulación de aire alrededor de FRITZ!Box.
	- Tenga en cuenta que no se deben bloquear la rejilla de ventilación de su FRITZ!Box.
	- Por ello no debe colocar su FRITZ!Box sobre un tapete o sobre muebles tapizados.
	- No tape su FRITZ!Box.

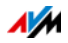

- FRITZ!Box puede calentarse durante el funcionamiento normal. El calor puede causar daños en las superficies sensibles a la temperatura.
	- ¡No coloque su FRITZ!Box sobre una superficie que no resista el calor!
- Durante las tormentas se pueden producir daños en los electrodomésticos ocasionadas por rayos o descargas eléctricas.
	- No instale su FRITZ!Box durante una tormenta eléctrica.
	- Desconecte su FRITZ!Box durante una tormenta eléctrica tanto de la corriente, como de la conexión a la línea ADSL o VDSL.
- No permita que entre ningún tipo de líquido al interior de FRITZ!Box, de lo contrario podrá producirse un corto circuito o una descarga eléctrica.
	- Utilice FRITZ!Box sólo en el interior de edificios.
	- No permita que entre ningún tipo de líquido al interior de FRITZ!Box.
- La manipulación por parte de personal no especializado puede poner en peligro a los usuarios del aparato.
	- ¡No abra el armazón de su FRITZ!Box!

#### <span id="page-7-0"></span>Manejo de su FRITZ!Box

- Conecte FRITZ!Box a una toma de corriente cercana.
- Podrá colgar su FRITZ!Box a la pared o colocarlo sobre una mesa. En la [página 159](#page-158-0) encontrará una plantilla de taladro que le ayudará, si lo desea, a fijar su FRITZ!Box a la pared.
- Coloque su FRITZ!Box en lugar seco y libre de polvo, donde no reciba la luz directa del sol.
- La manera ideal de colocar FRITZ!Box es fijarlo a la pared, con los cables de conexión hacia abajo.

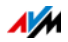

- Si desea conectar su FRITZ!Box al ordenador utilizando un cable de red, no olvide que el cable no puede exceder la longitud máxima de 100 m.
- Si desea realizar conexiones inalámbricas entre su FRITZ!Box y los ordenadores que tenga a su disposición, asegúrese que su FRITZ!Box se encuentre en un lugar central.
- Tenga en cuenta también que el aparato debe estar lejos de posibles fuentes de distorsión como, por ejemplo, un horno microondas o aparatos eléctricos con un armazón metálico muy grande.

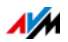

# <span id="page-9-0"></span>Convenciones en el manual

En este manual se utilizan los siguientes símbolos y convenciones:

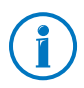

Este símbolo se utilizará para marcar indicaciones o conseios útiles.

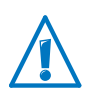

Cuando aparezca este símbolo se le estará dando mayor información acerca de los pasos a seguir o se le darán recomendaciones a tener siempre en cuenta y así evitar errores durante la utilización del equipo.

• Entre comillas se colocarán los elementos y funciones de la interfaz de usuario y las rutas.

#### Ejemplo:

Vaya al menú "Red doméstica/Smart Home" y haga clic sobre "Conectar un nuevo dispositivo".

• Con los paréntesis esquinados se marcarán los comodines

Ejemplo:

Pulse las teclas sr<Seq>. <Sec> es el comodín para la secuencia de teclado.

• Con negrillas se resaltarán palabras importantes

#### Ejemplo:

No cierre la página sin haber guardado.

• Con color azul se marcarán las referencias en el manual y las direcciones que se podrán indicar en el navegador web.

Ejemplo:

Lea también las instrucciones en la sesión [página 10.](#page-9-0)

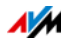

# <span id="page-10-0"></span>1 FRITZ!Box 3390

Bienvenido. En primer lugar queremos agradecerle la confianza depositada al haber optado por FRITZ!Box. Su FRITZ!Box 3390 es el punto central de la red doméstica y le permitirá conectar sus ordenadores y dispositivos de red a Internet. Podrá conectar FRITZ!Box a la conexión a la línea ADSL o VDSL y utilizarlo como enrutador de Internet.

Su FRITZ!Box tiene puertos de conexión para ordenadores y dispositivos USB y es compatible con la tecnología inalámbrica WiFi. De esa manera podrá utilizar su FRITZ!Box como una estación inalámbrica base para dispositivos inalámbricos como portátiles, tabletas o smartphones.

Ordenadores y dispositivos de red conectados vinculan FRITZ!Box a su red doméstica privada. Los dispositivos podrán intercambiar datos y utilizar comúnmente discos duros externos, impresoras u otros dispositivos USB. Su FRITZ!Box enviará los archivos de música, vídeo o imágenes al reproductor correspondientes en la red local.

En la interfaz de usuario podrá ajustar fácilmente la configuración de FRITZ!Box y su red doméstica. Desde cualquier explorador web podrá abrir la interfaz de usuario. Con ayuda de los asistentes podrá ajustar paso a paso la configuración de las funciones más importantes de su FRITZ!Box.

Este manual le ayudará durante la conexión, la configuración y el manejo de su FRITZ!Box. El manual le ayudará también a familiarizarse no solo con las múltiples funciones del dispositivo, sino también con todas las peculiaridades técnicas. ¡Esperamos que aproveche al máximo y disfrute todas las ventajas que le ofrece su FRITZ!Box!

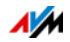

## <span id="page-11-0"></span>2 Puertos de conexión, botones e indicadores luminosos

En este capítulo se describirán los puertos de conexión, los botones e indicadores luminosos de su FRITZ!Box.

#### <span id="page-11-1"></span>2.1 Puertos de conexión

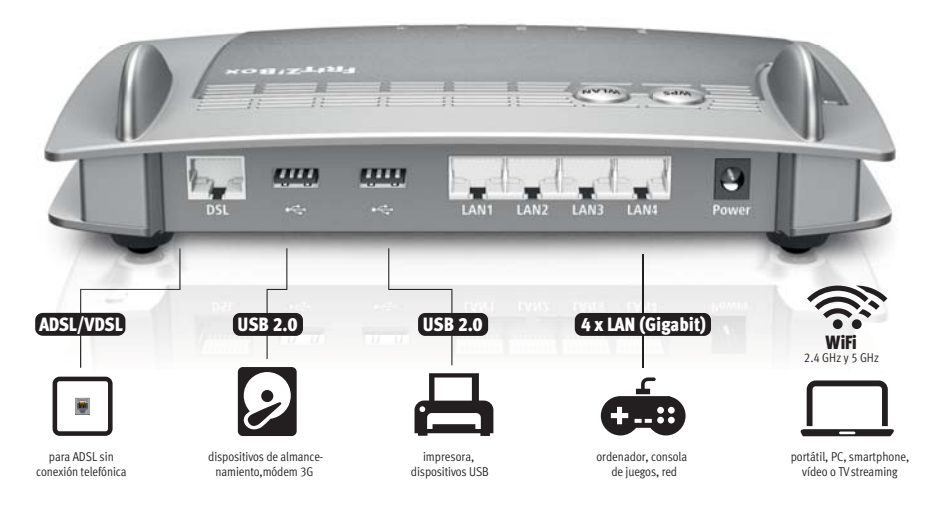

Posibilidades de conexión de FRITZ!Box

• DSL

Puerto para la conexión a la línea ADSL2+ y VDSL.

 $I AN 1 - I AN 4$ 

4 puertos Gigabit Ethernet (10/100/1000 Base-T) para la conexión de ordenadores y otros dispositivos de red como consolas de juegos y concentradores (hubs).

 $IISB \nleftrightarrow$ 

2 puertos USB 2.0 para la conexión de dispositivos USB, como una impresora o unidades de almacenamiento.

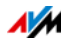

#### • Estación inalámbrica base

Estación inalámbrica base integrada para la conexión de dispositivos inalámbricos que utilicen el estándar IEEE 802.11a, IEEE 802.11b, IEEE 802.11g o IEEE 802.11n (en la banda de 2,4 o 5 GHz).

#### <span id="page-12-0"></span>2.2 Botones

Su FRITZ!Box tiene dos botones en la parte superior del dispositivo.

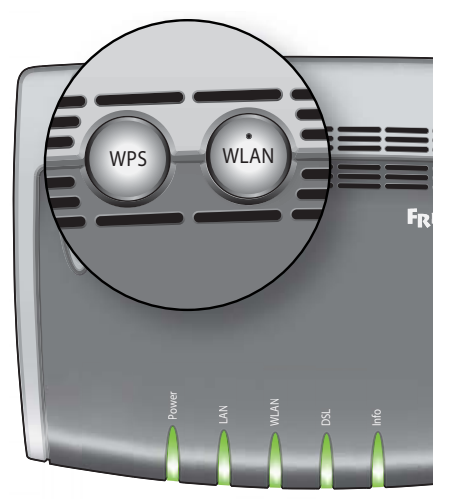

Botones de su FRITZ!Box

#### Funciones de los botones

#### Botón "WLAN"

Con el botón "WLAN" podrá activar o desactivar la red inalámbrica de FRITZ!Box.

#### Botón "WPS"

Con el botón "WPS" podrá establecer una conexión inalámbrica a través de WPS, véase [Establezca la conexión inalám](#page-23-2)[brica con WPS a partir de la página 24](#page-23-2).

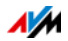

#### <span id="page-13-0"></span>2.3 Indicadores luminosos

FRITZ!Box 3390 tiene cinco indicadores luminosos o LEDs con los que se representarán, por ejemplo, los diversos estados de conexión y los eventos.

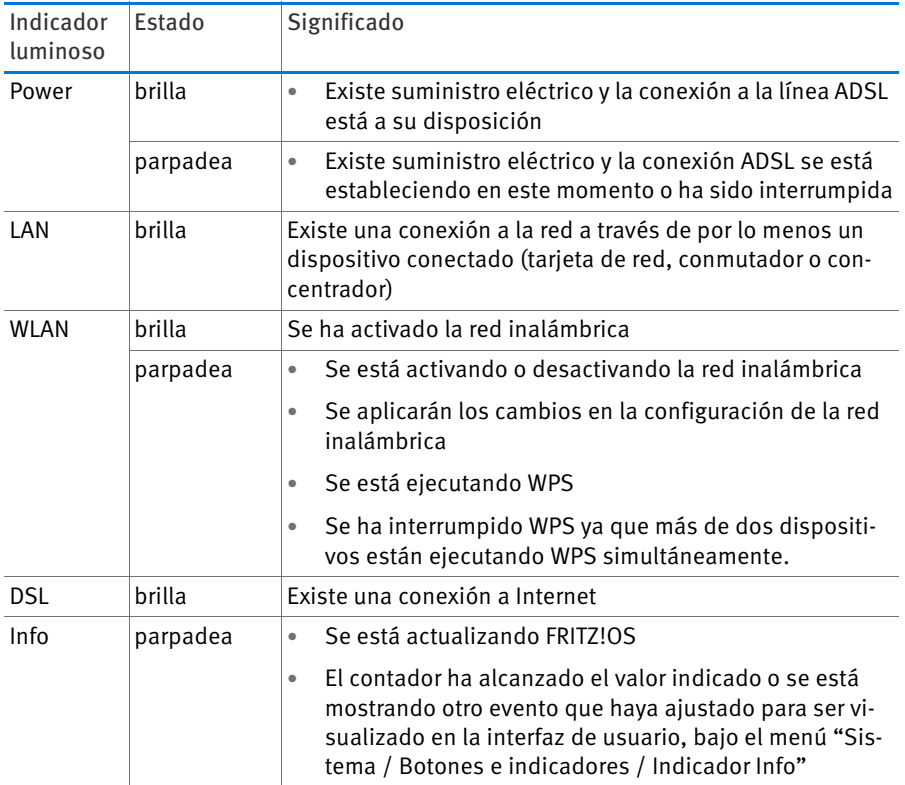

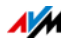

# <span id="page-14-0"></span>3 Antes de conectar FRITZ!Box

- Lea las indicaciones sobre [Seguridad y manejo en la página 7.](#page-6-0)
- Revise el contenido del embalaje de su FRITZ!Box. En la página [página 15](#page-14-1) encontrará una lista del contenido.
- Verifique si se cumplen los requisitos previos para el correcto funcionamiento de FRITZ!Box, veáse [página 15](#page-14-2).

#### <span id="page-14-1"></span>3.1 Contenido del embalaje de FRITZ!Box

- FRITZ!Box 3390
- Un adaptador de corriente
- Un cable de red
- Un cable ADSL
- Un adaptador ADSL (gris)
- Una guía rápida

#### <span id="page-14-2"></span>3.2 Requisitos previos para la puesta en funcionamiento

Para poder trabajar con su FRITZ!Box se tienen que cumplir los requisitos siguientes:

• Tener instalado un navegador web actual.

Solo podrá utilizar algunas de las funciones de FRITZ!Box si emplea un navegador web que soporte HTML5, como por ejemplo Firefox a partir de la versión 17, Internet Explorer a partir de la versión 9 o Google Chrome a partir de la versión 23.

- Tiene que tener una conexión a Internet, que puede ser:
	- conexión DSL con o sin microfiltro: ADSL/ADSL2/ADSL2+ compatible conITU G.992.1, ITU G.992.3 o ITU G.992.5 (Annex B o J)
	- o VDSL2 compatible con ITU G.993.2
	- o una conexión a cable con módem de cable
	- un módem USB, para el acceso a Internet a través de la línea de telefonía móvil (UMTS/HSPA)

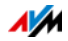

- u otro tipo de conexión a Internet.
- Para la conexión inalámbrica a tabletas, smartphones y ordenadores:

Tabletas, Smartphones u ordenadores que soporten WiFi según IEEE 802.11n, IEEE 802.11g, IEEE 802.11a o IEEE 802.11b. Ordenadores que no tengan un adaptador inalámbrico integrado podrán ser conectados con ayuda de un dispositivo inalámbrico, como por ejemplo un FRITZ!WLAN USB Stick.

• Para la conexión de ordenadores utilizando un cable de red:

Un ordenador con un puerto de red libre (tarjeta de red estándar Ethernet 10/100/1000 Base-T).

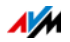

# <span id="page-16-0"></span>4 Conecte su FRITZ!Box

- Lea, antes de conectar FRITZ!Box, las recomendaciones que encontrará en la página [Seguridad y manejo en la página 7.](#page-6-0)
- Conecte su FRITZ!Box a la alimentación eléctrica.
- Conecte su FRITZ!Box al acceso de Internet.

#### <span id="page-16-1"></span>4.1 Conecte a la alimentación eléctrica

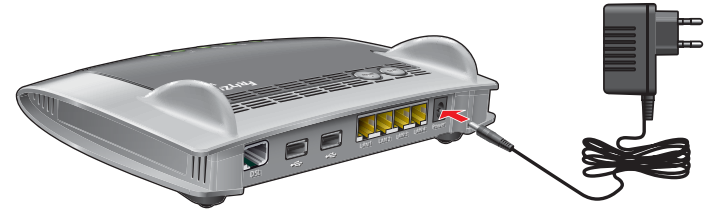

Conexión a la corriente eléctrica

1. Tenga a mano el cable de conexión eléctrico suministrado con su FRITZ!Box.

Utilice para la conexión a la alimentación eléctrica solo este cable.

- 2. Conecte el adaptador a la toma de corriente de FRITZ!Box.
- 3. Conecte el otro extremo a la toma de corriente más cercana del suministro de red eléctrica.

El indicador luminoso "Power" empezará a parpadear después de unos segundos e indicará así que su FRITZ!Box está funcionando.

#### <span id="page-16-2"></span>4.2 Conexión al acceso a Internet

FRITZ!Box puede trabajar con diferentes tipos de conexión a Internet:

- Conexión ADSL/VDSL
- Conexión por cable con módem de cable
- Conexión a Internet a través de la red de telefonía móvil con un módem 3G

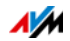

#### • Acceso a Internet a través de otro router

#### Conecte a la conexión a la línea ADSL o VDSL

La manera de conectar su FRITZ!Box depende del tipo de conexión que tenga a su disposición:

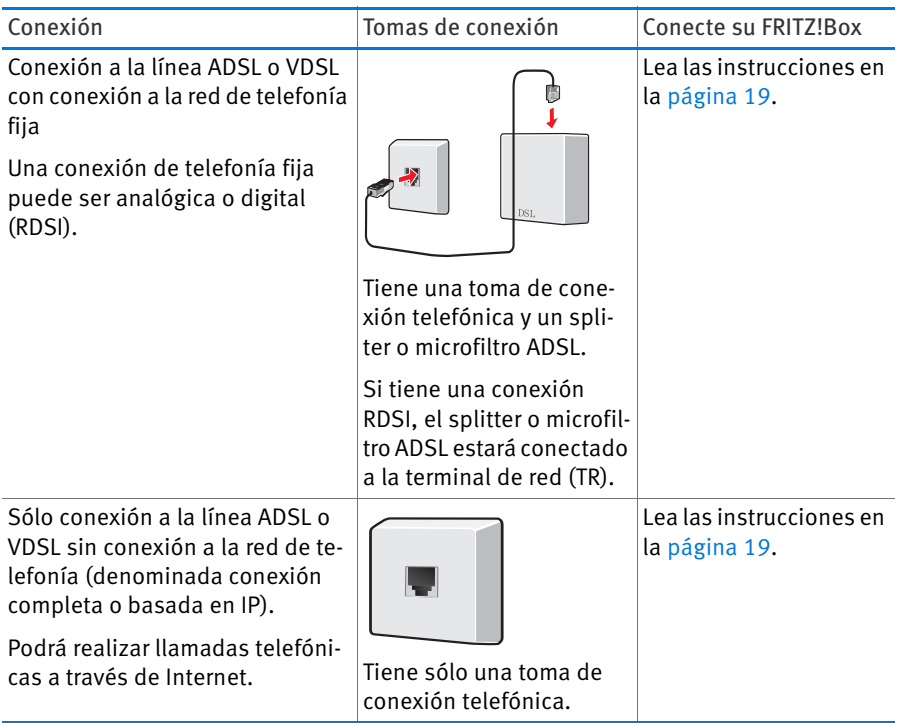

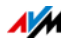

<span id="page-18-0"></span>Conecte a una conexión a la línea ADSL o VDSL con conexión a la red de telefonía fija

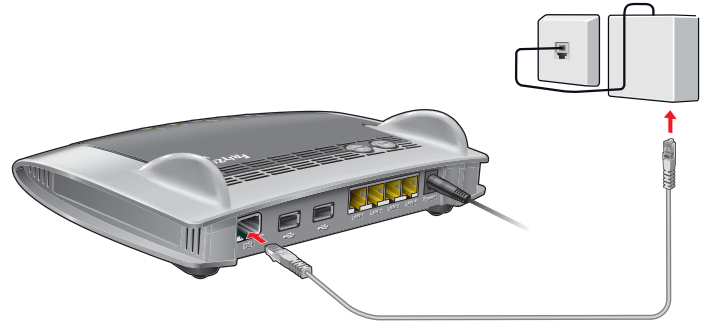

Conexión al splitter o filtro ADSL

- 1. Inserte el cable ADSL suministrado en el embalaje en el puerto "DSL" de FRITZ!Box.
- 2. Inserte el extremo libre restante del cable en la toma ADSL del splitter o microfiltro ADSL.

Después de un lapso breve se encenderá el indicador "Power" de FRITZ!Box.

<span id="page-18-1"></span>Conectar a una conexión a la línea ADSL o VDSL (basada en IP)

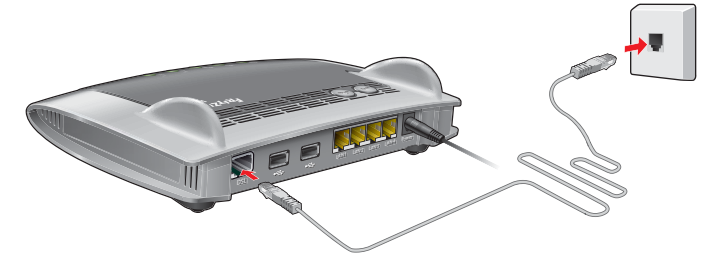

Conexión con ayuda del Cable ADSL y el adaptador ADSL

Si tiene "sólo" una conexión a la línea ADSL o VDSL (también denominada conexión completa o basada en IP) conecte su FRITZ!Box como se le indicará a continuación:

- 1. Inserte el cable ADSL suministrado en el embalaje en el puerto "DSL" de FRITZ!Box.
- 2. Conecte el extremo libre del cable al adaptadot que también encontrará en el embalaje.

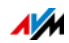

Después de un lapso breve se encenderá el indicador "Power" de FRITZ!Box. Así se le indicará que ya podrá conectarse a Internet con ayuda de FRITZ!Box.

#### Conecte a la línea de cable

Con la ayuda de un módem de cable podrá conectar también su FRITZ!Box 3390 a una línea de cable. Utilice para ello un cable de red.

- 1. Conecte un extremo del cable de red al puerto LAN (puerto de conexión Ethernet) del módem de cable.
- 2. Conecte el otro extremo del cable a la toma marcada con las siglas "LAN 1" que se encuentra en el panel de conexión de su FRITZ!Box.
- 3. Podrá conectar a FRITZ!Box uno o varios ordenadores de manera inalámbrica o con ayuda de un cable de red, véase [Conecte ordenadores con ayuda de un cable de](#page-21-0)  [red a partir de la página 22](#page-21-0) y [Conecte ordenadores a](#page-23-0)  [FRITZ!Box a través de la red inalámbrica a partir de la](#page-23-0)  [página 24.](#page-23-0)
- 4. Configure en FRITZ!Box el acceso a Internet para las conexiones vía cable, véase [página 44.](#page-43-0)

#### Configure el acceso a Internet vía telefonía móvil

Si no tiene a su disposición ningún otro acceso a Internet su FRITZ!Box podrá establecer una conexión a Internet a través de la red de telefonía móvil. Para acceder a Internet vía telefonía móvil (UMTS/HSDPA) debe tener a su disposición un módem USB.

Con su FRITZ!Box podrá utilizar módems 3G de diferentes fabricantes.

- 1. Inserte el módem USB en el puerto USB de su FRITZ!Box.
- 2. Configure el acceso a Internet vía telefonía móvil, ver [página 44.](#page-43-1)

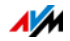

#### Conexión con un router o una red

Podrá conectar su FRITZ!Box a una conexión a Internet ya existente. Su FRITZ!Box no se conectará directamente a la conexión ADSL, sino al router o a la red.

Conectar con ayuda de un cable de red

Para poder conectar FRITZ!Box a un router necesitará un cable de red.

- 1. Inserte un extremo del cable en el puerto de conexión "LAN 1" de su FRITZ!Box.
- 2. Conecte el otro extremo del cable a un puerto de conexión del router o red.

Después de que haya conectado un ordenador a FRITZ!Box podrá configurar el acceso a Internet con ayuda de las instrucciones que encontrará en el capítulo [Configure el acceso](#page-44-0)  [a Internet vía LAN 1: FRITZ!Box como router en la página 45](#page-44-0).

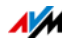

# <span id="page-21-0"></span>5 Conecte ordenadores con ayuda de un cable de red

Podrá conectar ordenadores y otros dispositivos de red a FRITZ!Box con ayuda de un cable de red.

#### <span id="page-21-1"></span>5.1 Conectar ordenadores

En cada puerto LAN de FRITZ!Box podrá conectar un ordenador u otro dispositivo de red.

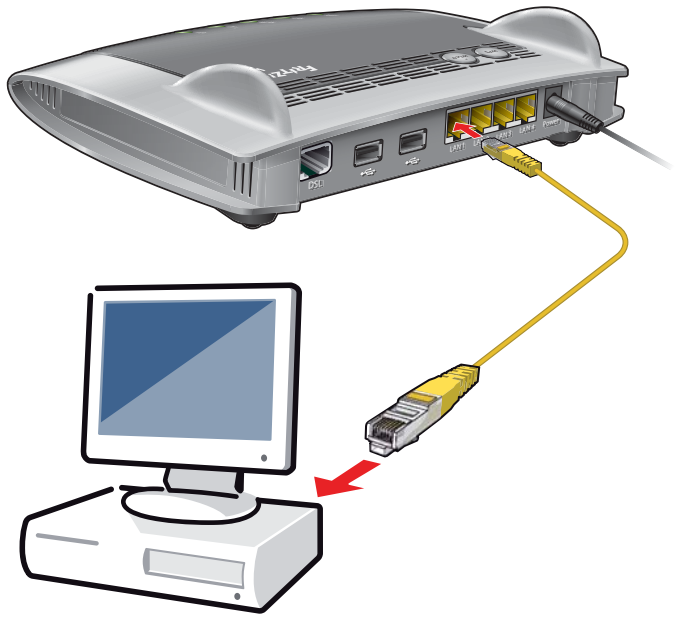

Conectar un ordenador por cable de red

1. Inserte el cable de red suministrado a un puerto LAN del ordenador.

Podrá utilizar otro cable. Para ello tenga en cuenta las indicaciones que se le darán en la [página 151.](#page-150-0)

2. Conecte el extremo libre del cable a un puerto LAN de su FRITZ!Box.

A partir de ahora se encuentran conectados su FRITZ!Box y el ordenador.

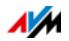

#### <span id="page-22-0"></span>5.2 Conecte un concentrador o un conmutador

Podrá conectar su FRITZ!Box a un concentrador o conmutador de red.

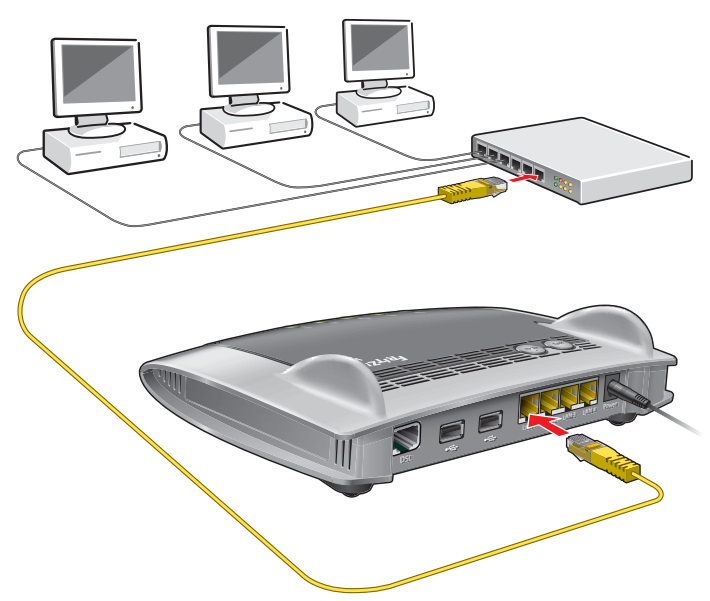

1. Conecte el cable de red que encontrará en el suministro al puerto Uplink del concentrador o del conmutador.

Podrá utilizar otro cable. Para ello tenga en cuenta las indicaciones que se le darán en la [página 151.](#page-150-0)

2. Conecte el extremo libre del cable a un puerto LAN de su FRITZ!Box.

A partir de ahora se encuentran conectados su FRITZ!Box y el concentrador (hub).

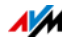

### <span id="page-23-0"></span>6 Conecte ordenadores a FRITZ!Box a través de la red inalámbrica

Ordenadores y otros dispositivos inalámbricos, como por ejemplo smartphones e impresoras de red, podrán conectarse sin necesidad de cables a su FRITZ!Box.

#### <span id="page-23-1"></span>6.1 Procedimiento para establecer conexiones inalámbricas seguras

De la siguiente manera podrá establecer conexiones inalámbricas seguras a su FRITZ!Box:

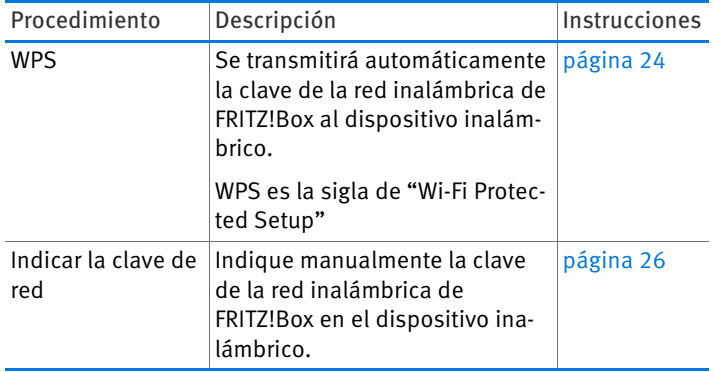

#### <span id="page-23-2"></span>6.2 Establezca la conexión inalámbrica con WPS

Con WPS podrá conectar rápida y fácilmente un dispositivo inalámbrico a su FRITZ!Box.

#### Requisitos previos

El dispositivo inalámbrico debe soportar WPS.

#### Establecer una conexión en Windows 8.1, 8, 7, Vista y Windows XP

De la siguiente manera podrá establecer la conexión inalámbrica con WPS en un ordenador con Windows 8.1, 8, 7, Vista o Windows XP:

1. Si en su FRITZ!Box no está encendido el indicador luminoso "WLAN", pulse brevemente el botón "WLAN".

Se encenderá de nuevo la red inalámbrica de FRITZ!Box.

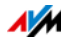

2. Inicie en el ordenador el programa de control de las conexiones inalámbricas.

En Windows 8 y 7 presione, por ejemplo, el símbolo de la red inalámbrica **fill del** en la barra de tareas.

3. Seleccione la red inalámbrica de FRITZ!Box.

El nombre de la red inalámbrica configurado por defecto es "FRITZ!Box 3390".

4. Presione el botón "Conectar".

Aparecerá el campo en el que podrá indicar la clave de red y se le indicará que podrá establecer la conexión pulsando el botón en el router:

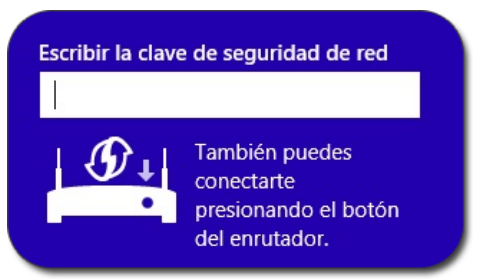

5. Tendrá dos minutos para realizar esta tarea: pulse en el FRITZ!Box el botón "WPS".

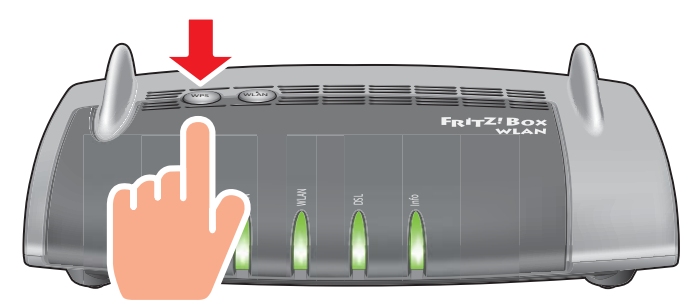

Se establecerá la conexión inalámbrica.

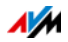

#### Establecer una conexión con otros dispositivos inalámbricos

Podrá establecer la conexión inalámbrica con WPS en un dispositivo inalámbrico que no tenga el sistema operativo Windows:

1. Si en su FRITZ!Box no está encendido el indicador luminoso "WLAN", pulse brevemente el botón "WLAN".

Se encenderá de nuevo la red inalámbrica de FRITZ!Box.

2. Busque en el dispositivo inalámbrico las redes WiFi en su entorno.

En la documentación del dispositivo podrá averiguar cómo podrá realizarlo.

- 3. Seleccione la red inalámbrica de FRITZ!Box
- 4. Tendrá dos minutos para realizar esta tarea: pulse en el FRITZ!Box el botón "WPS".

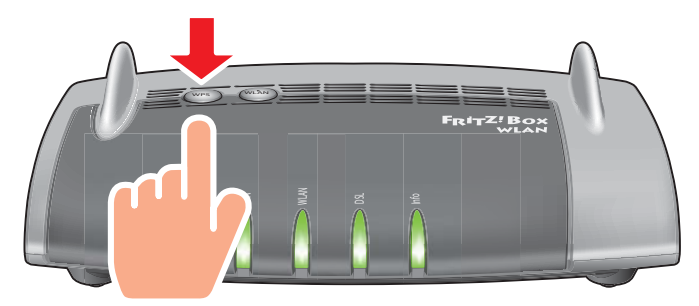

Se establecerá la conexión inalámbrica.

#### <span id="page-25-0"></span>6.3 Establezca la conexión inalámbrica con la clave de red

Podrá establecer la conexión inalámbrica indicando la clave de red de FRITZ!Box en el dispositivo WiFi:

1. Si en su FRITZ!Box no está encendido el indicador luminoso "WLAN", pulse brevemente el botón "WLAN".

Se encenderá de nuevo la red inalámbrica de FRITZ!Box.

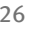

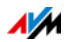

2. Inicie en el dispositivo WiFi el programa de control de las conexiones inalámbricas.

En Windows 8.1, 8 y 7 presione, por ejemplo, el símbolo de la red inalámbrica en la <sup>en l</sup>a en la barra de tareas.

3. Seleccione la red inalámbrica de FRITZ!Box.

El nombre de la red inalámbrica configurado por defecto es "FRITZ!Box 3390".

- 4. Presione el botón "Conectar".
- 5. Indique en el programa de control de la red inalámbrica la clave de red de FRITZ!Box

Encontrará la clave de red predefinida en la etiqueta adhesiva debajo de FRITZ!Box.

En la interfaz de usuario, véase [página 28](#page-27-1), encontrará el menú "Red inalámbrica / Seguridad" donde podrá ver la clave de red y otras opciones de configuración de la red inalámbrica.

6. Confirme los ajustes realizados.

Se establecerá la conexión inalámbrica.

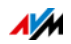

# <span id="page-27-0"></span>7 La interfaz de usuario de FRITZ!Box

El router FRITZ!Box tiene una interfaz de usuario que podrá abrir en el ordenador con ayuda de un navegador web.

En la interfaz de usuario podrá configurar su FRITZ!Box, activar o desactivar funciones y encontrar información detallada acerca de su FRITZ!Box y de las conexiones realizadas.

#### <span id="page-27-1"></span>7.1 Abra la interfaz de usuario

Podrá abrir la interfaz de usuario de su FRITZ!Box desde cualquiera de los ordenadores conectados a su FRITZ!Box.

- 1. Inicie en su ordenador un explorador web.
- 2. Teclee [fritz.box](http://fritz.box) en el campo de direcciones del explorador web.

Se abrirá la interfaz de usuario de su FRITZ!Box.

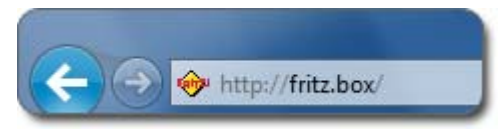

Indicar la dirección [fritz.box](http://fritz.box) en el explorador web

En caso de que no pueda abrir la interfaz de usuario, lea las indicaciones que encontrará en [No se puede abrir la interfaz](#page-137-1)  [de usuario a partir de la página 138.](#page-137-1)

#### <span id="page-27-2"></span>7.2 Vista general: FRITZ!Box en un vistazo

Toda la información importante sobre su FRITZ!Box la encontrará directamente en la página "Vista general" de la interfaz de usuario de su FRITZ!Box.

Haciendo clic sobre los enlaces o sobre "más...." podrá dirigirse desde esta página a los menús correspondientes y hacer los ajuste que desee.

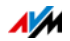

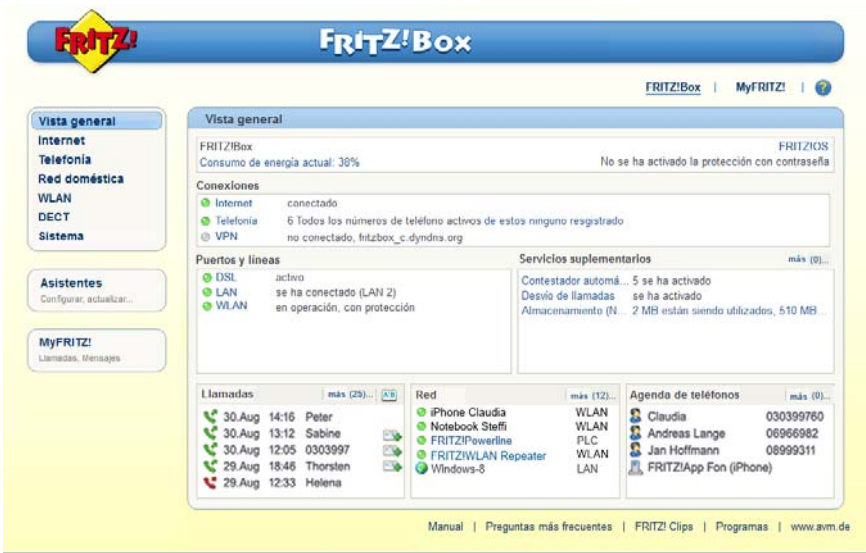

La página "Vista general" de FRITZ!Box

En la parte superior de la ventana se visualizará el nombre completo de FRITZ!Box, la versión actualmente instalada del FRITZ!OS y el consumo actual de energía.

Dependiendo de la configuración podrá ver la siguiente información:

- el nombre que le ha asignado a FRITZ!Box, véase [página 134](#page-133-0)
- la disponibilidad de una nueva versión de FRITZ!OS para su FRITZ!Box, véase [página 42](#page-41-0).

En la parte media de la ventana encontrará información acerca de las conexiones, los puertos y las funciones especiales que haya activado.

En la parte inferior de la ventana se completa la lista de dispositivos conectados al información.

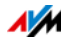

#### <span id="page-29-0"></span>7.3 Vista estándar y vista avanzada

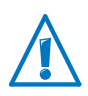

Si en las áreas "Internet" y "Red doméstica" hace diferentes ajustes en la configuración, podrá suceder que no pueda abrir más la interfaz de usuario de FRITZ!Box. Por ello se recomienda habilitar la vista avanzada sólo si tiene conocimientos sobre el funcionamiento de redes.

En la interfaz de usuario de su FRITZ!Box tiene la posibilidad de optar entre dos vistas: la vista estándar y la vista avanzada.

En la configuración de fábrica de FRITZ!Box se encuentra activa la vista estándar. Aquí encontrará todas las funciones disponibles para la operación diaria de FRITZ!Box. Algunas páginas y áreas de su FRITZ!Box no serán visualizadas.

En la vista avanzada podrá ver más opciones y tendrá más posibilidades de configuración en diferentes puntos de menú. Las opciones de menú avanzadas incluyen ajustes para usuarios con conocimientos avanzados y no son necesarios para la operación diaria de FRITZ!Box.

Podrá cambiar rápidamente entre ambas vistas

Con ayuda del vínculo "Vista" que verá en la barra de vínculos de FRITZ!Box podrá alternar fácilmente entre las dos opciones de visualización de la interfaz, la estándar y la avanzada:

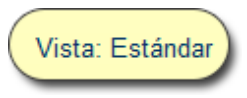

Vínculo "Vista" en el pie de página

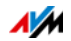

# <span id="page-30-0"></span>8 Utilice las funciones del sistema de FRITZ!Box

FRITZ!Box le ofrece una variedad de funciones, como servicios de notificaciones, diagnóstico o actualizaciones, con los que tendrá información acerca del estado de funcionamiento de su FRITZ!Box y que además le ayudará tanto a trabajar de manera segura con su FRITZ!Box, como a mantener el dispositivo siempre actualizado.

#### <span id="page-30-1"></span>8.1 Diagnóstico: revise las funciones de FRITZ!Box

Al utilizar la función de diagnóstico, se podrá obtener una visión general del estado funcional de FRITZ!Box, de su conexión a Internet y de la red doméstica. En caso de que se presenten errores el diagnóstico puede ayudarle a usted a localizar y solucionar el problema.

#### Iniciar el diagnóstico

- 1. En la [página 28](#page-27-1) se le indicará cómo abrir la interfaz de usuario.
- 2. Vaya al menú "Sistema / Diagnóstico"
- 3. Presione el botón "Iniciar" para comenzar con el diagnóstico.

El diagnóstico se realizará a través de las diferentes áreas de prueba.

Para obtener más información acerca de las áreas y puestos de control de la prueba, así como sobre los símbolos y la información en el área del diagnóstico, consulte la ayuda en la interfaz de usuario de FRITZ!Box.

#### Cancelar diagnóstico

Puede cancelar el diagnóstico en curso y sin perder datos.

 Si desea terminar el diagnóstico presione el botón "Cancelar".

Resultados obtenidos anteriormente seguirán siendo visibles.

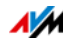

#### <span id="page-31-0"></span>8.2 Utilice las posibilidades de ahorro energético de su FRITZ!Box

Con FRITZ!Box tendrá a su disposición en un solo aparato las funciones de varios: módem para VDSL y ADSL, enrutador inalámbrico y servidor de multimedia. De esta manera estará ahorrando energía al emplear FRITZ!Box ya que se gastará menos, que si tuviese conectados varios dispositivos separadamente.

Además su FRITZ!Box ahorrará energía minimizando tanto la capacidad del procesador en estado de hibernación, como reduciendo el consumo de energía de las funciones no utilizadas. Adicionalmente su FRITZ!Box le ofrece diferentes posibilidades de ahorrar energía durante la utilización.

Podrá ver el consumo actual de energía del sistema completo de FRITZ!Box en la página "Vista general". Desde allí podrá ir, dándole clic con el ratón, al monitor de energía y ver un resumen detallado del consumo de energía.

#### Opere la red inalámbrica ahorrando energía

El módulo de la red inalámbrica de FRITZ!Box trabaja en "Green AP Modus". Por ello se trabaja con amplia eficiencia energética: una vez no haya ningún dispositivo inalámbrico conectado a su FRITZ!Box se reducirá automáticamente el consumo energético del módulo de la red inalámbrica al mínimo. "Green AP" no tendrá ningún tipo de efecto negativo en el alcance de la red inalámbrica de los dispostivos inalámbricos: una vez se registra un nuevo dispositivo WiFi, se concluirá inmediatamente este modo y así tendrá a su disposición de nuevo toda la funcionalidad de la red inalámbrica de su FRITZ!Box.

Podrá reducir el consumo de energía de la red inalámbrica si realiza los siguientes ajustes:

- Active la utilización de la función de temporizador en la red inalámbrica; vaya para ello al menú "Red inalámbrica / Temporizador", véase [página 98](#page-97-1)
- Apague la red inalámbrica, cuando no se encuentre conectado ningún dispositivo inalámbrico a su FRITZ!Box, véas[epágina 99.](#page-98-1)

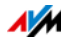

#### Active para los discos duros USB la función de ahorro energético

Podrá activar, para los discos duros externos que se encuentren conectados a su FRITZ!Box, la función de ahorro energético de FRITZ!Box. Si ha activado la función de ahorro energético, los discos duros externos USB se apagarán en caso de inactividad, siempre y cuando el disco duro soporte esta función.

Active la función de ahorro energético en la interfaz de usuario de su FRITZ!Box, en el menú "Red doméstica / Dispositivos USB". Allí también podrá verificar si sus discos duros USB son compatibles con esta función.

#### Utilice el modo de ahorro energético en los puertos LAN

Para utilizar eficientemente los puertos Gigabit LAN podrá determinar para cada puerto LAN si debe trabajar con toda la capacidad (Power Mode) o si debe trabajar utilizando menos energía (Green Mode). Con el "Green Mode" se reducirá el consumo de energía de su FRITZ!Box, hasta el punto al punto que necesiten las aplicaciones correspondientes.

Podrá configurar los puertos LAN en la interfaz de usuario de su FRITZ!Box; active para ello la vista avanzada, véase [página 30](#page-29-0). Bajo el menú "Red doméstica / Red / Configuración de red" bajo el área "Configuración LAN" podrá seleccionar los siguientes modos de operación:

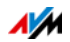

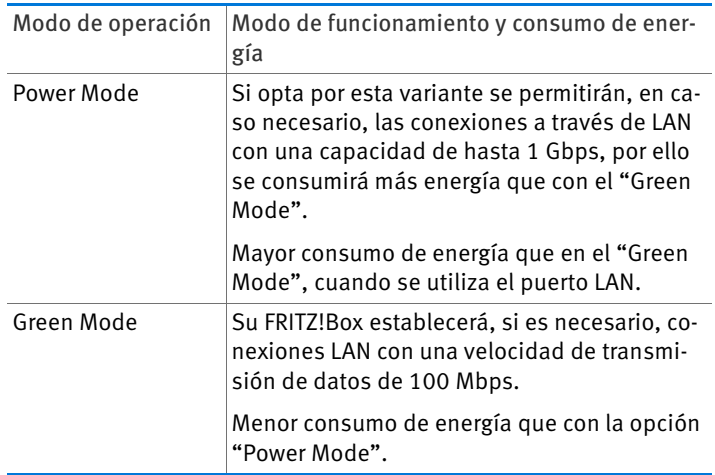

#### <span id="page-33-0"></span>8.3 Push Services: servicio de notificaciones de FRITZ!Box

Push Services son servicios de notificaciones, a través de los que recibirá información sobre FRITZ!Box, se le ayudará a configurar las contraseñas y a realizar otros ajustes en FRITZ!Box. Con los Push Services recibirá periódicamente correos electrónicos con información sobre las conexiones, la utilización y los datos de configuración de su FRITZ!Box.

Encontrará los Push Services en el menú "Sistema / Push Service" de la interfaz de usuario. Allí podrá seleccionar los Push Services que desee utilizar y determinar sobre que eventos en su FRITZ!Box desea tener información, qué tan a menudo desea recibir dicha información y a qué dirección de correo electrónico deberán enviarse las notificaciones.

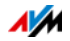

#### Push Services a disposición

Podrá recibir información a través del Push Service sobre las siguientes áreas y actividades de FRITZ!Box:

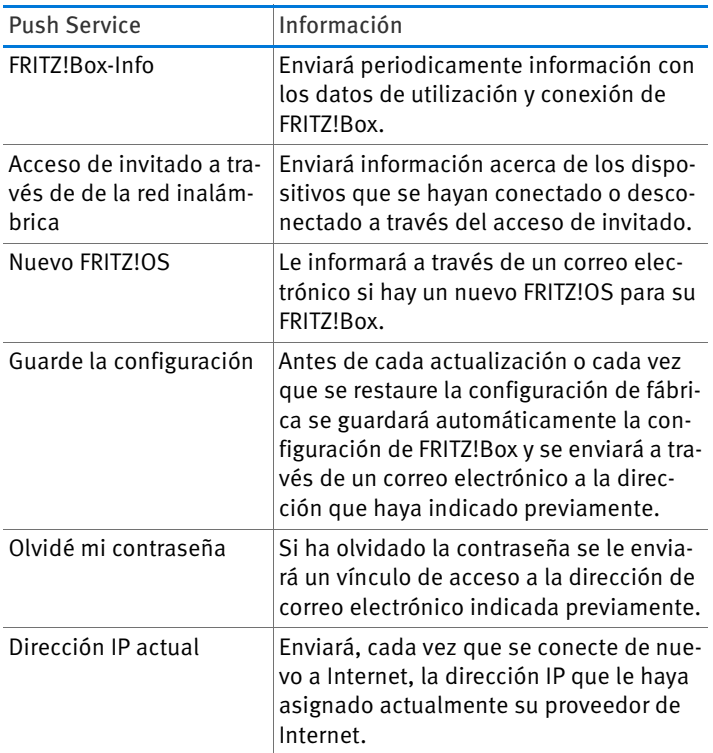

#### Activar Push Services

Para activar los Push Services tendrá a su disposición en la interfaz de usuario de FRITZ!Box un asistente, que le ayudará paso a paso en la configuración.

- 1. En la [página 28](#page-27-1) se le indicará cómo abrir la interfaz de usuario.
- 2. Seleccione en la página "Vista general" el menú "Asistentes".
- 3. Inicie el asistente "Configurar el Push Service".

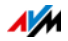

El asistente le guiará a través de los menús y cuadros de diálogo para activar los Push Services.

#### Configurar Push Services

Podrá ajustar los Push Services según sus necesidades, así como deshabilitar cualquier o todos los Push Services.

- 1. En la [página 28](#page-27-1) se le indicará cómo abrir la interfaz de usuario.
- 2. Seleccione el menú "Sistema / Push Service / Push Services".
- 3. Si desea ajustar un "Push Service" haga clic sobre el botón "Modificar".
- 4. Bajo "Detalles" podrá ajustar diversas opciones.

En la "Ayuda" que encontrará en la interfaz de FRITZ!Box podrá obtener mayor información acerca de cómo ajustar el Push Service.

5. Guarde su configuración presionando el botón "Aceptar".

En la "Ayuda" de la interfaz de usuario de FRITZ!Box encontrará una descripción detallada.

#### <span id="page-35-0"></span>8.4 Bloquee los botones de FRITZ!Box

Con la función "Bloqueo de teclado" que encontrará en el menú "Sistema / Botones e indicadores" podrá bloquear los botones de su FRITZ!Box. Al activar esta función podrá impedir que se hagan cambios sin su autorización en la configuración de su FRITZ!Box o de su red doméstica.

#### Ejemplo

Presionando el botón "WLAN" se podrá apagar la red inalámbrica de FRITZ!Box. Si esto ocurre accidentalmente, puede incluso transcurrir un tiempo hasta que se encuentra la causa y la red inalámbrica puede volver a estar a disposición de los usuarios de FRITZ!Box en la red doméstica.

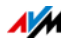
Activar bloqueo de teclado

Active la opción "Activar bloqueo de teclado".

Desactivar el bloqueo de teclado

 $\Rightarrow$  Desactive la opción "Activar bloqueo de teclado".

### <span id="page-36-0"></span>8.5 Guardar y restaurar la configuración de FRITZ!Box

Podrá guardar en un archivo de seguridad todos los ajustes que realice en la configuración de FRITZ!Box. Con ayuda de este archivo podrá restaurar en cualquier momento su configuración:

- en el mismo FRITZ!Box o e otro FRITZ!Box del mismo modelo
- en otro modelo de FRITZ!Box.

Escoja en este caso que opciones desea implementar también en su FRITZ!Box.

## Guarde la configuración

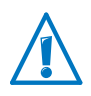

Archivos de copia de seguridad que no están protegidos mediante la asignación de una contraseña, no son seguros. Proteja por ello el el archivo de seguridad con una contraseña.

Si desea guardar su FRITZ!Box podrá usar el asistente que encontrará en la interfaz de su FRITZ!Box; este asistente lo guiará paso a paso.

- 1. En la [página 28](#page-27-0) se le indicará cómo abrir la interfaz de usuario.
- 2. Seleccione en la página "Vista general" el menú "Asistentes".
- 3. Abra el asistente "Guardar y restaurar la configuración".
- 4. Seleccione en la siguiente ventana la opción "Guardar configuración" y haga clic sobre "Siguiente".

El asistente le guiará a través de los menús y cuadros de diálogo para guardar la configuración.

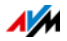

# Restaurar la configuración

Con la opción "Restaurar" que encontrará en el menú "Sistema / Seguridad" podrá cargar todos los ajustes en la configuración guardados en un archivo de seguridad en su FRITZ!Box o en otro FRITZ!Box. La configuración actual de su FRITZ!Box será sobrescrita.

Los siguientes archivos de seguridad podrán ser utilizados:

• Un archivo de seguridad que fue generado en el mismo FRITZ!Box.

¡Si acepta la configuración guardada en un archivo de seguridad, que se ha creado en el mismo FRITZ!Box, se restaurarán todos los ajustes.

• El archivo de seguridad fue generado en otro FRITZ!Box del mismo modelo.

Si acepta la configuración del archivo de seguridad, que haya guardado en un FRITZ!Box del mismo modelo, podrá implementar todos los parámetros de configuración, siempre y cuando haya protegido el archivo con una contraseña.

• El archivo de seguridad fue generado en un FRITZ!Box de otro modelo modelo.

Si acepta la configuración del archivo de seguridad, que haya guardado en un FRITZ!Box de otro modelo, podrá implementar algunos de los ajustes que haya realizado en la configuración de su FRITZ!Box.

Si desea restaurar su FRITZ!Box podrá usar el asistente que encontrará en la interfaz de su FRITZ!Box; este asistente lo guiará paso a paso.

- 1. En la [página 28](#page-27-0) se le indicará cómo abrir la interfaz de usuario.
- 2. Seleccione en la página "Vista general" el menú "Asistentes".
- 3. Abra el asistente "Guardar y restaurar la configuración".

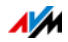

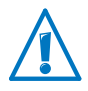

La configuración actual de FRITZ!Box será sobrescrita por la configuración que se haya guardado en el archivo de seguridad.

4. En la ventana siguiente seleccione la opción "Restaurar configuración" y haga clic sobre"Siguiente".

El asistente le guiará por los menús y diálogos para restaurar la configuración.

# 8.6 Actualización del firmware: actualice el FRITZ!OS

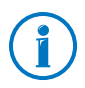

Instale en los productos FRITZ! que se encuentren en la red doméstica de FRITZ!Box siempre la última versión del FRITZ!OS. De esta manera mantendrá los productos FRITZ! actualizados y podrá garantizar una interacción óptima y segura de todos los dispositivos en su red doméstica.

AVM ofrece periódicamente de manera gratuita actualizaciones para FRITZ!Box. Este programa, también denominado FRITZ!OS, se encarga del manejo de todas las funciones de su FRITZ!Box. Las actualizaciones le proporcionan máxima seguridad, ponen al día e implementan nuevas funciones en su FRITZ!Box.

# Actualización con ayuda del asistente

Si desea actualizar su FRITZ!Box podrá usar el asistente que encontrará en la interfaz de FRITZ!Box; este asistente lo guiará paso a paso. El asistente revisará si hay una actualización del FRITZ!OS disponible y le guiará paso a paso durante la instalación.

Realice una actualización

- 1. En la [página 28](#page-27-0) se le indicará cómo abrir la interfaz de usuario.
- 2. Seleccione en la página "Vista general" el menú "Asistentes".

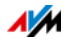

3. Inicie el asistente "Actualización".

El asistente revisará si existe una versión actual del FRITZ!OS de su FRITZ!Box.

Cuando el asistente encuentre una nueva versión del FRITZ!OS, le mostrará el número de versión. En el enlace que encontrará bajo el número de versión del FRITZ!OS se le informara acerca del desarrollo y las nuevas funciones que contiene este FRITZ!OS.

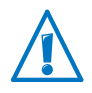

Una interrupción durante la actualización del FRITZ!OS puede dañar su FRITZ!Box. ¡No desconecte bajo ningún motivo durante la actualización del FRITZ!OS la conexión existente entre el ordenador y FRITZ!Box, tampoco interrumpa el suministro de energía eléctrica!

4. Para transmitir la actualización del FRITZ!OS a su FRITZ!Box haga clic sobre el botón "Iniciar ahora la actualización".

Se inicia la actualización del FRITZ!OS y el indicador luminoso "Info" de su FRITZ!Box comenzará a parpadear.

Se habrá concluido la actualización del FRITZ!OS, cuando el indicador luminoso "Info" deje de parpadear.

# Actualización manual del firmware

En algunos casos no es posible realizar una actualización automática, por ejemplo cuando su FRITZ!Box no tiene conexión a Internet. En estos casos tendrá la posibilidad de realizar manualmente la actualización manual.

#### Descargue el archivo FRITZ!OS

Antes de realizar una actualización manual, tendrá que descargar de Internet el archivo FRITZ!OS (en casa de un vecino, un amigo o en un Internet café) en su ordenador o en un dispositivo de almacenamiento de memoria USB conectado.

1. Introduzca en un navegador web la dirección <ftp://ftp.avm.de/fritz.box/>.

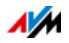

2. Vaya a la carpeta del modelo de FRITZ!Box y luego al subdirectorio "firmware" y seleccione ahora el "idioma" que desee.

Encontrará el nombre completo del modelo de FRITZ!Box en la interfaz de usuario bajo "Vista general" y también en la etiqueta bajo el FRITZ!Box mismo.

3. Descarge en su ordenador el archivo FRITZ!OS para su FRITZ!Box que tenga la terminación ".image".

En la pestaña "Archivo FRITZ!OS" y en la página "Vista general" podrá ver la versión del FRITZ!OS que está actualmente instalada. El número de versión del FRITZ!OS que ha descargado y guardado lo podrá leer en el nombre del archivo "\*.image". Realice la actualización sólo si el archivo FRITZ!OS descargado es una versión más reciente que el FRITZ!OS instalado.

Ahora podrá copiar el archivo FRITZ!OS en el ordenador, que se encuentre conectado con su FRITZ!Box, con ayuda por ejemplo de un USB stick.

Realice una actualización del FRITZ!OS

- 1. En la [página 28](#page-27-0) se le indicará cómo abrir la interfaz de usuario.
- 2. Active la vista avanzada.
- 3. Vaya al menú "Sistema / Actualización / Archivo FRITZ!OS".
- 4. Haga clic sobre el botón "Guardar configuración" y guarde el archivo de exportación con la configuración actual de su FRITZ!Box en el ordenador.

Con ayuda de este archivo podrá, en caso necesario, restaurar la configuración de su FRITZ!Box.

5. Presione el botón "Buscar" y escoja en la ventana de selección el archivo FRITZ!OS que habrá descargado anteriormente en su ordenador.

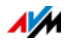

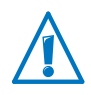

Una interrupción durante la actualización del FRITZ!OS puede dañar su FRITZ!Box. ¡No desconecte bajo ningún motivo durante la actualización del FRITZ!OS la conexión existente entre el ordenador y FRITZ!Box, tampoco interrumpa el suministro de energía eléctrica!

6. Presione el botón "Iniciar actualización".

Ahora se transmitirá el nuevo FRITZ!OS a su FRITZ!Box.

Se habrá concluido la actualización, cuando el indicador luminoso "Info" deje de parpadear.

# Utilice la búsqueda automática de actualizaciones

Con el servicio de AVM "Búsqueda automática de actualizaciones" se le informará siempre cuando haya una actualización del FRITZ!OS para su FRITZ!Box. Si en el sitio web de AVM se encuentra una nueva versión del FRITZ!OS para su FRITZ!Box, en la página "Vista general" podrá ver también una notificación. Desde allí podrá instalar la actualización del FRITZ!OS; las actualizaciones no se realizarán automáticamente.

El servicio de "Búsqueda automática de actualizaciones" ha sido activado en la configuración de fábrica de su FRITZ!Box, pero podrá ser desactivado, si lo desea. Podrá ajustar este servicio en su FRITZ!Box, vaya para ello al área "Contenido / Servicios de AVM".

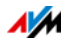

# 9 Configure el acceso a Internet en su FRITZ!Box

Una vez haya conectado su FRITZ!Box a Internet, podrá configurar el acceso a Internet en la interfaz de usuario de FRITZ!Box; de esta manera tendrá su FRITZ!Box la posibilidad de establecer la conexión al proveedor de Internet y a Internet.

El modo y los pasos a seguir dependen del tipo de conexión, del modo de operación que desee utilizar y del proveedor de Internet .

### 9.1 Configure el acceso a Internet a través de ADSL

Si tiene una conexión ADSL, su proveedor le proporcionará los datos de acceso a Internet. Estos datos son necesarios para la configuración del acceso a Internet.

Su proveedor de Internet también le proporcionará la información necesaria para la configuración del acceso a Internet. Siga durante la instalación siempre los pasos que le indique su proveedor de Internet.

Configure automáticamente el acceso a Internet

Si su proveedor de Internet le ofrece el servicio de configuración automática, dicho proceso se iniciará inmediatamente después de que haya conectado su FRITZ!Box. Entonces no tendrá que realizar en su FRITZ!Box ningún tipo de ajuste, ni dar ninguna indicación. Con algunos proveedores deberá indicar un "Starcode" para poder iniciar el proceso de configuración automática.

Configure el acceso a Internet con el asistente

- 1. En la [página 28](#page-27-0) se le indicará cómo abrir la interfaz de usuario.
- 2. Seleccione el registro "Asistentes".
- 3. Haga clic sobre el asistente "Revisar el acceso a Internet" y siga las instrucciones.

Cuando termine con todos los pasos del asistente, habrá concluido la configuración del acceso a Internet.

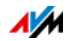

Configure el acceso a Internet sin ayuda del asistente

Seleccione esta opción si su FRITZ!Box está conectado a un módem o un enrutador ADSL, o si está integrado a una red ya existente.

- 1. En la [página 28](#page-27-0) se le indicará cómo abrir la interfaz de usuario.
- 2. Active la vista avanzada, véase [página 30.](#page-29-0)
- 3. Abra el menú "Internet / Datos de acceso" e indique sus datos.
- 4. Para guardar sus indicaciones pulse el botón "Aceptar".

En la "Ayuda" de la interfaz de usuario de FRITZ!Box encontrará una descripción detallada.

# 9.2 Configure el acceso a Internet a través de una conexión de cable

Tambiénpodrá conectar su FRITZ!Box 3390 a una conexión de cable utilizando un módem de cable. La conexión a Internet será establecida y controlada por su FRITZ!Box. En este modo de operación podrá utilizar sin limitaciones todas las funciones de su FRITZ!Box (como por ejemplo, telefonía IP y el cortafuegos).

- 1. En la [página 28](#page-27-0) se le indicará cómo abrir la interfaz de usuario.
- 2. Seleccione el registro "Asistentes".
- 3. Haga clic sobre el asistente "Revisar el acceso a Internet" y siga las instrucciones.

# 9.3 Configure el acceso a Internet vía telefonía móvil

Con un módem USB puede establecer una conexión a Internet con su FRITZ!Box 3390 utilizando la línea de telefonía móvil. Para acceder a Internet vía telefonía móvil (UMTS/HSPA) debe tener a su disposición un módem USB y una tarjeta SIM de un operador de telefonía móvil. Con su FRITZ!Box podrá utilizar módems UMTS/HSPA de diferentes fabricantes.

- 1. Inserte el módem USB en el puerto USB de su FRITZ!Box.
- 2. En la [página 28](#page-27-0) se le indicará cómo abrir la interfaz de usuario.

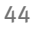

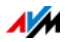

3. Abra el menú "Internet / Telefonía móvil".

Solo podrá ver el menú "Telefonía móvil" después de que conecte un módem 3G (UMTS/HSPA) en el puerto USB de su FRITZ!Box.

- 4. Seleccione la opción "Conexión a través de telefonía móvil activa".
- 5. Lleve a cabo la configuración del acceso a Internet a través de telefonía móvil. En la "Ayuda" de la interfaz de usuario de FRITZ!Box encontrará una descripción detallada.

En la interfaz de usuario de su FRITZ!Box se visualizará durante la utilización de la telefonía móvil información acerca de la disponibilidad de la red, del estado de la conexión y de la velocidad de transmisión.

A partir de este momento tendrá siempre a su disposición el menú "Internet / Telefonía móvil", aún cuando desconecte el módem USB.

Debido a restricciones técnicas por parte del proveedor de telefonía móvil puede tener ciertas limitaciones durante las llamadas telefónicas a través de Internet o durante la utilización de ciertas aplicaciones que requieran una conexión permanente; también podrán presentarse problemas al compartir puertos o dispositivos de almacenamientos de memoria USB, así como durante la utilización del acceso remoto vía HTTPS, Dynamic DNS y VPN. Su proveedor de red le dará mayor información acerca de las posibles restricciones.

# 9.4 Configure el acceso a Internet vía LAN 1: FRITZ!Box como router

Podrá conectar su FRITZ!Box a través del puerto LAN 1 a una conexión a Internet ya existente. Su FRITZ!Box no se conectará directamente a la conexión ADSL, sino al router o a la red. A través de este tipo de conexión su FRITZ!Box podrá ser configurado como un router independiente o como un cliente IP en una red ya existente.

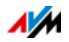

Configure su FRITZ!Box como router

Podrá configurar su FRITZ!Box para que trabaje como un router independiente y para que ponga a disposición una red con un rango de direcciones de red propio.

- 1. Conecte su FRITZ!Box con un cable de red al router o a la red, véase [Conexión con un router o una red en la](#page-20-0)  [página 21.](#page-20-0)
- 2. En la [página 28](#page-27-0) se le indicará cómo abrir la interfaz de usuario.
- 3. Abra el menú "Internet / Datos de acceso".
- 4. Seleccione en el menú desplegable "Proveedor de Internet" el registro "Acceso vía LAN existente".
- 5. Finalmente pulse el botón "Aplicar".

Su FRITZ!Box se configurará como router y se cambiará automáticamente el rango de direcciones de red.

De esta manera su FRITZ!Box establecerá una red cerrada propia con los dispositivos de red conectados.

Configure FRITZ!Box como cliente IP

Podrá configurar FRITZ!Box de tal manera que se integre a una red existente como un cliente IP y así utilice el acceso a Internet ya existente.

- 1. Conecte su FRITZ!Box con un cable de red al router o a la red, véase [Conexión con un router o una red en la](#page-20-0)  [página 21.](#page-20-0)
- 2. En la [página 28](#page-27-0) se le indicará cómo abrir la interfaz de usuario.
- 3. Abra el menú "Internet / Datos de acceso".
- 4. Seleccione en el menú desplegable "Proveedor de Internet" el registro "Otros proveedores de Internet".
- 5. Seleccione en el segundo menú desplegable el registro "Otros proveedores de Internet".
- 6. En el área "Conexión" active la opción"Módem externo o router".

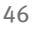

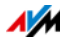

7. En el área "Modo de operación" active la opción "Utilizar una conexión a Internet ya establecida (Cliente IP)".

Su FRITZ!Box se integrará a la red existente como cliente IP. Tanto su FRITZ!Box como los dispositivos de red conectados recibirán una dirección IP del rango de direcciones IP de la red existente. De esta manera su FRITZ!Box y los dispositivos de red conectados harán parte de esta red.

#### 9.5 Navegue en Internet

- 1. Inicie en su ordenador un explorador web.
- 2. Teclee en el campo de direcciones del navegador la dirección de la página web que desea visitar, por ejemplo, [avm.de/en.](http://www.avm.de/en)

La página web que haya llamado será visualizada.

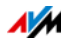

# 10 Protección con contraseña: utilice FRITZ!Box de manera segura

La protección con contraseña del acceso a la interfaz de usuario es una característica de seguridad de FRITZ!Box. En este capítulo se describe cómo configurar una contraseña para la interfaz de usuario de su FRITZ!Box y por qué debería utilizar la protección por contraseña.

Información adicional sobre el manejo seguro de su FRITZ!Box encontrará en el sitio web de AVM bajo [http://en.avm.de/guide/security/.](http://en.avm.de/guide/security/)

## <span id="page-47-0"></span>10.1 Iniciar sesión con contraseña: método de FRITZ!Box

FRITZ!Box ofrece dos maneras de configurar la protección por contraseña:

- Contraseña de FRITZ!Box
- Usuario de FRITZ!Box

Los dos métodos de inicio de sesión tienen las siguientes características:

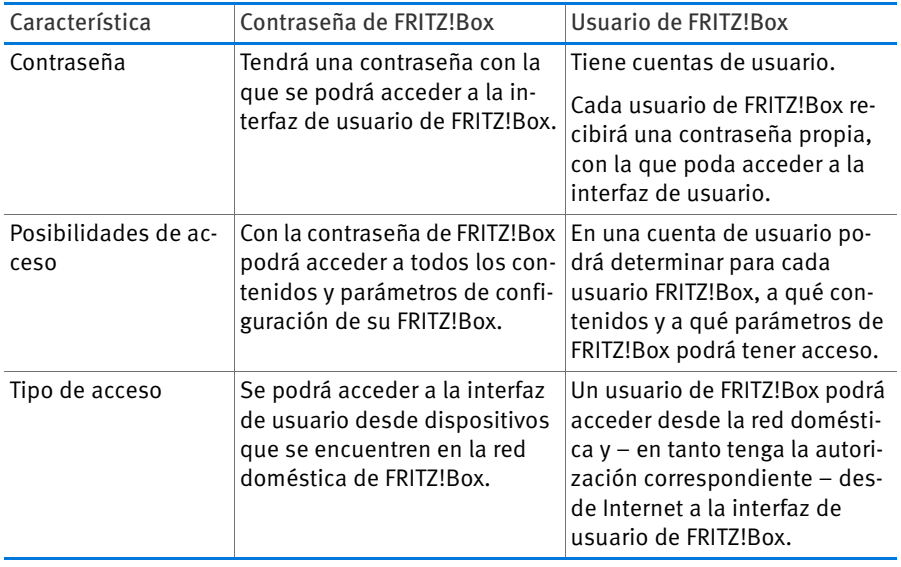

En el capítulo [Utilice la contraseña de FRITZ!Box a partir de la](#page-48-0)  [página 49](#page-48-0) se le explicará cómo configurar la contraseña de FRITZ!Box.

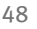

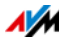

En el capítulo [Trabaje con los usuarios de FRITZ!Box a partir](#page-50-0)  [de la página 51](#page-50-0) podrá leer cómo crear una cuenta de usuario de FRITZ!Box.

Consejos para asignar contraseñas

Utilice una contraseña con por lo menos 8 caracteres, use mayúsculas, minúsculas y también cifras y caracteres especiales.

Bajo "Caracteres permitidos para las contraseñas" en la ayuda en línea de la interfaz de FRITZ!Box encontrará la lista de caracteres que puede utilizar.

- ¡Guárdela sus contraseñas en un sitio seguro!
	- Active el Push Service "Se ha olvidado la contraseña", véase [Push Services: servicio de notificaciones](#page-33-0)  [de FRITZ!Box a partir de la página 34.](#page-33-0) Si ha olvidado la contraseña FRITZ!Box le enviará un vínculo de acceso a la dirección de correo electrónico indicada previamente. Si utiliza este enlace podrá indicar una nueva contraseña. La configuración de FRITZ!Box no se modificará en este caso.
	- De lo contrario si olvida la contraseña de FRITZ!Box tendrá que restaurar en su FRITZ!Box la configuración de fábrica y tendrá que realizar de nuevo todos los ajustes en la configuración que haya realizado hasta el momento, véase [página 58.](#page-57-0)

### <span id="page-48-0"></span>10.2 Utilice la contraseña de FRITZ!Box

El acceso con la contraseña de FRITZ!Box es la manera fundamental de conectarse a la interfaz de usuario de FRITZ!Box. Todos los usuarios que conozcan la contraseña, podrán abrir la interfaz de usuario y acceder a todos los contenidos y ajustes de FRITZ!Box.

#### Configure la contraseña de FRITZ!Box

- 1. Abra en la interfaz de usuario de FRITZ!Box el menú "Sistema / Usuarios de FRITZ!Box / Conexión a la red doméstica".
- 2. Seleccione la opción "Acceso con nombre de usuario de FRITZ!Box y contraseña".

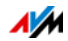

3. Indique en el campo "Contraseña FRITZ!Box" la contraseña que haya indicado.

En la "Ayuda", que podrá abrir desde la interfaz de usuario de FRITZ!Box, encontrará la lista de caracteres que puede utilizar.

4. Guarde los ajustes realizados en la configuración presionando el botón "Aplicar".

Se le redireccionará a la ventana de bienvenida de su FRITZ!Box.

5. Indique la contraseña para conectarse a su FRITZ!Box.

#### Así habrá concluido la configuración de la contraseña de FRITZ!Box.

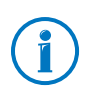

Con la contraseña de FRITZ!Box no es posible acceder desde Internet a su FRITZ!Box. Para usuarios que necesiten acceso a FRITZ!Box, tendrá que crear una cuenta de usuario de FRITZ!Box, véase [página 51.](#page-50-0)

# Acceso rápido a los datos de conexión

Una vez haya configurado la contraseña de FRITZ!Box, podrá ver en la barra de navegación superior en la interfaz de usuario de FRITZ!Box la entrada "Registrado".

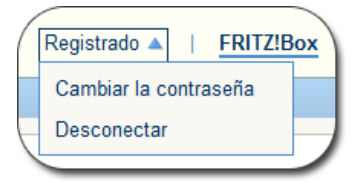

Haciendo clic sobre el triángulo azul podrá ver las opciones principales que tendrá a disposición al conectarse con FRITZ!Box

• Cambiar la contraseña

Si utiliza este enlace podrá acceder a la página para cambiar la contraseña de FRITZ!Box.

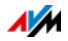

#### **Desconectar**

Para cerrar la sesión con la interfaz de usuario de FRITZ!Box sólo tendrá que hacer clic sobre el enlace "Desconectar".

Cierre la sesión con la interfaz de usuario de FRITZ!Box antes de empezar a navegar en Internet. Si no realiza ninguna indicación durante más de sesenta minutos, se dará de baja automáticamente la conexión a la interfaz de usuario de su FRITZ!Box.

# <span id="page-50-0"></span>10.3 Trabaje con los usuarios de FRITZ!Box

Si desea acceder a su FRITZ!Box desde Internet, tendrá que proteger con cuentas de usuario y contraseñas la conexión a FRITZ!Box. También es recomendable utilizar este proceso de conexión si desea que los usuarios tengan diferentes derechos de acceso a su FRITZ!Box.

Un usuario de FRITZ!Box podrá acceder a la interfaz de usuario de FRITZ!Box introduciendo su contraseña individual. Allí podrá ver y cambiar los contenidos y los parámetros de configuración, para los que tenga acceso y permiso.

# Configure un usuario de FRITZ!Box

Podrá configurar en su FRITZ!Box hasta 18 cuentas de usuario.

Antes de que seleccione en el menú "Sistema / Usuarios de FRITZ!Box / Conexión a la red doméstica" el método "Acceso con nombre de usuario y contraseña de FRITZ!Box", tendrá que haber creado un usuario de FRITZ!Box que tenga el permiso de acceder a la "Configuración de FRITZ!Box".

Cree un usuario de FRITZ!Box que tenga permiso de ajustar la configuración

- 1. Abra en la interfaz de usuario de FRITZ!Box el menú "Sistema / Usuarios de FRITZ!Box / Usuarios".
- 2. Pulse el botón "Añadir usuario".

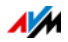

3. Indique un nombre, una dirección de correo electrónico válida y asígnele una contraseña.

En la "Ayuda", que podrá abrir desde la interfaz de usuario de FRITZ!Box, encontrará una lista con los caracteres puede utilizar para las contraseñas.

4. Determine si el nuevo usuario de FRITZ!Box puede acceder desde Internet a los contenidos compartidos en su FRITZ!Box

Tenga en cuenta que para acceder a FRITZ!Box desde Internet también tendrá que activar en su FRITZ!Box el servicio correspondiente. En el capítulo [Acceda a FRITZ!Box](#page-54-0)  [desde Internet a partir de la página 55](#page-54-0) encontrará mayor información al respecto.

5. En el área "Autorizaciones" podrá determinar para cada usuario de FRITZ!Box, qué contenidos de su FRITZ!Box podrá utilizar.

Verifique que el usuario que pueda acceder a la configuración de FRITZ!Box tenga el permiso "Configuración FRITZ!Box".

En la [página 54](#page-53-0) encontrará mayor información con respecto a las autorizaciones.

6. Guarde los ajustes realizados presionando el botón "Aplicar".

Se ha configurado exitosamente la cuenta del usuario de FRITZ!Box.

Tendrá que ejecutar los pasos siguientes si desea utilizar las cuentas de usuario también para acceder desde la red doméstica a FRITZ!Box.

7. Vaya ahora a la pestaña "Conexión a la red doméstica" y seleccione la opción "Acceso a FRITZ!Box con nombre de usuario y contraseña". Confirme las indicaciones presionando el botón "Aplicar".

Se le redireccionará a la ventana de bienvenida de su FRITZ!Box.

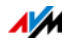

8. Para conectarse a FRITZ!Box seleccione un nombre de usuario e indique la contraseña correspondiente.

La protección con contraseña de FRITZ!Box estará configurada tan pronto haya creado un usuario que tenga permiso de acceso a la configuración de FRITZ!Box. Ahora podrá crear otras cuentas de usuario.

Cree otros usuarios de FRITZ!Box

1. Abra en la interfaz de usuario de FRITZ!Box el menú "Sistema / Usuarios de FRITZ!Box / Usuarios".

Aquí encontrará una lista con todas las cuentas de usuario de FRITZ!Box que haya configurado. Con los botones detrás de cada registro podrá ver, modificar  $\boxed{?}$  o  $\boxed{\times}$ borrar la cuenta correspondiente.

- 2. Pulse el botón "Añadir usuario".
- 3. Indique un nombre, una dirección de correo electrónico válida y asígnele una contraseña.

En la "Ayuda" que podrá abrir desde la interfaz de usuario de FRITZ!Box encontrará las indicaciones necesarias, que le informarán de que caracteres puede utilizar para la contraseña.

4. Determine si el nuevo usuario de FRITZ!Box puede acceder desde Internet a los contenidos compartidos en su FRITZ!Box

Tenga en cuenta que para el acceso a Internet también tendrá que activar en su FRITZ!Box el servicio correspondiente. En el capítulo [Acceda a FRITZ!Box desde Internet](#page-54-0)  [a partir de la página 55](#page-54-0) encontrará mayor información al respecto.

5. En el área "Autorizaciones" podrá determinar para cada usuario de FRITZ!Box, qué contenidos de su FRITZ!Box podrá utilizar.

En la [página 54](#page-53-0) encontrará mayor información con respecto a las autorizaciones.

6. Guarde los ajustes realizados presionando el botón "Aplicar".

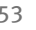

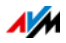

#### Se ha configurado exitosamente la cuenta del usuario de FRITZ!Box.

No cree cuentas para usuarios temporales (por ejemplo para un invitado que estará sólo un fin de semana), a los que desee permitirles el acceso a Internet a través de FRITZ!Box. Utilice en estos casos el acceso como invitado de FRITZ!Box véase [página 135.](#page-134-0)

# <span id="page-53-0"></span>Permisos de acceso para los usuarios de FRITZ!Box

Los permisos determinará a que contenidos de FRITZ!Box puede acceder el usuario de FRITZ!Box.

Los permisos que haya activado para el usuario de FRITZ!Box serán válidos para el acceso en la red doméstica y –en tanto se haya activado– también durante el acceso desde Internet, véase [página 55.](#page-54-0)

Podrá asignar los siguientes permisos:

• Configuración de FRITZ!Box

Un usuario con este permiso podrá abrir la interfaz de usuario con [fritz.box](http://fritz.box) o [myfritz.box](http://myfritz.box). Desde allí podrá ver todos los contenidos y hacer ajustes en la configuración. Los derechos de configuración comprenden el permiso de acceder a los mensajes de voz, a los documentos de fax, a la aplicación FRITZ!App Fon y a la lista de llamadas, así como, la posibilidad de poder manejar los dispositivos Smart Home.

Un usuario registrado no podrá cambiar su tipo de permiso de acceso, ni desactivar su propia cuenta de usuario.

• Mensajes de voz, fax, FRITZ!App Fon y lista de llamadas

Un usuario con este permiso podrá abrir la interfaz de [myfritz.box](http://myfritz.box). Aquí podrá escuchar o ver todos los mensajes de voz, los documentos de fax, FRITZ!App Fon y la lista de llamadas.

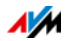

#### • Acceso a los contenidos de NAS

A través de este mensaje podrá acceder a la interfaz de usuario de FRITZ!Box [fritz.nas](http://fritz.nas). Aquí podrá ver y modificar todos los contenidos a los que tenga acceso – en tanto tenga permiso de lectura y escritura.

El permiso de acceso a los contenidos de NAS será válido para todos los dispositivos de almacenamiento a disposición de su FRITZ!Box o solo para un directorio seleccionado

• VPN

Un usuario con esta autorización podrá establecer con su móvil u ordenador una conexión VPN segura a FRITZ!Box y a la red doméstica.

## <span id="page-54-0"></span>Acceda a FRITZ!Box desde Internet

Para poder acceder a su FRITZ!Box desde Internet tendrá que cumplir con los siguientes requisitos:

- Haber configurado el servicio MyFRITZ!, véase [página 61.](#page-60-0) También tendrá que haber registrado su FRITZ!Box a la cuenta de MyFRITZ!.
- Tendrá que haber activado en su cuenta de usuario la opción "Permitir el acceso desde Internet".
- En el menú "Internet / MyFRITZ!" o el menú "Internet / Permitir acceso / Servicios de FRITZ!Box" deberá haber seleccionado la opción "Acceso desde Internet FRITZ!Box vía HTTPS".

Si ha activado el servicio MyFRITZ!, la opción se habrá activado automáticamente.

Un usuario de FRITZ!Box, al que se le ha permitido el acceso desde Internet a través del servicio MyFRITZ! [\(myfritz.net\)](www.myfritz.net) podrá acceder a su FRITZ!Box sin importar el lugar en que se encuentre. Solo podrá acceder desde Internet a los contenidos de su FRITZ!Box, para los que tiene permiso de acceso en la red doméstica.

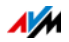

Mayor información sobre MyFRITZ! encontrará en el capítulo [MyFRITZ!: acceso remoto a FRITZ!Box, sin importar el lugar a](#page-60-1)  [partir de la página 61.](#page-60-1)

En el capítulo [Acceso desde Internet vía HTTPS, FTP y FTPS a](#page-81-0)  [partir de la página 82](#page-81-0) encontrará mayor información sobre HTTPS.

Así podrá usar las cuentas de usuario de FRITZ!Box

- Como usuario de FRITZ!Box con todos las autorizaciones podrá acceder a FRITZ!Box sin importar el lugar en que se encuentre, hacer cambios en la configuración, ver contenidos y bajarlos, si es necesario.
- Si crea una cuenta de usuario de FRITZ!Box para cada miembro de su familia, y les asigna por lo menos el permiso de acceder a los mensajes y documentos de fax recibidos, al FRITZ!App Fon y a la lista de llamadas, cualquier miembro de su familia podrá, incluso estando fuera de casa, escuchar los mensajes recibidos por el contestador o ver la lista de llamadas
- A través de una cuenta de usuario de FRITZ!Box, que solo tenga el permiso de acceder a los contenidos de la memoria NAS, podrá por ejemplo poner en Internet a disposición de sus amigos sus fotos de vacaciones.

# Usuario de FRITZ!Box: ftpuser

Si abre por primera vez el menú "Sistema / Usuarios de FRITZ!Box / Usuarios" se abrirá la vista general de las cuentas de usuarios, en la que el usuario "ftpuser" ya aparece.

Eso es necesario para que se pueda acceder al servicio FRITZ!NAS desde los dispositivos de almacenamiento de memoria conectados a su FRITZ!Box cuando se utilicen los protocolos SAMBA y FTP. Si desea acceder a FRITZ!NAS a través de Windows o de un cliente FTP, tendrá que indicar para la autenticación el usuario "ftpuser".

La cuenta de usuario preconfigurada permite que el acceso a FRITZ!NAS a través de SAMBA y FTP funcione sin problemas. Por ello no borre, ni cambie el nombre de este usuario.

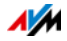

Si solo accede a su FRITZ!Box a través del nombre de usuario de FRITZ!Box y la contraseña, podrá configurar alternativamente una cuenta de usuario con derechos de acceso a NAS.

Solo si desea que siempre se pueda acceder a su FRITZ!Box a través de una cuenta de usuario de FRITZ!Box, deberá borrar el usuario predefinido "ftpuser". En todos los otros casos si borra esta cuenta de usuario, los servicios NAS de su FRITZ!Box no se podrán seguir utilizando o sólo se podrán utilizar parcialmente.

# Acceso rápido a su propia cuenta de usuario

En la barra de navegación superior de la interfaz de usuario de FRITZ!Box podrá ver el nombre de la cuenta de usuario, con la que se encuentra actualmente registrado.

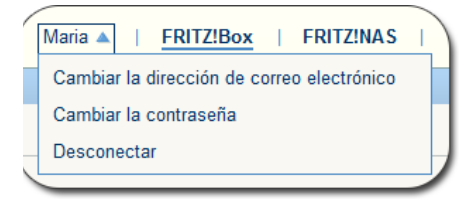

Haciendo clic sobre el triángulo azul podrá manejar las funciones básicas de la cuenta correspondiente:

• Cambiar la dirección de correo electrónico

Seleccione este registro si desea asignarle otra dirección de correo electrónico a la actual cuenta de usuario.

• Cambiar la contraseña

Con este registro podrá cambiar la contraseña de la actual cuenta de usuario.

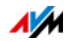

**Desconectar** 

Para cerrar la sesión con la interfaz de usuario de FRITZ!Box sólo tendrá que hacer clic sobre el enlace "Desconectar".

Cierre la sesión con la interfaz de usuario de FRITZ!Box antes de empezar a navegar en Internet. Si no realiza ninguna indicación durante más de sesenta minutos, se dará de baja automáticamente la conexión a la interfaz de usuario de su FRITZ!Box.

## Desactive un usuario de FRITZ!Box

Podrá desactivar una cuenta de usuario sin tener que borrarla. El usuario de una cuenta deshabilitada ya no podrá acceder más a los contenidos de su FRITZ!Box.

La cuenta de usuario, con la que se encuentra actualmente conectado a su FRITZ!Box, no podrá ser borrada, ni desactivada.

- 1. Abra en la interfaz de usuario de FRITZ!Box el menú "Sistema / Usuarios de FRITZ!Box / Usuarios".
- 2. Seleccione la cuenta de usuario que desea desactivar y pulse el botón "Editar".
- 3. En la sección "Usuario" quite la marca de verificación frente a la casilla "Cuenta de usuario activa".
- 4. Confirme el cambio presionando el botón "Aceptar".

Así se habrá desactivado la cuenta de usuario

# <span id="page-57-0"></span>10.4 ¿Ha olvidado la contraseña?

Si ha olvidado la contraseña tendrá que restaurar por razones de seguridad en su FRITZ!Box la configuración original de fábrica. Podrá eludir este procedimiento, si al configurar FRITZ!Box activa el Push service "Se ha olvidado la contraseña".

Utilizar el Push service "Se ha olvidado la contraseña"

Con ayuda de la función de Push service podrá enviarle FRITZ!Box mensajes a la dirección de correo electrónico que haya indicado previamente. Este tipo de mensajes están a disposición de diferentes funciones de FRITZ!Box, véase [Push](#page-33-0) 

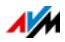

#### [Services: servicio de notificaciones de FRITZ!Box a partir de la](#page-33-0)  [página 34](#page-33-0).

Si configura la protección con contraseña de FRITZ!Box, se le recomienda activar en el menú "Sistema / Push Service" el servicio "Se ha olvidado la contraseña".

Si ha olvidado la contraseña, FRITZ!Box le enviará un enlace de acceso a la dirección de correo electrónico indicada previamente. Si utiliza este enlace podrá indicar una nueva contraseña. La configuración de FRITZ!Box no se modificará.

Restablecer la configuración original de fábrica de FRITZ!Box

Si no tiene la contraseña para el acceso a FRITZ!Box, tendrá que restaurar la configuración de fábrica. Esto implica que se perderán todos los cambios que haya realizado en la configuración. Después tendrá que indicar de nuevo los datos necesarios para el acceso a Internet, así como los ajustes personales que haya realizado en la configuración de la red y los dispositivos de red.

Así podrá restaurar en su FRITZ!Box la configuración de fábrica:

- 1. Desconecte su FRITZ!Box de la toma de corriente eléctrica.
- 2. Después de aproximadamente cinco segundos vuelva a conectar el adaptador a la corriente eléctrica y espere hasta que el indicador luminoso "Power" brille constantemente.

En los siguientes diez minutos después de reiniciar podrá restaurar en su FRITZ!Box la configuración de fábrica.

- 3. Abra en un ordenador, que esté conectado a su FRITZ!Box por LAN o a través de la red inalámbrica, un navegador web e indique [fritz.box](http://fritz.box) como dirección.
- 4. Haga clic en la ventana "¡Bienvenido a su FRITZ!Box!", sobre "¿Ha olvidado la contraseña?" y siga las instrucciones que aparecerán en pantalla.

Se restaurará en su FRITZ!Box la configuración de fábrica y al finalizar será reiniciará el router. Después podrá volver a acceder a la interfaz de usuario de su FRITZ!Box.

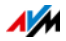

5. Después del reinicio podrá ajustar de nuevo la configuración de FRITZ!Box a través de la interfaz de usuario o cargar la configuración que haya guardado previamente en su FRITZ!Box, véase [página 37](#page-36-0).

De esta manera se habrá concluido el proceso.

### 10.5 Modo "No es necesario registrarse"

Usted puede operar desde la red doméstica, la interfaz de usuario de FRITZ!Box sin haber activado la protección con contraseña. Esto significa que cada usuario que acceda a la interfaz de su FRITZ!Box, podrá ver toda la información y modificar la configuración.

En el modo "No es necesario registrarse" sus datos personales no estarán lo suficientemente protegidos contra software malintencionado o acciones no deseadas. ¡Por lo tanto, recomendamos encarecidamente que no utilice la interfaz de usuario de FRITZ!Box sin protección!

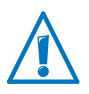

Proteja el acceso a la interfaz de usuario de su FRITZ!Box con ayuda de una contraseña. Vaya el menú "Sistema / Usuarios de FRITZ!Box / Conexión a la red doméstica" y seleccione uno de los métodos de inicio de sesión con contraseña.

Mayor información sobre el método de inicio de sesión a la interfaz de usuario FRITZ!Box con contraseña encontrará en los capítulos [Trabaje con los usuarios de FRITZ!Box a partir de](#page-50-0)  [la página 51](#page-50-0) y [Utilice la contraseña de FRITZ!Box a partir de la](#page-48-0)  [página 49](#page-48-0).

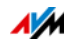

# <span id="page-60-1"></span>11 MyFRITZ!: acceso remoto a FRITZ!Box, sin importar el lugar

MyFRITZ! es un servicio de Internet de la firma AVM, con el que podrá acceder a su FRITZ!Box a través de Internet desde cualquier lugar del mundo. En este capítulo se describirá qué puede hacer con MyFRITZ! y cómo configurar MyFRITZ!.

¿Qué ofrece MyFRITZ!?

Desde una conexión activa en un ordenador, tableta o smartphones podrá acceder con MyFRITZ! de manera rápida y segura a su FRITZ!Box. Estando fuera de casa podrá acceder a las siguientes áreas de FRITZ!Box:

• FRITZ!NAS: podrá acceder con MyFRITZ! a las fotos, música y documentos, que estén guardados en un dispositivo de almacenamiento de memoria conectado a su FRITZ!Box, sin importar el lugar en que se encuentre.

FRITZ!Box le ofrece con MyFRITZ! y FRITZ!NAS un "Personal Cloud Service", a través del que podrá acceder a todos los datos en su casa de manera segura. La transmisión de datos estará cifrada, ver [página 66.](#page-65-0)

• Interfaz de usuario de FRITZ!Box: a través de MyFRITZ! podrá acceder desde cualquier lugar a la interfaz de usuario de su FRITZ!Box y realizar los ajustes en la configuración.

Qué datos están disponibles en detalle depende de la autorización que tenga la cuenta de usuario de FRITZ!Box (véase [página 54](#page-53-0)).

# <span id="page-60-0"></span>11.1 Configure MyFRITZ!

Para poder utilizar el servicio MyFRITZ!, tendrá primero que tener una cuenta de MyFRITZ!. Con la cuenta de MyFRITZ! podrá conectarse con su FRITZ!Box.

Una vez haya registrado su FRITZ!Box en su cuenta de MyFRITZ!, su FRITZ!Box transmitirá la dirección IP pública –cada vez que ésta se cambie– a la cuenta de MyFRITZ!. A través de la dirección IP pública podrá ser localizado su FRITZ!Box en Inter-

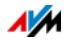

net desde cualquier lugar del mundo. Una vez se conecte a My-FRITZ!, será redirigido automáticamente a través de la dirección IP a su FRITZ!Box.

#### Crear una cuenta de MyFRITZ!

Para crear una cuenta de MyFRITZ! utilice un ordenador que cumpla con los siguientes requisitos:

- El ordenador debe estar conectado a Internet.
- Deberá tener acceso a su cuenta de correo electrónico desde dicho ordenador.

Podrá crear la cuenta de MyFRITZ! en la interfaz de usuario de su FRITZ!Box:

- 1. En la [página 28](#page-27-0) se le indicará cómo abrir la interfaz de usuario.
- 2. Vaya al menú "Internet / MyFRITZ!".
- 3. Seleccione "Crear una nueva cuenta de MyFRITZ!".
- 4. Indique su dirección de correo electrónico.

Si ya tiene una cuenta de usuario de FRITZ!Box, [página 51,](#page-50-0) digite la dirección de correo electrónico, que ha indicado al crear la cuenta de usuario.

5. Asigne una contraseña para MyFRITZ! que pueda recordar. Tenga en cuenta los consejos que encontrará en el capítulo [Iniciar sesión con contraseña: método de](#page-47-0)  [FRITZ!Box a partir de la página 48](#page-47-0).

Podrá ver la contraseña mientras la indica. Una vez la haya guardado, cada vez que la indique estará cifrada y no será visualizada.

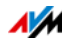

6. Si no tiene todavía una cuenta de usuario de FRITZ!Box, se le sugerirá crear una, pidiéndole que indique un nombre de usuario y una contraseña.

Si ya tiene una cuenta de usuario de FRITZ!Box, siga las instrucciones que verá la interfaz de usuario de FRITZ!Box.

Por motivos de seguridad únicamente es posible acceder a su FRITZ!Box desde Internet a través de una cuenta de usuario de FRITZ!Box.

- 7. MyFRITZ! le enviará un mensaje a su dirección de correo electrónico con un enlace, para que pueda registrarse. Abra el mensaje en lo posible desde el mismo ordenador en el que inició el proceso de creación de la cuenta. Haga clic sobre el enlace para el registro.
- 8. Será conectado con la página web de MyFRITZ!, donde se le pedirá que lea las condiciones de uso y que active la cuenta.

Una vez haya activado la cuenta exitosamente, volverá a la interfaz de usuario de su FRITZ!Box.

Así habrá registrado su FRITZ!Box a su cuenta de MyFRITZ!. En la página MyFRITZ! de la interfaz de usuario de FRITZ!Box estarán activas las opciones "MyFRITZ! para este FRITZ!Box activo" y "Acceso a Internet a FRITZ!Box vía HTTPS activo".

Haga clic también sobre "Actualizar estado", en caso de que el estado de su cuenta de MyFRITZ! esté marcado con un símbolo rojo.

### 11.2 Utilice MyFRITZ!

Una vez haya creado una cuenta de MyFRITZ! y haya registrado su FRITZ!Box a dicha cuenta, podrá utilizar MyFRITZ!.

Si accede a la página de [myfritz.net](www.myfritz.net) desde un navegador web, podrá conectarse a su FRITZ!Box sin importar el lugar en que se encuentre.

Si utiliza un smartphone o una tableta, podrá utilizar la aplicación MyFRITZ! de la firma AVM y a través de ella acceder fácilmente a su FRITZ!Box cuando se encuentre en casa.

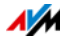

### MyFRITZ! en el navegador web

- 1. Abra la página web [myfritz.net.](www.myfritz.net)
- 2. Regístrese con su dirección de correo electrónico y con su contraseña de MyFRITZ!.
- 3. Presione el botón "Ir a mi FRITZ!Box".
- 4. Para conectarse indique en su FRITZ!Box los datos de acceso de su cuenta de usuario de FRITZ!Box.

Se le redirigirá a la página MyFRITZ! de su FRITZ!Box.

Tendrá acceso a los contenidos de FRITZ!Box, para los que se le haya dado permiso de acceso en su cuenta de FRITZ!Box, véase [página 54.](#page-53-0)

# MyFRITZ! a través del smartphone o la tableta

Con el MyFRITZ!App de AVM podrá utilizar el servicio de Internet MyFRITZ! en los dispositivos siguientes:

- Smartphones Android o tabletas Android con la versión Google Android 2.2 u otra más nueva.
- iPhone (a partir del modelo 3GS), iPod touch (a partir de la tercera generación) o iPad con iOS 5.0 o más nuevo.

Encontrará la aplicación MyFRITZ! en el [Google Play Store](https://play.google.com/store/apps/details?id=de.avm.android.myfritz) o en el [Apple App Store](https://itunes.apple.com/de/app/myfritz!app/id620435371).

Mayor información sobre las aplicaciones de AVM encontrará en la página<http://en.avm.de/products/fritzapps/>.

Durante la configuración tendrá que estar conectado el smartphone o la tableta de manera inalámbrica con su FRITZ!Box. Después podrá utilizar la aplicación MyFRITZ! tanto en la casa, como fuera de ella a través de Internet.

- 1. Descargue la aplicación MyFRITZ! en su dispositivo.
- 2. Conecte el smartphone o la tableta a su FRITZ!Box a través de la red inalámbrica.
- 3. Abra la aplicación MyFRITZ!.

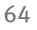

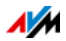

4. Para conectarse indique en su FRITZ!Box los datos de acceso de su cuenta de usuario de FRITZ!Box. Estos datos son su dirección de correo electrónico o su nombre de usuario de FRITZ!Box, así como la contraseña correspondiente.

Se le redirigirá a la página MyFRITZ! de su FRITZ!Box.

Tendrá acceso a los contenidos de FRITZ!Box, para los que se le haya dado permiso de acceso en su cuenta de FRITZ!Box, véase [página 54.](#page-53-0)

## MyFRITZ! en la red doméstica

Podrá utilizar MyFRITZ! con el navegador de cualquier dispositivo, que esté conectado a la red doméstica de FRITZ!Box.

- 1. Introduzca [myfritz.box](http://myfritz.box) en el campo de direcciones del navegador web.
- 2. Inicia de nuevo la sesión con su FRITZ!Box.

Dependiendo del tipo de inicio de sesión que haya ajustado en la red doméstica, tendrá que indicar la contraseña de FRITZ!Box o el nombre y la contraseña de la cuenta de usuario de FRITZ!Box.

Se le redirigirá a la página MyFRITZ! de su FRITZ!Box. En este caso no tendrá que registrarse a MyFRITZ!.

Si ha iniciado la sesión con la contraseña de FRITZ!Box, tendrá acceso a todos los contenidos de su FRITZ!Box.

Si ha iniciado la sesión con los datos de acceso de una cuenta de usuario de FRITZ!Box, podrá ver en la página MyFRITZ! los contenidos de su FRITZ!Box, para los que tiene permiso de acceso.

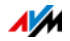

## Varios FRITZ!Box

Podrá registrar varios FRITZ!Box a una cuenta de MyFRITZ!.

• Cada FRITZ!Box se registrará a la cuenta de MyFRITZ! desde la interfaz de usuario respectiva.

En el menú "Internet / MyFRITZ!" seleccione la opción "Registrar este FRITZ!Box a una cuenta ya existente de MyFRITZ!".

• Cuando inicie una sesión de MyFRITZ! podrá ver todos los dispositivos que haya registrado.

### <span id="page-65-0"></span>11.3 Seguridad con MyFRITZ!

Durante las siguientes actividades de MyFRITZ! se utilizará el protocolo de seguridad HTTPS:

- Crear la cuenta de MyFRITZ! en [myfritz.net.](www.myfritz.net)
- Registrar su FRITZ!Box en una cuenta de MyFRITZ!.
- Acceder a la página MyFRITZ! de su FRITZ!Box a través de [myfritz.net.](www.myfritz.net)
- Acceso a la interfaz de usuario de FRITZ!Box con [myfritz.net](www.myfritz.net) y utilizando la aplicación MyFRITZ!.

Su FRITZ!Box genera un certificado HTTPS propio. Es decir, el certificado no proviene de una de las entidades de certificación configuradas en los navegadores de Internet usados comúnmente. Por ello tiene que confirmar en el navegador o en la aplicación MyFRITZ!, que desea establecer en todo caso la conexión. Firefox e Internet Explorer podrán recordar esta confirmación y por ello no recibirá en el futuro ninguna advertencia.

Para la actualización diaria de la dirección IP en el servicio de Internet MyFRITZ! se utilizará el protocolo HTTP. Durante este proceso no se transmitirá nunca la contraseña en texto claro.

En el capítulo [Acceso desde Internet vía HTTPS, FTP y FTPS a](#page-81-0)  [partir de la página 82](#page-81-0) encontrará mayor información acerca de los protocolos HTTPS y HTTP.

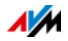

# 12 FRITZ!Box como router de Internet

Con su FRITZ!Box podrá conectar los ordenadores de su red doméstica de manera rápida y segura a Internet. En este capítulo encontrará mayor información acerca de las posibilidades que le ofrece su FRITZ!Box como router de Internet y cómo utilizarlas.

### 12.1 Control parental: perfiles de acceso para la utilización de Internet

Con ayuda de los perfiles podrá regular el acceso e utilización de Internet de los dispositivos en su red.

#### Perfiles de acceso

Directrices para el uso de Internet

En un perfil de acceso se determinan las siguientes directrices para el uso de Internet:

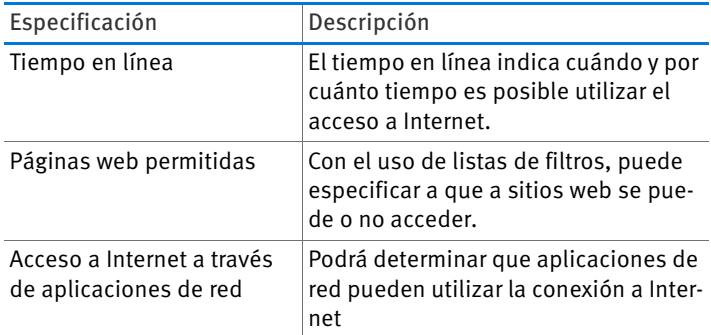

Perfiles de acceso predefinidos y personalizados

- En FRITZ!Box se han predefinido ya cuatro perfiles de acceso .
- Puede crear y configurar varios perfiles de acceso propios.

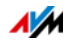

Ningún dispositivo de red sin perfil de acceso

- Dispositivos de red que se conecten por primera vez a la red doméstica, recibirán automáticamente el perfil de acceso "Estándar". Una vez el dispositivo de red se ha registrado en la red doméstica, se le puede asignar un perfil de acceso diferente.
- A los dispositivos de red, que se encuentren en la red invitada de FRITZ!Box, se les asignará automáticamente el perfil de acceso "Invitado". En la red de invitados sólo es posible este perfil acceso.

Perfiles de acceso predeterminados

En FRITZ!Box se han configurado ya cuatro perfiles de acceso.

Perfil de acceso "Estándar"

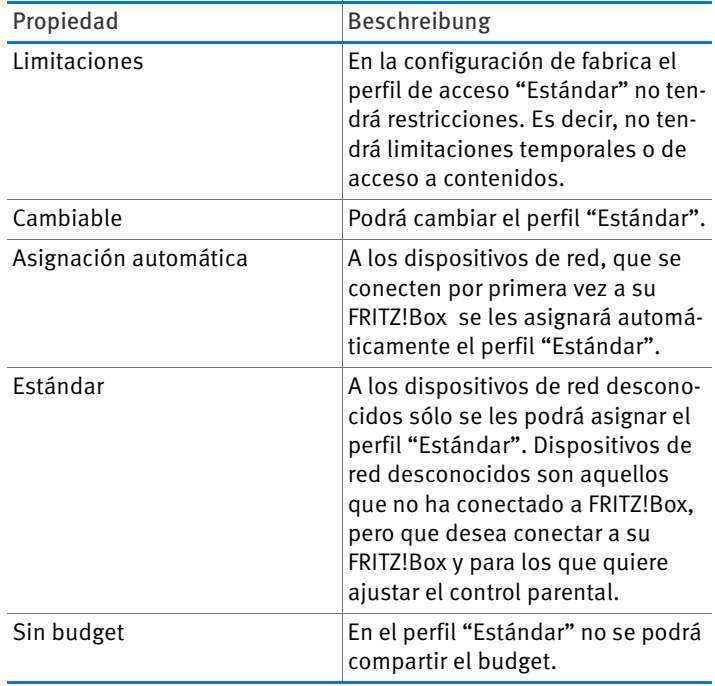

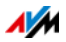

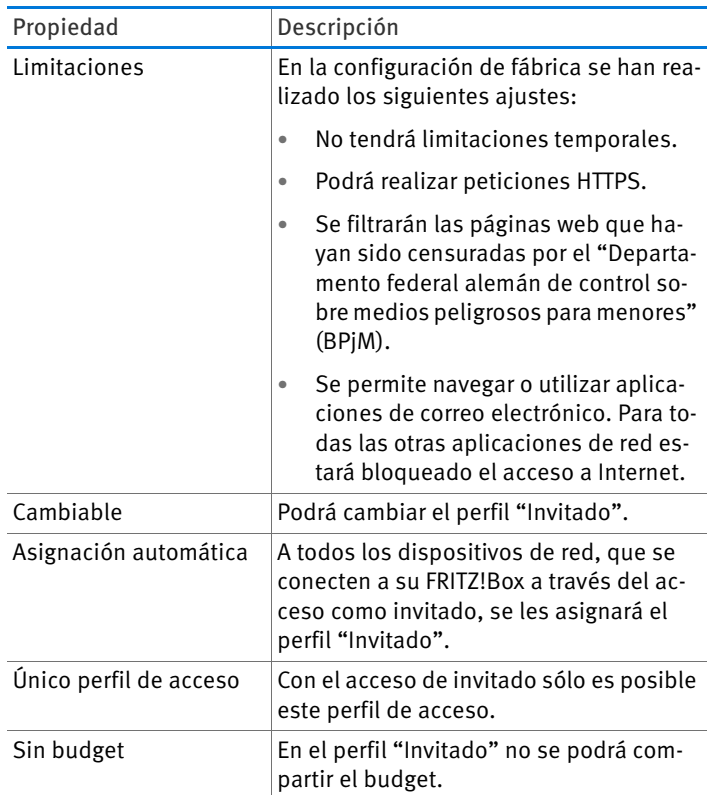

#### Perfil de acceso "Invitado"

# Perfil de acceso "Ilimitado"

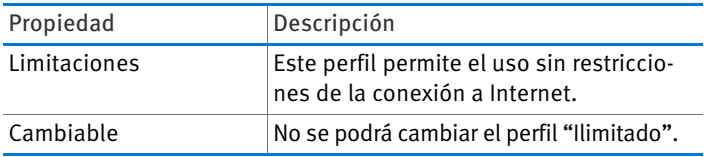

### Perfil de acceso "Bloqueado"

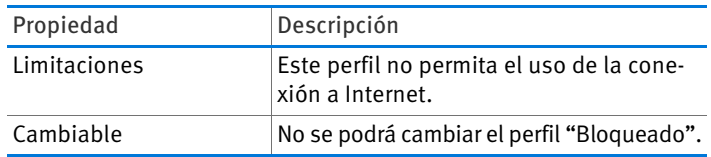

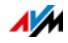

#### Tiempo en línea

De la siguiente manera podrá determinar el tiempo en línea:

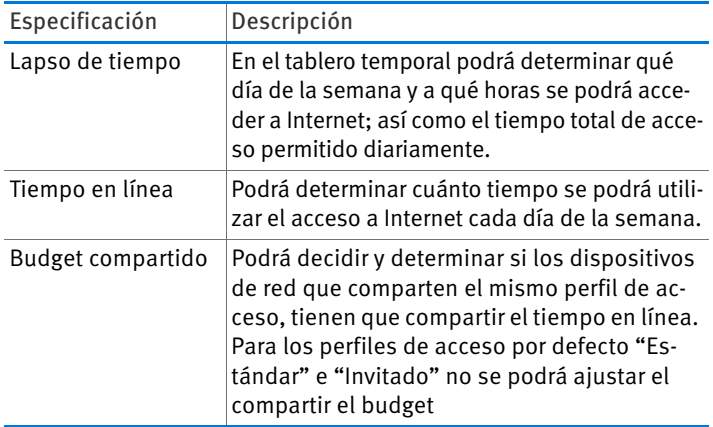

#### Por ejemplo:

Para un menor de edad, puede configurar un perfil de acceso que se asigna a todos los dispositivos de red del menor. El tiempo en línea en el perfil de acceso puede tener estas opciones:

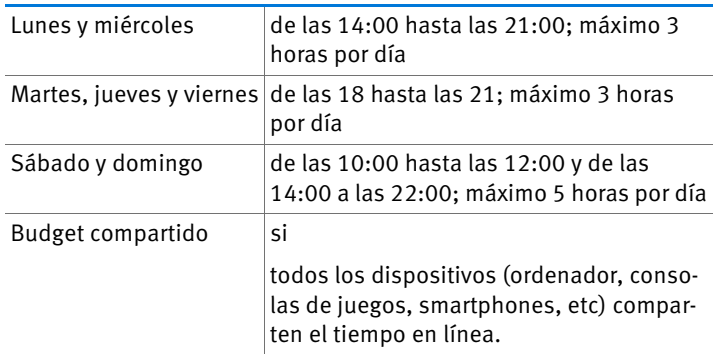

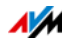

Páginas web permitidas

Con ayuda de filtros podrá bloquear el acceso a páginas web con ciertos contenidos. Para filtrar tendrá las siguientes posibilidades:

- Prohibir peticiones HTTPS: podrá prohibir peticiones HTTPS. HTTPS se utiliza, por ejemplo, para las conexiones a Facebook, Gmail o servicios bancarios en línea.
- Permitir acceso a páginas web con la lista blanca (whitelist):
	- La lista blanca es una lista de filtro, con la que se puede determinar, es decir permitir el acceso a algunas páginas en la web.
	- Se permitirá el acceso a los sitios web que estén registrados en la lista blanca.
	- Si utiliza la lista blanca podrá indicar exactamente en la lista las páginas a las que se puede acceder; no se podrá acceder a páginas que no estén incluidas en la lista.
- Bloquear páginas web con ayuda de la lista negra (blacklist):
	- La lista negra es una lista de filtros, su uso es útil si se debe permitir el acceso a la mayoría de los sitios de Internet y el número de sitios web prohibidos es manejable.
	- Se bloqueará el acceso a los sitios web que estén registrados en la lista negra.
	- Modulo "BPjM": en la lista se puede integrar el módulo del "BPjM" (Departamento federal alemán de control sobre medios peligrosos para menores); este módulo es un listado del departamento federal ha elaborado con las páginas o sitios web con contenidos no recomendables para menores.
	- Si se utiliza la lista negra, no se podrá acceder a ningún sitio web a través de su dirección IP. Esto también ocurrirá con los sitios web que no estén incluidos en la lista negra.

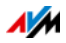

– Para aplicaciones que contacten las páginas web sólo a partir de la dirección IP, por ejemplo programas de actualización de antivirus, podrán incluirse esta dirección IP en la lista de excepciones "Direcciones IP permitidas".

#### Acceso a Internet de aplicaciones de red

Puede crear una lista de aplicaciones de red para las que desea prohibir el acceso a Internet. Por tanto, pueden prevenir, por ejemplo, que los programas de intercambio de archivos o juegos en línea se conecten a Internet.

## Perfiles de acceso predeterminados

En FRITZ!Box se han configurado ya cuatro perfiles de acceso que podrá utilizar. Podrá ajustar los perfiles de acceso "Estándar" e "Invitado". No podrá cambiar los perfiles de acceso "Ilimitado" y "Bloqueado".

Estándar

- En la configuración de fabrica el perfil de acceso "Estándar" no tendrá restricciones. Es decir, no tendrá limitaciones temporales o de acceso a contenidos.
- Podrá cambiar el perfil "Estándar".
- A los dispositivos de red, que se conecten por primera vez a su FRITZ!Box se les asignará automáticamente el perfil "Estándar".
- A los dispositivos de red desconocidos sólo se les podrá asigna el perfil "Estándar". Dispositivos de red desconocidos son aquellos que no se han conectado a su FRITZ!Box, pero los que desea conectar a su FRITZ!Box y para los que desea ajustar el control parental.

#### Invitado

- En la configuración de fábrica se ha ajustado el perfil de la siguiente manera:
	- No tendrá limitaciones temporales.
	- Podrá realizar peticiones HTTPS.

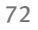

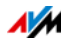
- Se filtrarán las páginas web que hayan sido censuradas por el "Departamento federal alemán de control sobre medios peligrosos para menores" (BPjM).
- Se permite navegar o utilizar aplicaciones de correo electrónico. Para todas las otras aplicaciones de red estarán bloqueado el acceso a Internet.
- Podrá cambiar el perfil "Invitado".
- A todos los dispositivos de red, que se conecten a su FRITZ!Box a través del acceso como invitado, se les asignará el perfil "Invitado".
- No se podrá asignar otro perfil al acceso como invitado.

#### Ilimitado

- Este perfil permite el uso sin restricciones de la conexión a Internet.
- No se podrá cambiar el perfil "Ilimitado".

#### Bloqueado

- Este perfil no permita el uso de la conexión a Internet.
- No se podrá cambiar el perfil "Bloqueado".

# Configure el control parental

### Requisitos previos

El menú "Internet / Filtros" sólo estará disponible, si ha configurado el acceso a Internet de FRITZ!Box y si se ha establecido por lo menos una vez la conexión.

## Limitaciones

Si FRITZ!Box está configurado como cliente IP, no podrá ver el menú "Internet / Filtros". En este caso utilice las funciones del router, cuya conexión a Internet está utilizando.

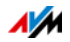

## Preparación

- Configure los perfiles de acceso que necesite para los usuarios de la red doméstica, véase [Configurar perfil de](#page-73-0)  [acceso en la página 74](#page-73-0)
- Si lo desea, preparé listas de filtros, véase [Modificar lis](#page-74-0)[ta de filtros a partir de la página 75](#page-74-0)
- En caso necesario complete la lista de aplicaciones de red, véase[Añadir aplicaciones de red a partir de la](#page-75-0)  [página 76](#page-75-0)

Configurar el control parental para los dispositivos de red

- 1. En la [página 28](#page-27-0) se le indicará cómo abrir la interfaz de usuario.
- 2. Vaya al menú "Internet / Filtros".
- 3. Seleccione en la pestaña "Control parental" un dispositivo de red.
- 4. Presione el botón:

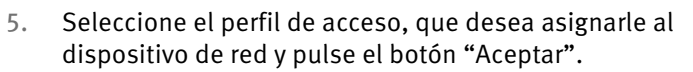

# <span id="page-73-0"></span>Configurar perfil de acceso

### Requisitos previos

El menú "Internet / Filtros" sólo estará disponible, si ha configurado el acceso a Internet de FRITZ!Box y si se ha establecido por lo menos una vez la conexión.

### Limitaciones

Si FRITZ!Box está configurado como cliente IP, no podrá ver el menú "Internet / Filtros". En este caso utilice las funciones del router, cuya conexión a Internet está utilizando.

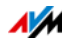

## Configure el perfil de acceso

- 1. En la [página 28](#page-27-0) se le indicará cómo abrir la interfaz de usuario.
- 2. Vaya al menú "Internet / Filtros".
- 3. Abra a la pestaña "Perfiles de acceso".
- 4. Haga clic sobre Nuevo perfil de acceso
- 5. En la ventana "Nuevo perfil de acceso" realice los ajustes necesarios para el perfil. Para ello podrá consultar la "Ayuda" de FRITZ!Box.

# <span id="page-74-0"></span>Modificar lista de filtros

### Requisitos previos

El menú "Internet / Filtros" sólo estará disponible, si ha configurado el acceso a Internet de FRITZ!Box y si se ha establecido por lo menos una vez la conexión.

### Limitaciones

Si FRITZ!Box está configurado como cliente IP, no podrá ver el menú "Internet / Filtros". En este caso utilice las funciones del router, cuya conexión a Internet está utilizando.

Editar la lista de filtros

- 1. En la [página 28](#page-27-0) se le indicará cómo abrir la interfaz de usuario.
- 2. Vaya al menú "Internet / Filtros".
- 3. Vaya a la pestaña "Listas".
- 4. Presione el botón: 7

5. Seleccione la lista que desea modificar y pulse el botón "Editar".

6. En la ventana que se abrirá a continuación podrá modificar la lista.

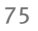

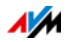

## <span id="page-75-0"></span>Añadir aplicaciones de red

#### Requisitos previos

El menú "Internet / Filtros" sólo estará disponible, si ha configurado el acceso a Internet de FRITZ!Box y si se ha establecido por lo menos una vez la conexión.

### Limitaciones

Si FRITZ!Box está configurado como cliente IP, no podrá ver el menú "Internet / Filtros". En este caso utilice las funciones del router, cuya conexión a Internet está utilizando.

#### Añadir aplicación de red

- 1. En la [página 28](#page-27-0) se le indicará cómo abrir la interfaz de usuario.
- 2. Vaya al menú "Internet / Filtros".
- 3. Vaya a la pestaña "Listas".
- 4. Haga clic sobre Añadir aplicación de red
- 5. Indique en la ventana "Aplicación de red para las reglas de de priorización" la aplicación que desea incluir en la lista.

### AVM FRITZ!Box Control parental para usuarios de **Windows**

En los sistemas operativos de Windows (Windows 8, Windows 7 y Windows XP) podrá configurar el control parental para los usuarios de Windows.

Tendrá que instalar el programa "AVM FRITZ!Box-child protection ", si varios usuarios de Windows (con diferentes permisos de acceso) comparten un mismo ordenador. El programa "AVM FRITZ!Box-child protection" reconoce los diferentes usuarios de Windows.

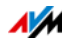

Control parental de AVM para FRITZ!Box

- Podrá descargar gratuitamente el programa "AVM FRITZ!Box Child Protection" en las páginas web de AVM.
- Tendrá que instalar el programa en cada ordenador de Windows, en que se hayan configurado cuentas de usuario, para las que desee activar el control parental.
- El programa se instalará como un servicio en el ordenador. El servicio tiene que estar siempre activo. Si no está activo FRITZ!Box no puede reconocer las cuentas de usuario de Windows. Los usuarios de Windows no reconocidos son tratados como usuarios sin control parental

Descargar el programa AVM FRITZ!Box Child Protection de las páginas web de AVM

- 1. Abra la página web de AVM: [avm.de/en](http://www.avm.de/en)
- 2. Vaya al área "Service".
- 3. Dirijase ahora al área "Further Service Information".
- 4. Haga clic sobre "FTP Server".

Será abrirá la página del servidor FTP de AVM.

- 5. Seleccione "fritz.box".
- 6. Vaya a "tools".
- 7. Seleccione el registro "kindersicherung".
- 8. Luego escoja como idioma "english".
- 9. Haga clic en el archivo exe y guarde el programa en su ordenador.

Configurar el control parental para usuarios de Windows

- 1. En la [página 28](#page-27-0) se le indicará cómo abrir la interfaz de usuario.
- 2. Vaya al menú "Internet / Filtros".
- 3. Seleccione en la pestaña "Control parental" un usuario de Windows.
- 4. Presione el botón:

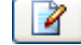

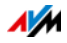

5. Seleccione el perfil de acceso, que desea asignarle al usuario de Windows y pulse el botón "Aceptar".

## 12.2 Reenvío de puertos: permita el acceso desde Internet a sus ordenadores

Su FRITZ!Box no permitirá de manera estándar que las aplicaciones que estén instaladas en un ordenador y en la red local puedan ser utilizadas desde Internet. Pero para poder utilizar ciertas aplicaciones, por ejemplo, juegos en Internet o programas de uso compartido de archivos o también para servicios de servidor como HTTP, FTP, VPN, terminales o servidor de acceso remoto, su ordenador tendrá que ser accesible para otros usuarios en Internet.

### Habilitación de puerto

Se podrá permitir el que se abran conexiones de Internet gracias al reenvío de puertos. Si permite el acceso a conexiones entrantes para ciertos puertos, permitirá que usuarios de Internet tengan un acceso controlado a los ordenadores de su red.

En su FRITZ!Box se podrán ejecutar los siguientes reenvíos de puerto:

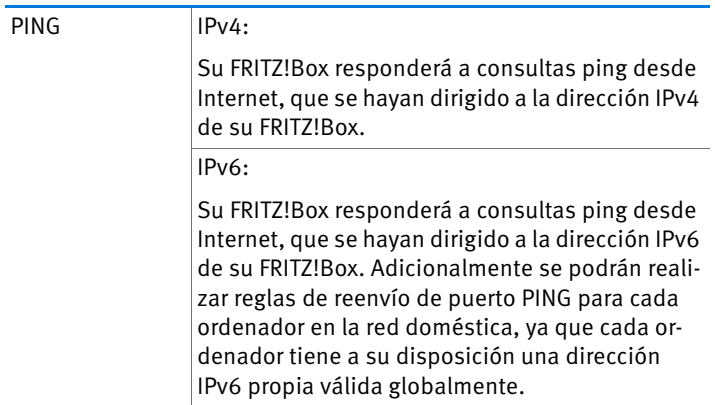

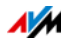

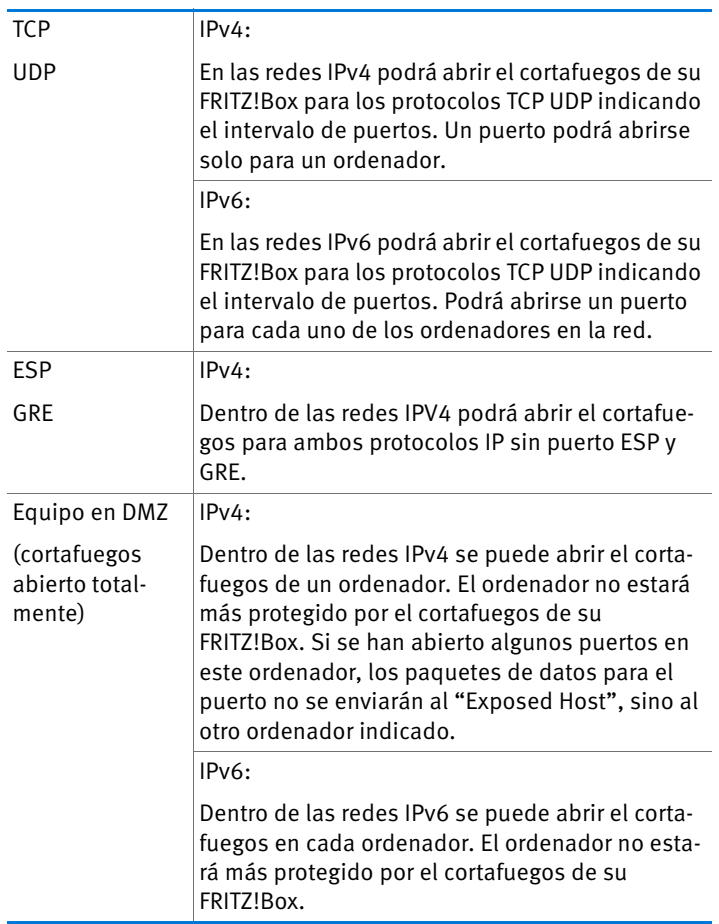

Configure el reenvío de puertos en su FRITZ!Box

- IPv4: podrá configurar el reenvío de puertos para IPv4 bajo el menú "Internet / Permitir acceso" en la página "Reenvío de puertos".
- IPv6: active la vista avanzada. En el menú "Internet / Permitir acceso", en la página "IPv6" podrá configurar la apertura o reenvío de puertos para IPv6.

Averigüe la dirección IPv4 de acceso a su FRITZ!Box

Si ha liberado puertos en su FRITZ!Box, usuarios de Internet podrán acceder a su ordenador a través de la dirección IP, que ha asignado a su FRITZ!Box el proveedor de Internet. Se trata de una dirección IPv4 pública.

De la siguiente manera podrá averiguar la dirección IPv4 pública de su FRITZ!Box:

- 1. Establezca una conexión a Internet, abriendo una página web cualquiera.
- 2. Abra la interfaz de usuario de su FRITZ!Box y active la vista avanzada.
- 3. En el menú "Vista general", en el área "Conexiones" podrá ver la dirección IPv4 pública de su FRITZ!Box.

Siempre accesible, aún si se cambia la dirección IP

Cada vez que se interrumpa la conexión a Internet, su proveedor le asignará una nueva dirección IP. Por ello puede cambiar la dirección IP. Se le recomienda utilizar MyFRITZ! o DNS dinámico, para que se pueda acceder a la dirección IP siempre con el mismo nombre o denominación. Mayor información acerca de MyFRITZ! encontrará en el capítulo [MyFRITZ!:](#page-60-0)  [acceso remoto a FRITZ!Box, sin importar el lugar en la](#page-60-0)  [página 61](#page-60-0). Mayor información acerca de DNS dinámico encontrará en el capítulo [DNS dinámico: nombre en vez de di](#page-80-0)[rección IP en la página 81.](#page-80-0)

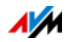

## <span id="page-80-0"></span>12.3 DNS dinámico: nombre en vez de dirección IP

El DNS dinámico es un servicio de Internet que posibilita que su FRITZ!Box siempre sea localizado en Internet con un nombre fijo, a pesar de que la dirección IP pública cambie cada vez que se conecte a Internet.

DNS dinámico puede utilizarse alternativamente a MyFRITZ!. Es decir, ambos servicios pueden ser utilizados paralelamente.

Para poder utilizar el servicio debe registrarse con un proveedor de DNS dinámico. Para ello se acuerda un nombre fijo (nombre de dominio), bajo el cual siempre se pueda localizar su FRITZ!Box en Internet. Podrá además determinar un nombre de usuario y una contraseña.

Después de cada cambio de la dirección IP su FRITZ!Box transmite al proveedor de DNS dinámico la dirección IP nueva, con una petición de actualización al proveedor de DNS dinámico. El proveedor de DNS dinámico asigna el nombre de dominio a la dirección IP actual.

Configure DNS dinámico en su FRITZ!Box

- 1. En la [página 28](#page-27-0) se le indicará cómo abrir la interfaz de usuario.
- 2. Active la vista avanzada.
- 3. Vaya al menú "Internet / Permitir acceso".
- 4. Seleccione la pestaña "DNS dinámico" y haga la configuración. Utilice para ello la "Ayuda", que podrá abrir desde la interfaz de usuario de su FRITZ!Box.

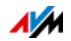

# 12.4 Acceso desde Internet vía HTTPS, FTP y FTPS

En Internet es posible, incluso si se encuentra fuera de la red doméstica, acceder a la interfaz de usuario de FRITZ!Box. Con un portátil, un smartphone o una tableta podrá realizar cambios en la configuración de FRITZ!Box aún cuando no esté en casa.

Requisitos previos para el acceso a través de Internet

- Acceso a la interfaz de usuario: cada usuario, que quiera acceder desde fuera de la red vía Internet a su FRITZ!Box, deberá tener una cuenta de usuario de FRITZ!Box, en la que se haya activado el permiso de acceso desde Internet.
- Acceso a los dispositivos de almacenamiento: cada usuario, que quiera acceder desde fuera de la red vía Internet a los dispositivos de almacenamiento de FRITZ!Box, deberá tener una cuenta de usuario de FRITZ!Box, en la que se haya activado el permiso de acceso desde Internet y el acceso a los contenidos de los dispositivos de almacenamiento.
- Tendrá que activar en su FRITZ!Box los protocolos necesarios para el tipo de acceso deseado.

#### HTTPS, FTP y FTPS

Para el acceso a través de Internet se utilizan los protocolos HTTPS, FTP y FTPS.

• HTTPS (Hypertext Transfer Protocol Secure)

HTTPS es un protocolo de Internet con el que se puede establecer una comunicación segura entre el servidor web y el navegador en la web (World Wide Web).

Active este protocolo si desea permitir el acceso desde Internet a su FRITZ!Box.

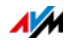

• FTP (File Transfer Protocol)

FTP es un protocolo de red para la transmisión de archivos en redes IP.

Active este protocolo si desea permitir el acceso desde Internet vía FTP a los dispositivos de almacenamiento de FRITZ!Box.

• FTPS (FTP a través de SSL)

FTPS es un método para la encriptación del protocolo FTP.

Active este protocolo si la transmisión a través de FTP debe realizarse de manera cifrada (segura).

Active HTTPS, FTP y FTPS en su FRITZ!Box

- 1. En la [página 28](#page-27-0) se le indicará cómo abrir la interfaz de usuario.
- 2. Active la vista avanzada.
- 3. Vaya al menú "Internet / Permitir acceso".
- 4. Vaya a la página "Servicios de FRITZ!Box" y active los protocolos que necesite. Utilice para ello la "Ayuda", que podrá abrir desde la interfaz de usuario.

## 12.5 Establecer prioridades: preferencia en la utilización del acceso a Internet

Establecer prioridades es una función con la que puede asignar a los dispositivos o aplicaciones de red reglas que determinen si se deben tratar o no con prioridad durante la conexión a Internet. De esta manera podrá por ejemplo asegurar que aplicaciones como telefonía IP, IPTV o "Video on demand" siempre tengan prelación con respecto a otras aplicaciones. Así podrá determinar también que aplicaciones de uso compartido de archivos (file sharing), como eMule o Bit-Torrent, tengan menos prioridad que los juegos en línea.

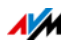

## Categorías para establecer prioridades

Para establecer prioridades tendrá a su disposición tres categorías: "Aplicaciones en tiempo real", "Aplicaciones con prioridad" y "Aplicaciones en segundo plano".

La asignación de las aplicaciones y dispositivos de red según categorías se realiza de acuerdo a ciertas reglas.

#### Aplicaciones en tiempo real

Esta categoría es apropiada para aplicaciones que requieren un máximo de velocidad de transmisión y de tiempo de reacción (por ejemplo, telefonía IP, IPTV o "Video on demand").

- Aplicaciones de red, a las que se asigne esta categoría, tendrán siempre prelación con respecto a otras aplicaciones que deseen acceder a Internet al mismo tiempo.
- Si la conexión a Internet está completamente sobrecargada, se enviarán primero los paquetes de las aplicaciones que se encuentren registradas en esta categoría. Datos de aplicaciones de red a las que se haya asignado otra categoría, serán enviados posteriormente.
- En caso tal de que se encuentren varias aplicaciones en esta categoría, se compartirá la capacidad.
- Si telefonía IP se encuentra bajo esta categoría, tendrá incluso prioridad sobre las otras aplicaciones en la categoría misma.

#### Aplicaciones con prioridad

Esta categoría es apropiada para aplicaciones que requieren de un tiempo de reacción rápido (por ejemplo, acceso a la firma, aplicaciones de terminal, juegos).

• El 90% del ancho de banda para descargas se encuentra disponible para aplicaciones de red que se encuentren en esta categoría, siempre y cuando ninguna aplicación de la categoría "Aplicaciones en tiempo real" requiera el ancho de banda. El 10% restante estará a disposición de las aplicaciones de otras categorías o de aquellas a las que no se ha asignado ninguna regla para establecer prioridades.

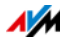

• Si se han registrado varias aplicaciones en la categoría "Aplicaciones con prioridad", deberán compartir la capacidad.

### Aplicaciones en segundo plano

Esta categoría es apropiada para aplicaciones que no requieren de gran velocidad de transmisión y que no son críticas temporalmente (por ejemplo, servicios de "Peer to Peer" o actualizaciones automáticas).

- Aplicaciones de red que se encuentren en esta categoría serán tratadas, en caso de que esté sobrecargada la conexión a Internet, de manera secundaria. Si una aplicación de otra categoría o una para la cual no se haya establecido ninguna regla necesita el total del ancho de banda, tendrán que esperar hasta que la capacidad esté libre.
- Si no hay ninguna otra aplicación de red activa, las aplicaciones en segundo plano podrán utilizar el total del ancho de banda.

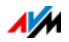

## Proceso para establecer prioridades en su FRITZ!Box

Para enviar los paquetes de datos según la prioridad que haya asignado se ejecutarán en su FRITZ!Box los siguientes procesos:

• Se cambia el orden en el que se envían los paquetes en dirección a Internet (en dirección ascendente).

No se podrá cambiar el orden en que llegan los paquetes desde Internet a su FRITZ!Box (en dirección descendente).

- Se eliminan los paquetes con menos prioridad, para asegurar la transmisión de los paquetes con mayor prioridad. Este procedimiento se aplicará si se deben enviar más paquetes a Internet de los que permite la velocidad en línea ascendente.
- Una vez se hayan enviado todos los paquetes con máxima prioridad, toda la velocidad de la conexión a Internet estará a disposición de los paquetes restantes.

## Configure el establecimiento de prioridades en su FRITZ!Box

- 1. En la [página 28](#page-27-0) se le indicará cómo abrir la interfaz de usuario.
- 2. Active la vista avanzada.
- 3. Podrá realizar la configuración en el menú "Internet / Filtros / Priorizar".

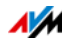

### 12.6 VPN: acceso remoto a la red doméstica

Con VPN (Virtual Private Network) se podrá crear un acceso remoto seguro a la red de su FRITZ!Box.

#### VPN en su FRITZ!Box

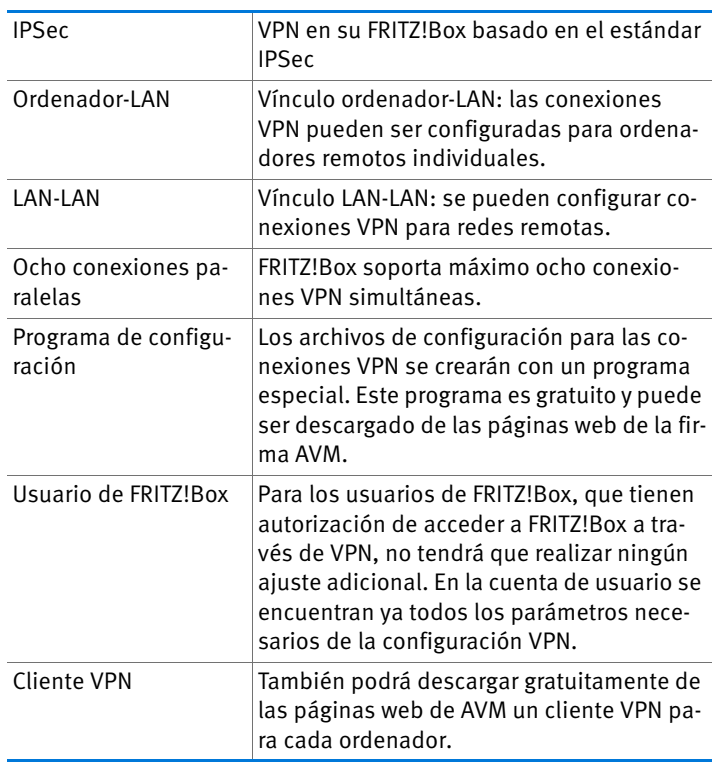

En las páginas web de AVM podrá visitar el portal de autoservicio VPN, donde encontrará información general (en idioma inglés) acerca de VPN en relación con su FRITZ!Box. Visite este portal si desea mayor información acerca de este tema.

[http://en.avm.de/service/vpn/overview](http://en.avm.de/service/vpn/overview/)

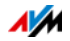

#### Configure VPN en su FRITZ!Box

- 1. En la [página 28](#page-27-0) se le indicará cómo abrir la interfaz de usuario.
- 2. Active la vista avanzada.
- 3. Vaya al menú "Internet / Permitir acceso".
- 4. Seleccione la pestaña "VPN".

Utilice para configurar VPN también la "Ayuda" que encontrará en la interfaz de usuario de FRITZ!Box.

### Programas adicionales para VPN

Todas las informaciones necesarias para VPN se guardarán en un archivo de configuración. Los puntos terminales que participan en una VPN tendrán que encontrarse en este archivo.

Ordenadores que se encuentren conectados a la red vía VPN requieren de clientes VPN.

• Asistente "Configure FRITZ!Box VPN Connection"

La firma AVM pone a su disposición el programa "Configure FRITZ!Box VPN Connection". Este programa es un asistente que le ayudará paso a paso en la configuración de VPN. Todos los ajustes necesarios para VPN, como el método de encriptación y las reglas de acceso, serán realizados automáticamente. Como resultado obtendrá archivos de configuración que tendrá que importar en los puntos terminales del túnel de VPN. En el punto terminal en que se encuentra su FRITZ!Box, se importará el archivo de configuración en su FRITZ!Box mismo. Si realiza conexiones VPN a productos de otros fabricantes podrá ajustar la configuración VPN manualmente en los archivos correspondientes.

• Cliente VPN "FRITZ!VPN"

La firma alemana AVM le ofrece como cliente VPN el programa "FRITZ!VPN"

Tanto el asistente como el cliente pueden ser descargados de manera gratuita del sitio web de la firma AVM:

[http://en.avm.de/service/vpn/overview](http://en.avm.de/service/vpn/overview/)

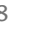

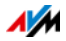

# 12.7 Servidor DNS: Selección libre

En FRITZ!Box se ha configurado previamente un servidor DNS para IPv4 y para IPv6.

Se trata del servidor DNS que le haya asignado el proveedor de Internet.

El servidor DNS configurado previamente, tanto para IPv4 como para IPV6, podrá ser remplazado por un servidor DNS libre. Servidores DNS libres son, por ejemplo, OpenDNS o Google DNS.

Así podrá modificar el registro del servidor DNS:

El área "DNSv6" se podrá ver ahora, si en la página "IPv6" ha activado que su FRITZ!Box sustente IPv6.

- 1. En la [página 28](#page-27-0) se le indicará cómo abrir la interfaz de usuario.
- 2. Active la vista avanzada.
- 3. Cambie la configuración del servidor DNS.

## 12.8 DNSSEC: seguridad para consultas DNS

DNSSEC es la abreviatura de "Domain Name System Security Extensions". Como el nombre indica, se trata de una ampliación de DNS: Domain Name System.

Con DNSSEC se garantiza que la información tanto dirigida como recibida del servidor DNS sea auténtica.

Seguridad con DNSSEC

Cuando un usuario de la red doméstica navega en Internet, envía peticiones a Internet, en el momento en que introduzca una dirección URL en el campo de direcciones del explorador. Una URL es el nombre de una página en Internet, que se puede memorizar, por ejemplo [http://en.avm.de/.](http://en.avm.de/) Cada petición se envía primero al servidor DNS. El servidor DNS transforma la URL en la dirección IP correspondiente. Para cada URL hay una dirección IP unívoca.

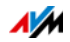

El usuario en la red doméstica confía en que la dirección IP que asigna el servido DNS sea auténtica. Auténtica quiere decir que se trata de la dirección IP de la página en Internet deseada y no una dirección IP falsa, que le lleve a una página en Internet falsa. Esto se puede garantizar con DNSSEC.

Sustento con FRITZ!Box

Su FRITZ!Box soporta las peticiones DNSSEC vía UDP.

FRITZ!Box tiene un proxy DNS. Los ordenadores en la red utilizan su FRITZ!Box como servidor DNS. Las peticiones DNSSEC provenientes de la red doméstica serán redirigidas por su FRITZ!Box a Internet. Las respuestas DNSSEC que vengan de Internet serán transmitidas por su FRITZ!Box a la red doméstica. La validación de la información DNSSEC tiene lugar en el ordenador correspondiente en la red doméstica. Por ello debe soportar también el sistema operativo DNSSEC.

## 12.9 IPv6: el nuevo protocolo de Internet

IPv6 es el protocolo de Internet versión 6 y es el protocolo sucesor de IPv4.

Su FRITZ!Box soporta el nuevo protocolo de Internet IPv6 y puede establecer conexiones IPv6:

- En la interfaz de usuario de su FRITZ!Box podrá activar IPv6.
- Si se decide por la utilización simultánea de IPv6 y de IPv4, su FRITZ!Box aplicará los mecanismos "Dual Stack" y "Dual Stack Lite". Es decir, que su FRITZ!box se podrá comunicar simultáneamente con el área IPv4 y el área IPv6 de Internet.
- Su FRITZ!Box soporta IPv6 de forma nativa e IPv6 con protocolo de túnel. IPv6 nativa significa que su proveedor de Internet soporta IPv6 directamente en su conexión.

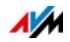

Servicios que soporta IPv6 en la red doméstica

- Acceso a FRITZ!NAS a través de SMB o de FTP/FTPS.
- Acceso a la interfaz de usuario con http o https vía IPv6
- La resolución DNS de su FRITZ!Box soporta peticiones a direcciones IPv6 (registros AAAA) y puede enviar peticiones vía IPv6 para la resolución DNS del proveedor de Internet.
- El prefijo global válido se distribuirá a través del anuncio de router (Router Advertisement).
- En el acceso como invitado a la red inalámbrica se separarán los usuarios de la red doméstica y de la red inalámbrica en diferentes subredes IPv6.
- UPnP, servidor de archivos de multimedia UPnP AV.
- Aprovisionamiento automático (TR 064)

Servicios que soportan IPv6 en Internet

- Acceso a FRITZ!NAS a través de FTPS.
- Cortafuegos completamente cerrado frente a datos no pedidos de Internet (Stateful Inspection Firewall).
- Aprovisionamiento automático (TR 069)
- Sincronización de horario vía NTP (protocolo de tiempo de la red).
- Mantenimiento remoto vía HTTPS
- DNS dinámico vía dyndns.org

Configure IPv6 en su FRITZ!Box

- 1. En la [página 28](#page-27-0) se le indicará cómo abrir la interfaz de usuario.
- 2. Active la vista avanzada.
- 3. Abra el menú "Internet / Datos de acceso".
- 4. Seleccione "IPv6" y haga la configuración de IPv6 en su FRITZ!Box. Utilice para ello la "Ayuda", que podrá abrir desde la interfaz de usuario de su FRITZ!Box.

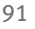

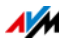

Configure IPv6 en el ordenador

Para poder establecer una conexión a Internet con IPv6, tendrá que tener instalado y activado IPv6 en los ordenadores de su red doméstica.

- IPv6 se encuentra ya instalado y activado en los sistemas operativos Windows Vista y Windows 7.
- En Windows XP no se encuentra IPv6 ni instalado, ni activado. Por ello si desea utilizar IPv6, tendrá primero que instalarlo y activarlo. Requisito previo para la instalación de IPv6 en Windows XP es tener instalado el Service Pack 2.
- En los sistemas operativos MAC OS X se encuentra disponible IPV6 desde la versión MAC OS 10.

## 12.10 Telefonía móvil: conexión substituta a través en caso de que no haya acceso a ADSL

El acceso a Internet a través de telefonía móvil puede configurarse de tal manera que, en caso de que haya problemas en la conexión a la línea ADSL, se utilice como conexión alternativa. De esta manera se garantiza el acceso a Internet aún en caso de que falle la conexión a la ADSL. Para acceder a Internet vía telefonía móvil (UMTS/HSPA) debe tener a su disposición un módem USB y una tarjeta SIM de un operador de telefonía móvil. Con su FRITZ!Box podrá utilizar módems UMTS/HSPA de diferentes fabricantes.

De la siguiente manera podrá configurar la conexión de telefonía móvil como conexión sustituta, en caso de que haya una interrupción en la conexión a la ADSL:

- 1. Inserte el módem USB en el puerto USB de su FRITZ!Box.
- 2. En la [página 28](#page-27-0) se le indicará cómo abrir la interfaz de usuario.

En el menú "Internet" podrá ver el submenú "Telefonía móvil".

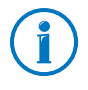

Solo podrá ver el menú "Telefonía móvil" después de que conecte un módem 3G (UMTS/HSPA) en el puerto USB de su FRITZ!Box.

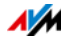

- 3. Seleccione la opción "Activar la conexión a través de telefonía móvil automáticamente cuando se interrumpa la conexión vía ADSL".
- 4. Lleve a cabo la configuración del acceso a Internet a través de telefonía móvil. En la "Ayuda" de la interfaz de usuario de FRITZ!Box encontrará una descripción detallada.

De esta manera se habrá asegurado el acceso a Internet, aun en caso tal que haya una interrupción de la conexión a la ADSL.

Una vez la conexión a la línea ADSL esté estable por lo menos durante 30 minutos, se volverá a activar la conexión ADSL.

### 12.11 LISP: FRITZ!Box como router LISP

LISP es una arquitectura de enrutamiento, en la que se separan ubicación e información de identidad. Se dan dos direcciones IP: una para la ubicación y otra para la identidad.

FRITZ!Box puede ser configurado como router LISP.

- Este capítulo está dirigido a administradores de sistemas.
- Usted recibirá una breve introducción a LISP.
- Obtendrá una visión general de las posibilidades de uso de LISP.
- El capítulo tiene una introducción, en la que se le indicará como configurar FRITZ!Box cómo router LISP.

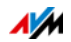

# Definición y componentes

## LISP: definición

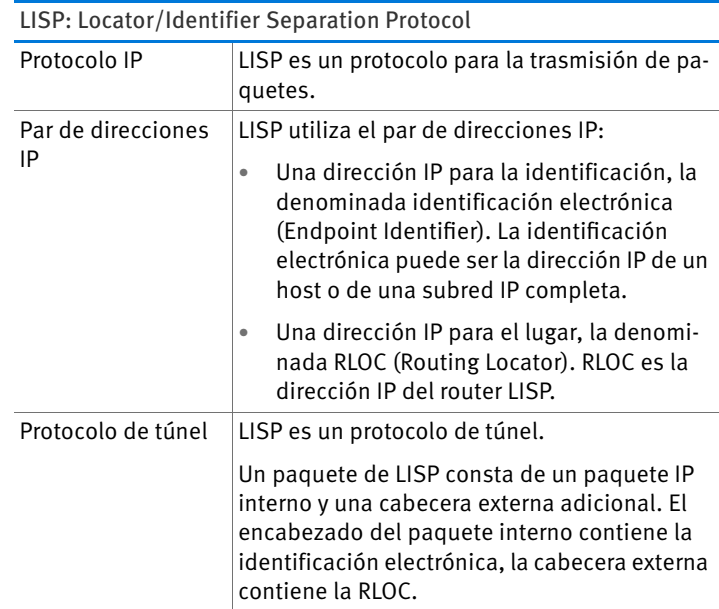

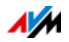

## Propiedades de RLOC y EID

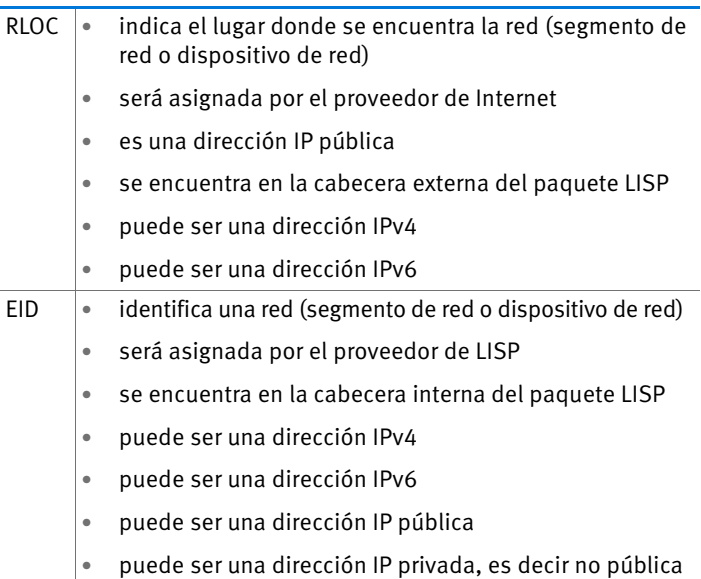

Componentes de un sistema LISP

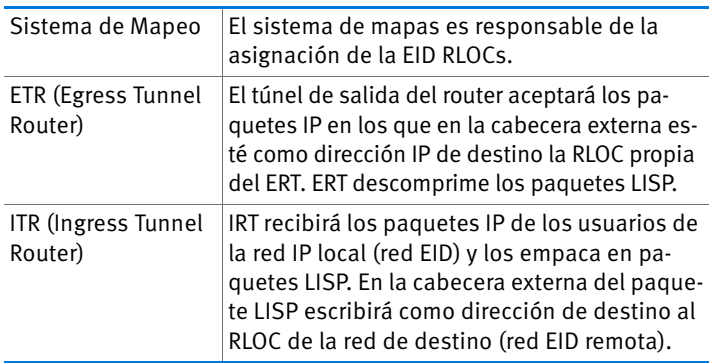

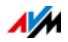

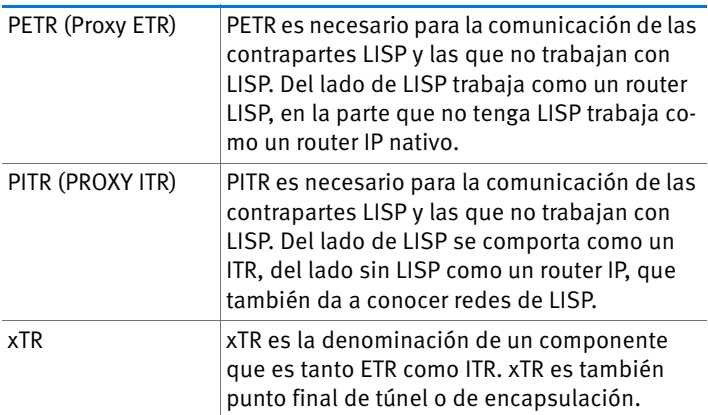

## Posibilidades de utilización

LISP es conveniente si usted quiere tener por razones técnicas u organizativas siempre la misma dirección IP, incluso si cambia su proveedor de Internet.

Ejemplo de movilidad: si hay un cambio de localización, los dispostivos no pierden su identidad (dispositivos host, VM).

- LISP está especialmente programado para la comunicación entre las redes IPv4 e IPv6.
- Transporte de familias de direcciones: IPv4 vía IPv4, IPv4 vía IPv6, IPv6 vía IPv6, IPv6 vía IPv4

Ejemplo: a través del encapsulamiento de paquetes IPv6 en cabeceras IPv4 podrá conectarse a sitios web IPv6 a través de IPv4.

### Configure FRITZ!Box como router LISP

FRITZ!Box como router LISP

- FRITZ!Box puede ser configurado como router LISP.
- Como router LISP es FRITZ!Box un xTR (ETR y ITR).

#### Preparación

Necesita un proveedor de LISP.

Regístrase con un proveedor de LISP.

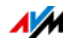

El proveedor de LISP le dará toda la información necesario para configurar FRITZ!Box como router LISP.

Configure un router LISP

- 1. En la [página 28](#page-27-0) se le indicará cómo abrir la interfaz de usuario.
- 2. Active la vista avanzada.
- 3. Vaya a la pestaña "LISP".
- 4. Active la opción "Activar el soporte de LISP".
- 5. Indique en los campos correspondientes, la información, que ha recibido del proveedor LISP

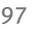

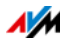

# 13 FRITZ!Box como estación inalámbrica base

Su FRITZ!Box es una estación inalámbrica base para dispositivos inalámbricos como portátiles, tabletas o smartphones. El router FRITZ!Box podrá establecer conexiones inalámbricas paralelamente en dos bandas de frecuencia con el estándar veloz "WiFi N". Su FRITZ!Box ha sido configurada de fábrica con el método de encriptación WPA2, que es el más seguro en este momento. Este método de encriptación es utilizado actualmente por la mayoría de los dispositivos inalámbricos (WiFi). Además su FRITZ!Box le permite utilizar las funciones WiFi especiales como el acceso de invitado, la desconexión nocturna y la conexión rápida WPS.

## 13.1 Active o desactive la red inalámbrica con un temporizador

Con un temporizador podrá activar o desactivar automáticamente la red inalámbrica de FRITZ!Box. Con esta función se podrá reducir el consumo de energía de su FRITZ!Box apagando completamente el funcionamiento inalámbrico. La configuración del temporizador de FRITZ!Box será aceptada por otros productos de la familia FRITZ!Box (por ejemplo el FRITZ!WLAN Repeater); podrá activar o desactivar la red inalámbrica en la configuración de su FRITZ!Box de la manera como se indica a continuación.

- 1. En la [página 28](#page-27-0) se le indicará cómo abrir la interfaz de usuario.
- 2. Abra el menú "Red inalámbrica / Temporizador".
- 3. Active la utilización de la función de temporizador con la red inalámbrica (WiFi).
- 4. Ajuste de la siguiente manera la configuración del temporizador:
	- A través de las opciones "Desconectar la red inalámbrica (WiFi)" y "Desconectar la red inalámbrica (WiFi) según el plan horario" podrá determinar el intervalo temporal.
	- Adicionalmente podrá activar la opción "Solo se desactivará la red inalámbrica cuando no haya ningún dispositivo inalámbrico activo".

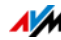

5. Para guardar los cambios en la configuración presione "Aplicar".

De esta manera habrá activado y configurado del temporizador en su FRITZ!Box.

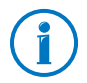

En la "Ayuda" de la interfaz de usuario de FRITZ!Box encontrará una descripción detallada.

## Active o desactive manualmente la red inalámbrica

La red inalámbrica de su FRITZ!Box podrá ser activada o desactivada en cualquier momento, incluso durante el tiempo de hibernación:

• Presione brevemente el botón "WLAN" de su FRITZ!Box

## 13.2 Aumente el alcance de la red inalámbrica

El alcance de la red inalámbrica no está definido y depende de

- los dispositivos inalámbricos que utilice para las conexiones inalámbricas
- las posibles fuentes de disturbios que se encuentren en su entorno
- del tipo de construcción en que se desea utilizar la red inalámbrica
- el número de dispositivos inalámbricos que trabajan en el entorno de su FRITZ!Box en la misma banda de frecuencia.

Con un repetidor inalámbrico podrá ampliar el alcance de su red inalámbrica.

También tendrá la opción de configurar otro FRITZ!Box como repetidor inalámbrico.

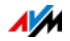

## Amplíe la red inalámbrica con un repetidor inalámbrico

Con un repetidor inalámbrico podrá ampliar el alcance de su red inalámbrica. Los repetidores FRITZ!WLAN Repeater de la firma AVM trabajan de manera ideal en combinación con su FRITZ!Box. Todos los modelos de la serie FRITZ!WLAN Repeater pueden conectarse a través de la conexión rápida WPS a su red inalámbrica y a su red doméstica. Mayor información al respecto encontrará en Internet bajo:

<http://en.avm.de/products/fritzwlan/>

## Utilice su FRITZ!Box como repetidor

Podrá ampliar el alcance de la red inalámbrica de su FRITZ!Box con otro FRITZ!Box, en caso de que ya tenga uno a su disposición. Para ampliar la cobertura de la red inalámbrica tendrá que configurar el router como repetidor.

Podrá configurar un FRITZ!Box como repetidor siguiendo los pasos a continuación:

- 1. En la [página 28](#page-27-0) se le indicará cómo abrir la interfaz de usuario.
- 2. Abra el menú "Sistema / Vista".
- 3. Active la opción "Vista avanzada" y haga clic sobre "Aplicar".
- 4. Vaya al menú "Red inalámbrica / Repetidor" y siga las instrucciones que aparecerán en pantalla.

En la "Ayuda" de la interfaz de usuario de FRITZ!Box encontrará una descripción detallada.

## 13.3 Red inalámbrica (WiFi) – Conocimientos técnicos

Una red inalámbrica se basa en estándares que fueron determinados por el instituto "Institute of Electrical and Electronic Engineers (IEEE)". En estos estándares, por ejemplo, se define qué velocidad de transmisión, de encriptación o de frecuencia se utilizará en la red WiFi.

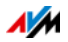

## Velocidad de transmisión

Su FRITZ!Box soporta facultativamente los estándares IEEE 802.11a, IEEE 802.11b, IEEE 802.11g e IEEE 802.11n. Dispositivos inalámbricos (WiFi) que se basen en uno o varios de estos estándares podrán conectarse a través de la red inalámbrica con su FRITZ!Box.

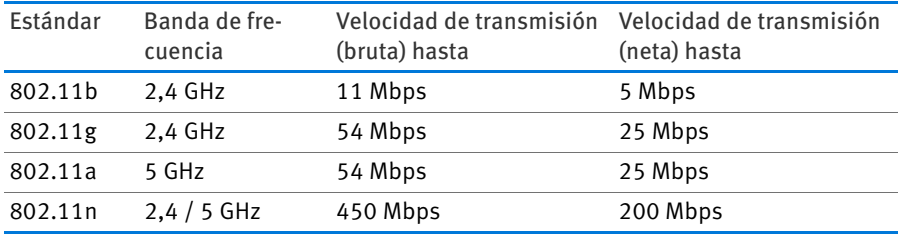

Los estándares se han especificado para diferentes anchoa de banda .

#### IEEE 802.11a

Este estándar trabaja sólo en la banda de 5 GHz y por ello le ofrece la posibilidad de transmisión prácticamente sin disturbios o molestias. No hay tantos dispositivos inalámbricos que trabajen con el estándar 802.11a, como los que trabajan con e el estándar 802.11b/g.

#### IEEE 802.11b

Es el estándar más antiguo que se utiliza en las redes inalámbricas, alcanza una velocidad de transmisión máxima de 11 Mbps. La primera generación de dispositivos inalámbricos puede comunicarse con su FRITZ!Box utilizando el estándar 802.11b. Si el dispositivo inalámbrico sustenta un estándar más moderno, como por ejemplo el 802.11g, utilice el estándar más nuevo.

### IEEE 802.11g

Con este estándar WiFi se transmitirán datos con un máximo de 54 Mbps de velocidad (bruta) en la gama de frecuencia de 2,4 GHz. El estándar es soportado por una gran cantidad de dispositivos WiFi.

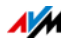

Pero debido a que la banda 2,4 GHz se utiliza tanto se pueden presentar más interferencias que en la banda de 5 GHz, que es menos utilizada.

### IEEE 802.11n

Con este estándar aumentará el alcance y la velocidad. Su FRITZ!Box podrá funcionar con el estándar 802.11n en la banda de 2,4 GHz y paralelamente también en la banda de 5 GHz. Técnicas de modulación y de antenas como MIMO (Multiple Input, Multiple Output) utilizan la banda de frecuencia que tengan a disposición de manera más efectiva que estándares anteriores.

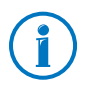

Solo podrá utilizar el estándar 802.11n – y así alcanzar la velocidad de transmisión indicada – si la red inalámbrica se ha protegido con el método de seguridad WPA2 (AES-CCMP).

Gracias a la compatibilidad con el estándar 802.11g podrá utilizar dispositivos inalámbricos de modelos anteriores.

## Ajuste en su FRITZ!Box el estándar correcto

La velocidad de transmisión que puede alcanzar en su red inalámbrica dependerá del estándar que utilicen los dispositivos inalámbricos conectados. Estos estándares inalámbricos tendrán que ser indicados en su FRITZ!Box. Revise los estándares inalámbricos indicados y haga los cambios necesarios:

- 1. En la [página 28](#page-27-0) se le indicará cómo abrir la interfaz de usuario.
- 2. Active la vista avanzada.
- 3. Vaya a la página "Red inalámbrica / Canal inalámbrico" y seleccione para la banda de frecuencia de 2,4 GHz el estándar inalámbrico que se debe utilizar. Para la banda de frecuencia de 5-GHz se ha asignado ya el estándar "802.11a+n".

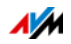

Tenga en cuenta durante la configuración los puntos siguientes:

- FRITZ!Box 3390 podrá poner a su disposición para la transmisión de datos dos redes inalámbricas. Una de estas redes trabaja en la banda de frecuencia de 2,4 GHz, la otra en la de 5 GHz. De esta manera podrá utilizar su FRITZ!Box flexiblemente como estación base en una red con diferentes tipos de dispositivos inalámbricos (WiFi).
- Verifique que se hayan ajustado en su FRITZ!Box los estándares de ambas redes inalámbricas, de tal manera que sean compatibles con los estándares de los dispositivos inalámbricos que utiliza en la red WiFi.

Primero tenga en cuenta que estándares sustentan los dispositivos inalámbricos y según esto ajuste la configuración de su FRITZ!Box de la siguiente manera:

### 11n, 11g

En su red inalámbrica se utilizan dispositivos inalámbricos que son compatibles con uno o con los dos estándares siguientes:

- 802.11n
- 802.11g

Seleccione en este caso como estándar para la banda de frecuencia de 2,4 GHz: 802.11n+g.

## 11g, 11b

En su red inalámbrica se utilizan dispositivos inalámbricos que son compatibles con uno o con los dos estándares siguientes:

- 802.11g
- 802.11b

Seleccione en este caso como estándar para la banda de frecuencia de 2,4 GHz: 802.11b+g

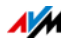

#### 11n, 11g, 11b

En su red inalámbrica se utilizan dispositivos inalámbricos que son compatibles con uno o con todos estándares siguientes:

- $\bullet$  802.11n
- 802.11g
- 802.11b

Seleccione en este caso como estándar para la banda de frecuencia de 2,4 GHz: 802.11n+b+g

#### 11n, 11a

En su red inalámbrica se utilizan dispositivos inalámbricos que son compatibles con uno o con los dos estándares siguientes:

- 802.11n
- 802.11a

Seleccione en este caso como estándar para la banda de frecuencia de 5 GHz: 802.11n+a

En su FRITZ!Box podrá desactivar la banda que no este utilizando y así ahorrar energía, sin que se interrumpan las conexiones inalámbricas.

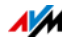

## Protocolo estándar de seguridad

#### IEEE 802.11i

Con el protocolo estándar IEEE 802.11i se define el mecanismo de seguridad WPA2. WPA2 es la ampliación del conocido mecanismo de seguridad WPA (Wi-Fi Protected Access).

La expansión de WPA a WPA2 se caracteriza esencialmente por el proceso de encriptación AES-CCMP:

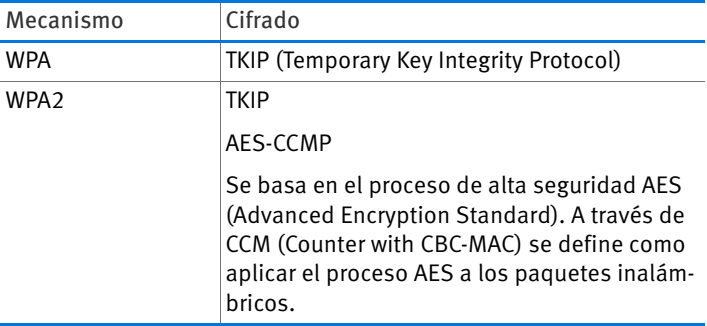

FRITZ!Box sustenta con el mecanismo WPA2 los procesos de encriptación AES y con el mecanismo WPA el proceso de encriptación TKIP. Así podrá usar su FRITZ!Box con dispositivos inalámbricos (WiFi) que también sustenten WPA2 con AES o WPA con TKIP.

# Banda de frecuencia

La red inalámbrica (WiFi) utiliza como campo de transmisión las bandas de frecuencia de 2,4 GHz y de 5 GHz.

Con su FRITZ!Box 3390 podrá establecer simultáneamente conexiones inalámbricas en ambas bandas de frecuencia.

### Banda de frecuencia de 2,4 GHz

La red inalámbrica (WiFi) trabaja en el ancho de banda de 2,4 GHz, es decir en la misma frecuencia que Bluetooth, microondas y otros aparatos como juguetes manejados por control remoto, puertas de garajes o emisores de vídeo. Por ello se pueden presentar disturbios en la transmisión si su red inalámbrica se encuentra cerca de tales aparatos. Este tipo

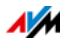

de aparatos pueden crear interferencias que ocasionen la disminución de la velocidad de transmisión. También pueden ocurrir interrupciones en la transmisión.

En la banda de frecuencia de 2,4 GHz las autoridades reguladoras europeas han previsto 13 canales para la utilización de redes inalámbricas.

Un canal puede tener un ancho de banda de 20 MHz (velocidad de transmisión de hasta 216 Mbps) o de 40 MHz (velocidad de transmisión de hasta 450 Mbps).

Los canales inalámbricos vecinos en el área de 2,4 GHz se entrecruzan lo que puede ocasionar disturbios. Si, por ejemplo, en un círculo pequeño trabajan varias redes inalámbricas (WiFi) en la banda de 2,4 GHz con un ancho de banda de 20 MHz, debe existir entre las redes una distancia de por lo menos cinco canales. Si se ha escogido para una red WiFi el canal 1, podrá utilizar para la segunda red inalámbrica los canales 6 al 13. Deberá respetar siempre este mínimo de distancia.

En caso tal de que se continúen presentando disturbios en una red inalámbrica, se le aconseja escoger otro canal.

### Canal automático WiFi

Gracias a esta función su FRITZ!Box buscará automáticamente un canal en el cual no haya interferencias. Durante la búsqueda se tendrán en cuenta la existencia de redes inalámbricas vecinas (estaciones base WiFi) y otras fuentes potenciales de disturbios (como por ej. emisores de vídeo, vigilabebés, hornos microondas). Si en todo caso se presentasen disturbios, trate primero de identificar la fuente posible antes de hacer algún tipo de cambio manual de la configuración.

### Banda de frecuencia de 5 GHz

Paralelamente podrá utilizar con su FRITZ!Box también la banda de 5 GHz. En esta banda presenta menos disturbios que en la de 2,4 GHz, ya que esta última es más utilizada.

Su FRITZ!Box soporta con la función DFS (selección dinámica de la frecuencia) el cambio automático de canal en la banda de 5 GHz. DFS le garantiza que los canales 52 al 140 estén reservados para usuarios especiales, como por ejemplo rada-

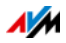

res climatológicos. Si desea utilizar su FRITZ!Box en uno de estos canales, se le dará el canal periódicamente al usuario especial y se cambiará en caso necesario a otro canal. Tenga en cuenta que su FRITZ!Box tendrá que cumplir con el tiempo de espera determinado por ley de hasta diez minutos antes de poder utilizar el canal. Durante este periodo de tiempo no se podrá registrar ningún dispositivo inalámbrico. Finalmente se establecerá automáticamente la conexión inalámbrica.

Requisito para la utilización de la banda de 5 GHz es que los dispositivos inalámbricos utilizados en la red sustenten en esta banda el estándar IEEE 802.11a, IEEE 802.11n o el estándar IEEE 802.11ac.

En la banda de frecuencia de 5 GHz podrá utilizar dos áreas de frecuencia: de 5,15 GHz a 5,35 GHz y de 5,47 GHz a 5,805 GHz. En total tendrá en estas áreas en la CE hasta 19 canales a su disposición:

5150 – 5350 MHz (canales 36, 40, 44, 48, 52, 56, 60 y 64)

5470 – 5725 MHz (canales 100, 104, 108, 112, 116, 120, 124, 128, 132, 136 y 140)

Para cada área pueden ser válidos valores diferentes.

### 2,4 GHz y 5 GHz

Su FRITZ!Box podrá trabajar en una red inalámbrica en la banda de 2,4 GHz o de 5 GHz. Ambas bandas de frecuencia pueden ser utilizadas paralelamente por conexiones inalámbricas. Así podrá poner a disposición de sus aplicaciones la conexiones de datos más adecuada:

Para las aplicaciones que requieren de una velocidad de transmisión rápida y constante ("Streaming") se debe utilizar la banda de frecuencia de 5 GHz. Esta banda de frecuencia tiene a su disposición varios canales, que no se entrecruzan y es por ello menos susceptible a los disturbios que pueden ocasionar fuentes externas.

Para las aplicaciones que requieren de una velocidad de transmisión baja o normal (por ejemplo correo electrónico) podrá utilizar la banda de 2,4 GHz.

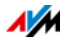

#### Ancho de banda

FRITZ!Box podrá, independientemente de la versión de estándar IEEE 802.11n alcanzar una velocidad en la red inalámbrica de 300 hasta 450 Mbps. Si no hay suficiente espacio en el espectro de radiofrecuencia para una transmisión sin disturbios a través de un canal con 40 Mhz de ancho de banda, FRITZ!Box reducirá a un ancho de banda de 20 Mhz, con la capacidad de transmisión correspondiente.

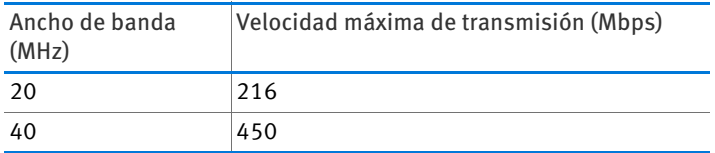

En una banda ancha mayor, aumenta la posibilidad de disturbios que puedan ocasionar otras redes inalámbricas en su entorno. Un ancho de banda mayor reducen el número de bandas a disposición de las redes inalámbricas que se encuentren en su entorno.

Distribución de los canales inalámbricos en el área de 2,4 GHz:

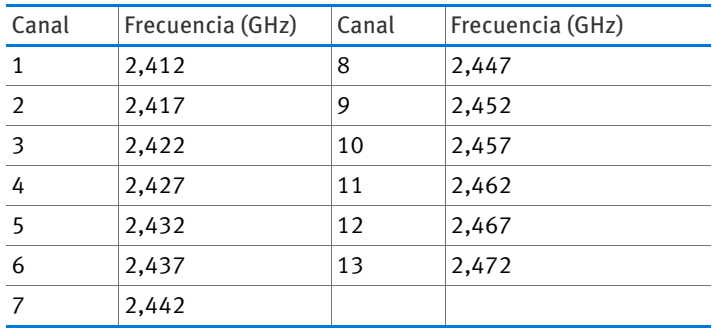

Distribución de los canales inalámbricos en el área de 5 GHz:

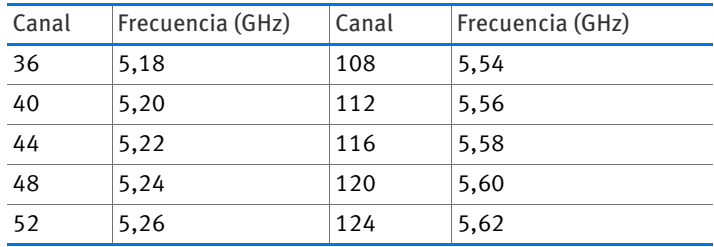

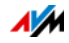
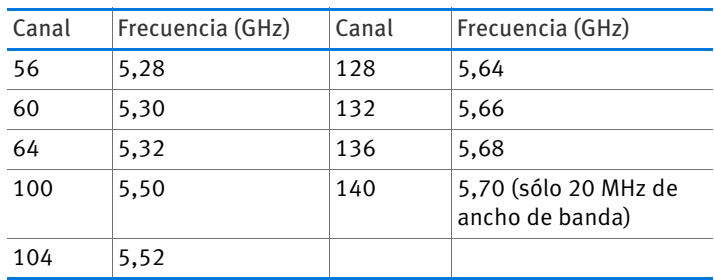

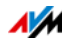

# 14 FRITZ!Box conecta dispositivos de red

Todos los dispositivos de red que se encuentren conectados a su FRITZ!Box constituyen una red. Dispositivos de red son, por ejemplo, ordenadores, consolas de juegos o smartphones. Los dispositivos están o fueron conectados a su FRITZ!Box por medio de un cable de red o a través de la red inalámbrica (WiFi). En este capítulo se describirá la configuración de red de su FRITZ!Box y cómo puede cambiar esa configuración. También se le informará cómo puede modificar, si es necesario, la configuración IP de los ordenadores en los sistemas operativos más comunes.

## 14.1 Configuración de red en su FRITZ!Box

La primera configuración de red de su FRITZ!Box se realiza con los parámetros por defecto. En esta configuración inicial todos los ordenadores, que se hayan conectado a su FRITZ!Box, se encontrarán en una misma red.

Si es necesario, podrá cambiar y ajustar la configuración de red inicial a sus necesidades. Pero para ello deberá tener ciertos conocimientos básicos acerca de la configuración de redes.

### Vista general de la red

En la interfaz de usuario de su FRITZ!Box encontrará un resumen general de todos los dispositivos de red que se encuentren conectados a su FRITZ!Box, así como de sus usuarios.

En la página "Dispositivos y usuarios" bajo el menú: "Red doméstica / Red" encontrará un listado general de los dispositivos de red.

- Encontrará un registro para cada usuario y para cada dispositivo.
- En caso tal de que utilice un adaptador FRITZ!Powerline en su red, todos los dispositivos FRITZ!Powerline estarán registrados en la vista general de redes y también los dispositivos que se encuentren conectados a los adaptadores FRITZ!Powerline.

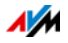

• La vista general de las redes está dividida en las secciones "Conexiones activas", "Red invitada" y "Conexiones sin utilización".

Las columnas tienen el siguiente significado:

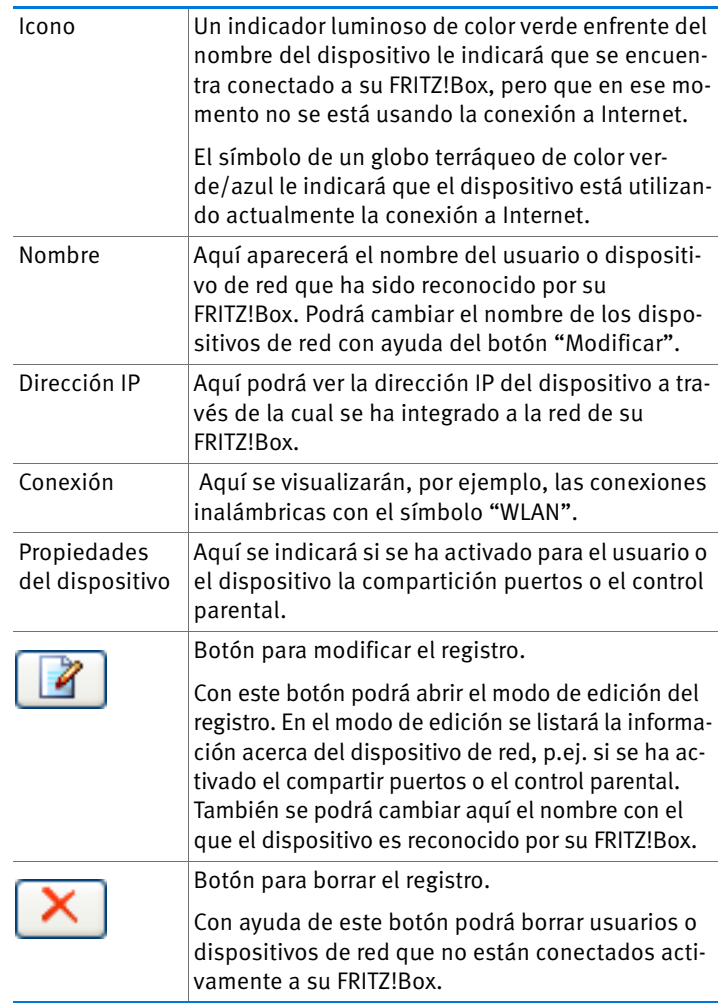

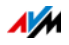

Acceda a los dispositivos de red dando clic con el ratón

Se podrá acceder en la red doméstica a los dispositivos de red, que pueden ser localizados con el protocolo http, con tan solo un clic de ratón. Al hacerlo se abrirá la interfaz de usuario de la aplicación http.

### Asigne siempre la misma dirección IP

En el modo de edición del dispositivo de red encontrará la opción "Asignar a este dispositivo de red siempre la misma dirección IP"

Si se ha activado para algún dispositivo esta opción el servidor DHCP de su FRITZ!Box le asignará siempre la misma dirección IP.

#### Encienda el ordenador – Wake On LAN

"Wake on LAN" es una función que le permite encender un ordenador de la red local desde Internet. Así podrá acceder a su ordenador con cualquier programa de control remoto, sin que su equipo tenga que estar conectado y consumiendo energía permanentemente. El ordenador deberá encontrarse en modo de hibernación.

En modo de edición para los dispositivos de red la función "Wake-on-LAN" podrá activar ordenadores. Para poder realizar esta función, los ordenadores deben soportar "Wake on LAN" y estar conectados a su FRITZ!Box a través de un cable de red. También se podrá utilizar la función Wake-on-LAN en conexiones realizadas con dispositivos FRITZ!Powerline.

Su FRITZ!Box soporta "Wake on LAN" tanto en conexiones de IPv4, como de IPv6.

• Botón "Encender ordenador"

Podrá iniciar el ordenador desde Internet presionando el botón "Encender ordenador".

• Iniciar automáticamente

Active para ello la opción "Este ordenador se iniciará automáticamente una vez se acceda a él desde Internet". Si se intenta acceder desde Internet al ordenador, este será iniciado automáticamente.

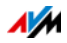

## Configuración IPv4 en su FRITZ!Box

En la configuración IPv4 de su FRITZ!Box se han configurado desde fábrica las siguientes opciones:

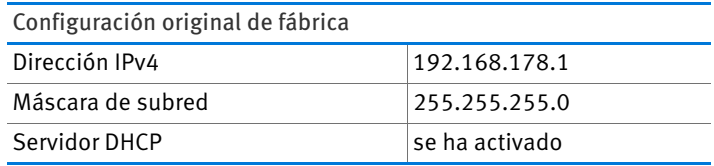

Los siguientes valores se deducen de la dirección IP y de la correspondiente máscara de subred:

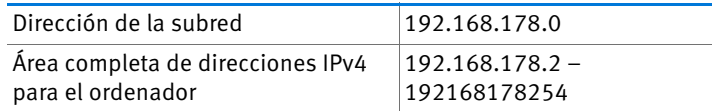

Las siguientes direcciones IPv4 se han reservado para determinadas funciones y no pueden ser asignadas:

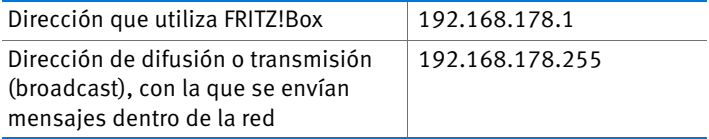

## Dirección IP en caso de necesidad

Su FRITZ!Box tiene una dirección IP fija que no podrá ser cambiada. A través de esta dirección puede localizar siempre su FRITZ!Box.

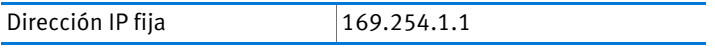

Encontrará más información sobre cómo trabajar con la dirección IP fija en el capítulo [Abra la interfaz de usuario utilizan](#page-140-0)[do la dirección de emergencia a partir de la página 141](#page-140-0).

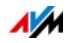

### Dirección IPv4 en su FRITZ!Box

En su FRITZ!Box se ha configurado desde fábrica la siguiente dirección IPv4:

192.168.178.1

Si desea cambiar la dirección IPv4 lea los párrafos siguientes.

¿Cuándo tiene sentido cambiar la dirección IPv4?

Es necesario que cambie la dirección IPv4 de su FRITZ!Box si se cumplen las siguientes condiciones:

- Ya tiene una red IPv4 local con varios ordenadores.
- En la configuración de red del ordenador se han asignado direcciones IPv4 fijas, que no quiere o no puede cambiar.
- Desea conectar su FRITZ!Box a una red local IPv4, y poner a disposición de todos los ordenadores pertenecientes a la red IPv4 los servicios especiales de su FRITZ!Box.

Direcciones IP reservadas

El rango completo de direcciones IP 192.168.180.0 de su FRITZ!Box ha sido reservado para tareas internas.

Tenga en cuenta que su FRITZ!Box no podrá asignar ninguna dirección IPv4 que pertenezca a esta red.

## Servidor DHCP para IPv4

Su FRITZ!Box tiene un servidor DHCP propio para el área IPv4. En la configuración de fábrica se encuentra activo el servidor DHCP de manera estándar. El campo siguiente ha sido reservado desde fábrica para el servidor DHCP:

192.168.178.20 – 192.168.178.200

Este campo de direcciones podrá ser modificado.

El servidor DHCP asigna a cada ordenador que esté conectado a su FRITZ!Box, cada vez que se reinicie el sistema operativo, una dirección IPv4 que pertenezca al campo de direcciones IP.

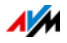

En una red solo debe haber un servidor DHCP activo.

A través de la asignación de direcciones IP por parte del servidor DHCP, se garantiza que todos los ordenadores conectados a su FRITZ!Box se encuentren en la misma red IP.

El ordenador solo podrá recibir una dirección IPv4 por parte del servidor DHCP cuando se haya activado la opción: "Recibir automáticamente dirección IP". Para ello vaya al capítulo [Obtenga una dirección IP automáticamente a partir de la](#page-117-0)  [página 118](#page-117-0).

Direcciones IPv4 fijas con el servidor DHCP activo

Tenga en cuenta las recomendaciones siguientes si desea asignar a alguno de los ordenadores que se encuentre conectado a su FRITZ!Box una dirección IPv4 fija, a pesar de tener activado el servidor DHCP:

- Las direcciones IPv4 deben pertenecer a la misma red IPv4 de su FRITZ!Box.
- Las direcciones IPv4 no pueden encontrarse en el campo de direcciones reservadas para el servidor DHCP.
- Solo se podrá indicar una vez cada dirección IPv4.

Desactive el servidor DHCP

Podrá desactivar el servidor DHCP.

Para que todos los ordenadores se encuentren en la misma red IP, a pesar de haber desactivado el servidor DHCP, tendrá que asignar manualmente una dirección IPv4 en la configuración de red a cada ordenador. Desactive para ello la opción "Obtener una dirección IP automáticamente" e indique manualmente la dirección IP en el campo correspondiente.

En la configuración de fábrica de IPv4 de su FRITZ!Box tiene a su disposición las siguientes direcciones IPv4:

```
192.168.178.2 – 192.168.178.254
```
También aquí es válido: cada dirección IPv4 sólo podrá ser indicada una vez.

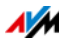

# Cambie la configuración de red

- 1. En la [página 28](#page-27-0) se le indicará cómo abrir la interfaz de usuario.
- 2. Active la vista avanzada.
- 3. Vaya al menú "Red doméstica / Red".
- 4. Abra la página "Configuración de red".
- 5. Haga clic sobre el botón "Direcciones IPv4" o "Direcciones IPv6", dependiendo del campo de direcciones en el que quiera realizar los cambios.

Tenga en cuenta que si realiza cambios en la configuración de red en su FRITZ!Box eventualmente tendrá que hacer ajustes en la configuración de red de su ordenador, para poder acceder de nuevo a la interfaz de usuario de su FRITZ!Box.

# Configuración IPv6 en su FRITZ!Box

En la vista avanzada bajo (menú "Red doméstica / Red" en la página "Configuración de la red") encontrará las siguientes posibilidades de configuración para IPv6.

Otros routers IPv6 en la red doméstica

• Prefijos IPv6 de otros routers IPv6

Aquí podrá permitir que los dispositivos de red en su FRITZ!Box reciban prefijos IPV6, que hayan sido dados a conocer por parte de otros routers IPv6 en la red local.

• Anuncio del servidor DNSv6 vía Router Advertisement

Con esta opción podrá determinar que FRITZ!Box dé a conocer vía Router Advertisement el servidor DNSv6 en la red local. Alternativamente podrá permitir que los dispositivos de red den a conocer el servidor DNSv6 vía DHCPv6.

### Configuración IPv6

Haga clic sobre el botón "Direcciones IPv6", para realizar cambios en las direcciones IPv6 en su red local.

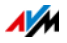

### Dirección local única

A través de "Unique Local Addresses (ULA)" se lleva a cabo la comunicación dentro de la red local. Si tiene una conexión IPv6 a Internet no tendrán los dispositivos de red una ULA y la comunicación solo se podrá ejecutar con limitaciones. En este caso podrá configurar su FRITZ!Box de tal manera que los dispositivos de red reciban la ULA por parte de su FRITZ!Box.

### Servidor DHCPv6 en la red doméstica

Su FRITZ!Box tiene un servidor DHCPv6 propio. De manera estándar se habrá activado el servidor DHCPv6 de su FRITZ!Box.

El servidor DHCPv6 asigna la configuración IPv6 a los dispositivos de red. La configuración se utilizará en lugar de la indicación dada en los mensajes del "Anuncio del router" (Router Advertisement). Vía DHCPv6 se podrán asignar el servidor DHCP, los prefijos IPv6 y las direcciones IPv6. Podrá definir que tipo de parámetros de la configuración de IPv6 deben ser asignados por el servidor DHCPv6.

# Configuración UPnP

El servicio Universal Plug-and-Play (UPnP) – disponible en su FRITZ!Box – proporciona a los ordenadores conectados acceso a la información del estado en que se encuentra su FRITZ!Box. Aplicaciones instaladas en los ordenadores que sustenten UPnP podrán recibir esta información y así visualizar el estado de su FRITZ!Box (por ejemplo, sincronización DSL, estado de conexión o transmisión de datos). De esta manera podrá con el servicio UPnP controlar su FRITZ!Box desde los ordenadores conectados.

De la siguiente manera podrá cambiar la configuración UPnP:

- 1. En la [página 28](#page-27-0) se le indicará cómo abrir la interfaz de usuario.
- 2. Active la vista avanzada.
- 3. Vaya al menú "Red doméstica / Red" en la página "Programa" podrá cambiar la configuración UPnP.

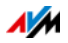

### <span id="page-117-0"></span>14.2 Obtenga una dirección IP automáticamente

Su FRITZ!Box tiene un servidor de DHCP que asigna a los ordenadores conectados las direcciones IP correspondientes. Los ordenadores conectados tendrán que ser configurados de tal manera que puedan recibir automáticamente una dirección IP. Los pasos para confirmar y configurar esta opción pueden ser diferentes, de acuerdo con el sistema operativo que utilice. Para ello, lea el capítulo correspondiente al sistema operativo que tenga instalado.

Si su FRITZ!Box se encuentra en una red, no deberá haber en dicha red otro servidor DHCP activo.

### Cómo obtener en Windows una dirección IP automáticamente

Abra las "Conexiones de red":

• En Windows 8.1 y Windows 8

Pulse en el teclado simultáneamente la tecla de Windows y la tecla "Q". Se abrirá el menú de búsqueda para las aplicaciones. Indique en el campo de búsqueda "ncpa.cpl" y presione la tecla de entrada.

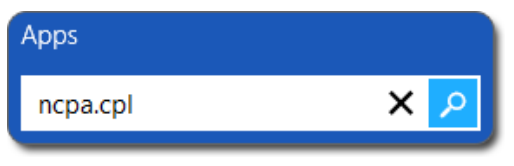

Indicar "ncpa.cpl" en 8.1 y Windows 8

• En Windows 7 y Windows Vista

Haga clic sobre "Inicio", indique en la línea de búsqueda del menú de inicio "ncpa.cpl" y presione la tecla de entrada.

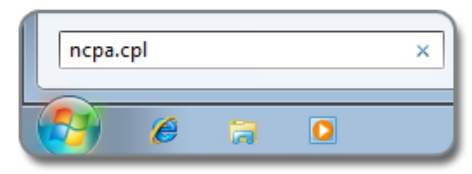

Indicar "ncpa.cpl" en Windows 7

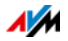

• En Windows XP

Vaya al menú "Inicio / Ejecutar", indique "ncpa.cpl" y luego haga clic sobre "Aceptar".

Ajuste la configuración:

- 1. Haga clic con la tecla derecha del ratón sobre la conexión de red entre el ordenador y su FRITZ!Box y seleccione "Propiedades".
- 2. Windows XP: seleccione bajo "Esta conexión utiliza los siguientes elementos" el "Protocolo de Internet  $(TCP/IP)$ ".

Windows 8.1, Windows 8, Windows 7 y Windows Vista: seleccione bajo "Esta conexión utiliza los siguientes elementos" el "Protocolo de Internet versión (TCP/IPv4)".

- 3. Presione el botón "Propiedades".
- 4. Active las opciones "Obtener una dirección IP automáticamente" y "Obtener la dirección del servidor DNS automáticamente".

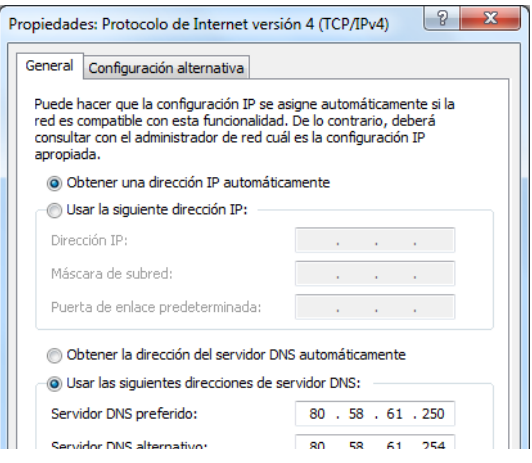

5. Para guardar la configuración presione el botón "Aceptar".

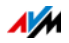

6. Sólo en Windows 8.1, Windows 8, Windows 7 y Windows Vista: active las opciones "Obtener una dirección IP automáticamente" y "Obtener la dirección del servidor DNS automáticamente" también para el protocolo de Internet versión 6 (TCP/IPv6).

El ordenador recibirá ahora una dirección IP por parte de su FRITZ!Box.

### Cómo obtener en Mac OS X una dirección IP automáticamente

- 1. Abra el menú "Panel de configuración".
- 2. En la ventana "Preferencias del Sistema" pulse el símbolo "Red".
- 3. Seleccione la opción "Ethernet (integrada)" que encontrará en la ventana "Red" en el menú "Mostrar".
- 4. Vaya a la ficha "TCP/IP" y marque en el menú "Configurar IPv4" la opción "Usar DHCP".
- 5. Haga clic sobre "Activar ahora".

El ordenador recibirá ahora una dirección IP por parte de su FRITZ!Box.

### Cómo obtener en Linux una dirección IP automáticamente

En Internet encontrará información detallada acerca de cómo realizar la configuración de red en Linux, aquí por ejemplo:

<http://www.tldp.org/HOWTO/NET3-4-HOWTO-5.html>

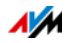

# 15 Dispositivos USB en FRITZ!Box

Su FRITZ!Box tiene dos puertos de conexión USB, a los que podrá conectar diversos dispositivos USB. Todos los dispositivos de red, que hagan parte de la red doméstica de su FRITZ!Box, podrán utilizar simultáneamente estos dispositivos USB.

En este capítulo se le informará cómo podrá utilizar una impresora en la red, qué dispositivos USB pueden ser conectados a la red doméstica de su FRITZ!Box y cómo podrá utilizarlos de manera segura.

### <span id="page-120-0"></span>15.1 Suministro eléctrico de los dispositivos USB

Podrá conectar a su FRITZ!Box dispositivos USB con las siguientes características:

- Algunos dispositivos USB requieren para su funcionamiento de más de un puerto de conexión USB, por ejemplo discos duros USB con un cable "Y". Conecte este tipo de dispositivos a un centro de red o hub USB que tenga un suministro de energía eléctrica separado y conecte el centro de red a su FRITZ!Box.
- El consumo de corriente total de los dispositivos USB conectados, que no tengan una conexión a la electricidad independiente, no podrá exceder los 500 mA. Tenga en cuenta las especificaciones del tipo de los dispositivos USB que desee conectar.

Dispositivos USB – que superen el consumo de corriente total de 500 mA – podrán ser conectados a un centro de red o hub USB que tenga un suministro de energía eléctrica separado y a través de éste a su FRITZ!Box.

### 15.2 Dispositivos USB en su FRITZ!Box

Podrá conectar a su FRITZ!Box los siguientes dispositivos USB:

• Podrá conectar hasta cuatro dispositivos de almacenamiento de memoria como discos duros portátiles, llaves de memoria o lectores de tarjetas.

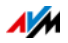

- Los dispositivos de almacenamiento de memoria USB tendrán que utilizar el sistema de datos EXT2, FAT, FAT32 o NTFS. En los dispositivos de almacenamiento con sistemas de archivos FAT y FAT32 podrá manejar archivos de hasta 4 GB de volumen. Con los sistemas de archivos EXT2 y NTFS no tendrá ninguna restricción, aquí se podrán manejar archivos de un mayor tamaño.
- Podrá conectar una impresora USB estándar o un dispositivo multifuncional con escáner y fax.

Tenga en cuenta que no podrá utilizar todas las funciones de una impresora multifuncional si le conecta a su FRITZ!Box a través de la conexión remota USB, véase también: [Utilización común de una impresora USB en la](#page-124-0)  [página 125](#page-124-0).

• Podrá conectar a su FRITZ!Box un concentrador (hub) y conectar a éste hasta cuatro dispositivos USB.

Podrá utilizar centros de red con o sin suministro de energía propio. Si los dispositivos USB que desee conectar superen el consumo de corriente total de 500 mA se le recomienda conectarlas primero a un concentrador con suministro de energía eléctrica propio; véase [Suministro eléctrico de los dispositivos USB en la](#page-120-0)  [página 121](#page-120-0).

• Podrá conectar un módem USB. Con un módem 3G su FRITZ!Box podrá establecer una conexión a Internet utilizando la línea de telefonía móvil (UMTS/HSPA), véase [Configure el acceso a Internet vía telefonía móvil en la](#page-43-0)  [página 44.](#page-43-0)

# 15.3 Utilice dispositivos USB de manera segura

Tenga en cuenta las recomendaciones siguientes durante la utilización de dispositivos USB con su FRITZ!Box.

• Su FRITZ!Box no podrá evitar la influencia en el funcionamiento del dispositivo de almacenamiento USB de de influjos externos. Es decir, cargas o caídas de la tensión, que puedan ocurrir durante una tormenta eléctrica, podrán en algunos casos ocasionar pérdidas de datos en

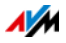

los dispositivos de almacenamiento USB conectados. Por ello le recomendamos realizar periódicamente copias de seguridad del contenido de sus dispositivos USB.

• Si desea retirar dispositivos USB conectados a su FRITZ!Box de manera segura, es decir, sin una posible pérdida de datos, desconéctelos primero desde la interfaz de usuario de su FRITZ!Box; vaya para ello al área "Red doméstica / Dispositivos USB".

# 15.4 Ajuste los permisos de acceso

Si activa la posibilidad de acceso a la interfaz de su FRITZ!Box solo con contraseña, estará protegiendo también los datos guardados en su memoria USB. En el menú "Sistema / Contraseña FRITZ!Box" podrá

- configurar una contraseña común, que siempre se preguntará, cuando algún usuario en su red doméstica intente acceder a su FRITZ!Box y a la memoria USB conectada.
- Configurar varios usuarios de FRITZ!Box. A cada usuario de FRITZ!Box podrá asignarle una contraseña y determinar hasta qué punto podrá tener acceso a la memoria USB conectada.

Se podrá acceder a la memoria USB conectada a su FRITZ!Box a través de la contraseña común de su FRITZ!Box. Sólo podrá acceder a la memoria USB desde Internet si inicia una sesión con su nombre de usuario y su contraseña individual.

Encontrará más información sobre cómo administrar los usuarios de su FRITZ!Box en el capítulo [Protección con contra](#page-47-0)[seña: utilice FRITZ!Box de manera segura a partir de la](#page-47-0)  [página 48](#page-47-0).

### 15.5 Acceda al dispositivo de almacenamiento de memoria USB

Los usuarios de la red doméstica tendrán diferentes posibilidades de acceder a los dispositivos de almacenamiento de memoria de su FRITZ!Box.

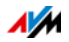

- A través de FRITZ!NAS pueden acceder a los contenidos de los dispositivos de almacenamiento USB y a todas las otras memorias de su FRITZ!Box de manera simple y confortable. Para ello FRITZ!NAS le ofrece una interfaz de usuario gráfica. Encontrará más información en el capítulo [Administrar memorias con FRITZ!NAS en la](#page-131-0)  [página 132](#page-131-0).
- Los usuarios de la red doméstica podrán utlizar programas de FTP, como el FireFTP, para realizar la transferencia de archivos entre las memorias de su FRITZ!Box y los lugares de trabajo (PC).

Alternativamente podrá acceder a las memorias de su FRITZ!Box indicando en el navegador de Internet la dirección<ftp://fritz.box>.

Si desea utilizar un programa FTP, lea la documentación del programa, así como la información detallada que encontrará al respecto en la "Ayuda" de FRITZ!Box.

• Podrá activar el "Servidor de archivos de multimedia" de su FRITZ!Box para acceder a archivos de multimedia como música, fotos y vídeos, que tenga guardados en los dispositivos de almacenamiento de memoria de su FRITZ!Box. Con el servidor de archivos de multimedia, utilizando el reproductor indicado, por ejemplo un televisor, una radio de Internet, un smartphone o el Windows Media Player, podrá abrir los archivos de multimedia mediante transmisión por secuencias.

Dispositivos de reproducción, que se utilicen con el servidor de archivos de multimedia, tendrán que ser compatibles con el estándar UPnP-AV. Frecuentemente se utiliza para ello el nombre "DLNA".

Podrá activar el "Servidor de archivos de multimedia" en la interfaz de usuario de su FRITZ!Box; vaya para ello al menú "Red doméstica / Almacenamiento (NAS) / Activaciones".

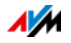

## <span id="page-124-0"></span>15.6 Utilización común de una impresora USB

Podrá conectar una impresora USB a su FRITZ!Box y de este modo ponerla a disposición de todos los usuarios de la red doméstica.

Podrá conectar la impresora como impresora de red o conectarla directamente a un ordenador con ayuda del programa de conexión remota USB de su FRITZ!Box.

Utilice una impresora USB como impresora de red

Configure la impresora USB en su FRITZ!Box como una impresora de red si

- Los usuarios de la red doméstica desean usar simultáneamente la impresora.
- La impresora será utilizada en ordenadores que no tienen instalado un sistema operativo de Windows.

En el capítulo [Configurar una impresora USB como impresora](#page-125-0)  [de red en la página 126](#page-125-0) encontrará las instrucciones para configurar una impresora USB como impresora de red.

Utilice una impresora USB con la conexión remota USB de FRITZ!Box

Configure la impresora USB en su FRITZ!Box con ayuda de la conexión remota USB de FRITZ!Box si

- La impresora USB es un dispositivo multifuncional (fax, impresora, escáner) y si desea utilizar todas estas funciones.
- La impresora USB tiene una función adicional para controlar los patrones de tinta y desea utilizar esta opción.
- La impresora USB puede comunicarse en ambas direcciones. Es decir, el ordenador no solo envía datos a la impresora, sino que también la impresora le puede enviar al ordenador información sobre el estado. Esta comunicación en ambas direcciones es típica de las "impresoras Windows" o de las "impresoras GDI", que solo funcionan con controladores especiales de Windows.

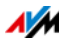

En el capítulo [Configurar una impresora USB con la conexión](#page-128-0)  [remota USB de su FRITZ!Box- en la página 129](#page-128-0) encontrará las instrucciones requeridas para configurar la impresora USB con la conexión remota USB.

## <span id="page-125-0"></span>Configurar una impresora USB como impresora de red

Conectar una impresora USB al puerto de conexión USB de su FRITZ!Box.

Prepare la configuración

- 1. En la [página 28](#page-27-0) se le indicará cómo abrir la interfaz de usuario.
- 2. Active la vista avanzada.
- 3. Abra el menú "Red doméstica / Dispositivos USB".
- 4. Vaya a la pestaña "Conexión remota USB".
- 5. Desactive la opción "Impresora (incluyendo impresoras multifuncionales)".
- 6. Guarde la configuración presionando el botón "Aplicar".
- 7. Conecte la impresora USB a su FRITZ!Box.

La preparación ha sido concluida. Para ello, lea el capítulo correspondiente al sistema operativo que tenga instalado.

Configure una impresora USB en Windows 7, Vista o XP

- 1. Haga clic sobre "Inicio / Panel de control" y seleccione la categoría para impresoras de su sistema operativo:
	- "Dispositivos e impresoras " (Windows 7)
	- "Impresoras" (Windows Vista)
	- "Impresoras y faxes" (Windows XP)
- 2. Haga clic con la tecla derecha del ratón sobre la conexión de red del ordenador y seleccione "Propiedades" o "Propiedades de la impresora".

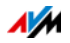

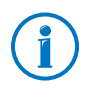

Si no puede ver la impresora, instale primero el controlador correspondiente. Tenga para ello en cuenta las recomendaciones que encontrará en la documentación de la impresora.

- 3. Vaya a la pestaña "Conexiones".
- 4. Haga clic sobre "Incluir".
- 5. Presione dos veces el registro "Standard TCP/IP Port" y haga clic sobre "Continuar".
- 6. Teclee "fritz.box" en el campo "Impresoras y direcciones IP".

Si ha configurado su FRITZ!Box como repetidor inalámbrico o como cliente IP, indique la dirección IP bajo la cual se localiza su FRITZ!Box en la red.

- 7. Indique en el campo "Nombre del puerto" un nombre cualquiera y haga clic sobre "Continuar".
- 8. Active la opción "Definido por el usuario" y presione el botón "Propiedades".
- 9. Active la opción "Raw".
- 10. Teclee "9100" en el campo "Número del puerto" y haga clic sobre "Aceptar".
- 11. Haga clic sobre "Continuar" y confirme la configuración dando clic sobre "Finalizar" y "Cerrar".
- 12. Vaya a la ventana "Propiedades de <nombre de la impresora>" en la pestaña "Conexiones".
- 13. Desactive la opción "Activar el sustento bidireccional" y haga clic sobre "Aplicar".

Se habrá configurado la impresora USB y podrá ser utilizada como impresora de red.

Configure una impresora USB en Windows 8.1 u 8

1. Pulse la tecla de Windows + X y en el menú contextual sobre "Panel de control".

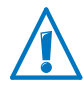

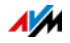

- 2. Haga clic sobre "Hardware y sonido" y seleccione "Dispositivos e Impresoras".
- 3. Presione en la barra de menús "Agregar impresora".
- 4. Haga clic en la ventana "Agregar impresora" sobre "La impresora buscada no aparece en la lista" y luego sobre "Siguiente".
- 5. Active la opción "Agregar impresora usando una dirección TCP/IP o un nombre de host" y haga clic sobre "Siguiente".
- 6. Teclee en el campo "Nombre de host o dirección IP": "fritz.box".

Si ha configurado su FRITZ!Box como repetidor inalámbrico o como cliente IP, indique la dirección IP bajo la cual se localiza su FRITZ!Box en la red.

- 7. Presione el botón "Siguiente".
- 8. Haga clic sobre "Siguiente" y confirme la configuración dando clic sobre "Finalizar".

Se habrá configurado la impresora USB y podrá ser utilizada como impresora de red.

Configure una impresora USB en Mac OS X a partir de la versión 10.5

- 1. Haga clic en el "Dock" sobre "Preferencias del Sistema".
- 2. Haga clic sobre "Impresoras & Faxes".
- 3. Haga clic sobre "+".
- 4. Haga clic sobre "IP".
- 5. Seleccione en el menú desplegable "Protocolo" el registro "HP Jetdirect - Socket".
- 6. Teclee "fritz.box" en el campo "Dirección".

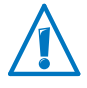

Si ha configurado su FRITZ!Box como repetidor inalámbrico o como cliente IP, indique la dirección IP bajo la cual se localiza su FRITZ!Box en la red.

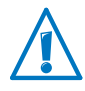

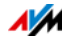

7. Seleccione en el menú desplegable "Imprimir con:" la impresora, que ha conectado al puerto USB de su FRITZ!Box.

Si no puede ver la impresora, instale primero el controlador correspondiente. Tenga para ello en cuenta las recomendaciones que encontrará en la documentación de la impresora.

8. Haga clic sobre "Incluir".

Se habrá configurado la impresora USB y podrá ser utilizada como impresora de red.

Configure una impresora USB en otro sistema operativo

Los nombres de los registros o menús en otros sistemas operativos pueden ser distintos de los indicados aquí.

- Seleccione el tipo de conexión "Raw TCP".
- Teclee como puerto "9100".
- Digite como nombre de la impresora "fritz.box".

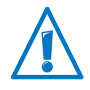

Si ha configurado su FRITZ!Box como repetidor inalámbrico o como cliente IP, indique la dirección IP bajo la cual se localiza su FRITZ!Box en la red.

## <span id="page-128-0"></span>Configurar una impresora USB con la conexión remota USB de su FRITZ!Box-

Si desea saber como manejar un dispositivo multifuncional o utilizar todas las funciones de una impresora conectada a su FRITZ!Box, se le recomienda instalar el programa "Conexión USB remota de FRITZ!Box". El programa para la conexión remota USB de FRITZ!Box podrá instalarse en ordenadores que trabajen con los sistemas operativos Windows 8, Windows 7, Vista o XP (32 y 64 Bit).

Instalar la conexión remota USB de su FRITZ!Box

Instale el programa para la conexión remota USB de su FRITZ!Box en todos los ordenadores, desde los que desea utilizar el dispositivo USB conectado.

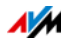

- 1. Conectar una impresora USB al puerto de conexión USB de su FRITZ!Box.
- 2. En la [página 28](#page-27-0) se le indicará cómo abrir la interfaz de usuario.
- 3. Active la vista avanzada.
- 4. Vaya al menú "Red doméstica / Dispositivos USB / Conexión remota USB".
- 5. Haga clic cobre el "Programa para la conexión remota USB".
- 6. En la ventana "Conexión remota USB" haga clic sobre "Descargar".
- 7. Descargue el archivo "fritzbox-usb-fernanschluss.exe".
- 8. Haga dos veces clic sobre el archivo y siga las indicaciones que aparecerán en el monitor.

Se instalará en su ordenador la conexión remota USB de FRITZ!Box. Repita este proceso para cada usuario de Windows, que desee usar la conexión remota USB en dicho ordenador.

Activar la conexión remota USB de su FRITZ!Box

- 1. En la [página 28](#page-27-0) se le indicará cómo abrir la interfaz de usuario.
- 2. Active la vista avanzada.
- 3. Vaya al menú "Red doméstica / Dispositivos USB / Conexión remota USB".
- 4. Active la conexión remota USB y la opción "Impresora (incluyendo impresoras multifuncionales)".

Si tiene una impresora multifuncional con función de memoria, active adicionalmente la opción "Memoria USB".

En una impresora multifuncional con memoria active adicionalmente la opción "otro (por ejemplo, escáner)"

5. Finalmente pulse el botón "Aplicar".

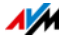

Ahora se encontrará activa la conexión remota USB de FRITZ!Box.

Utilice una impresora USB con la conexión remota USB de FRITZ!Box

- 1. Abra la conexión remota USB de su FRITZ!Box desde el símbolo que encontrará en la barra de tareas de Windows.
- 2. Indique en el área "Mi FRITZ!Box" la contraseña de su FRITZ!Box.
- 3. Haga clic sobre "Actualizar".
- 4. En el área "Dispositivos" haga clic sobre la impresora USB.

La impresora USB se conectará con el ordenador.

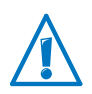

Se le recomienda no realizar actualizaciones del FRITZ!OS de los dispositivos USB, que se encuentran conectados a su FRITZ!Box a través de una conexión remota USB.

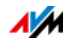

# <span id="page-131-0"></span>16 Administrar memorias con FRITZ!NAS

Con ayuda del programa FRITZ!NAS podrá visualizar los datos que tenga guardados en la memoria de su FRITZ!Box. Todos los miembros de la red doméstica de su FRITZ!Box podrá iniciar FRITZ!NAS desde un navegador web y acceder, por ejemplo, a la música, las imágenes, los vídeos y los documentos que tenga guardados en la memoria de su FRITZ!Box.

## 16.1 Requisitos previos para la utilización de FRITZ!NAS

Para poder utilizar todas las funciones de FRITZ!NAS tiene que tener instalado en su ordenador un navegador que sustente HTML5 (por ejemplo, el Internet Explorer a partir de la versión 9.0, el Mozilla Firefox a partir de la versión 17 o Google Chrome a partir de la versión 23).

### 16.2 Inicie FRITZ!NAS

- 1. Abra un navegador web.
- 2. Teclee "fritz.nas" en la línea de dirección.

FRITZ!NAS se abrirá y le dejará ver los dispositivos de almacenamiento de memoria que se encuentren activos en su FRITZ!Box.

### 16.3 Protección para FRITZ!NAS con ayuda de una contraseña

Podrá proteger el acceso a FRITZ!NAS y así a las memorias conectadas a su FRITZ!Box si activa el acceso con contraseña. Bajo "Sistema / Usuarios de FRITZ!Box / Conexión a la red doméstica" podrá

- Configurar una contraseña común, que siempre se preguntará, cuando algún usuario en su red doméstica intente acceder a su FRITZ!Box y a FRITZ!NAS.
- Configurar varios usuarios de FRITZ!Box. A cada usuario de FRITZ!Box podrá asignarle una contraseña y determinar hasta qué punto podrá tener acceso a FRITZ!NAS.

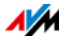

Se podrá acceder a FRITZ!NAS en la red doméstica con la contraseña común de su FRITZ!Box. Solo podrá acceder a FRITZ!NAS desde Internet si inicia una sesión con su nombre de usuario y su contraseña individual.

Encontrará más información sobre la protección con contraseña de FRITZ!Box en el capítulo [Protección con contraseña:](#page-47-0)  [utilice FRITZ!Box de manera segura a partir de la página 48](#page-47-0).

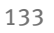

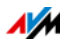

# 17 Indique un nombre a FRITZ!Box

En la interfaz de usuario de su FRITZ!Box podrá asignarle un nombre particular a su FRITZ!Box. El nombre podrá ser configurado en el menú "Red inalámbrica / Nombre de FRITZ!Box" y será visualizado en las siguientes áreas de su red doméstica:

- Nombre de la red inalámbrica (SSID)
- Nombre de la red inalámbrica del acceso de invitado (SSID)
- Nombre del grupo de trabajo utilizado para compartir la red doméstica
- Nombre del servidor de archivos de multimedia
- Nombre individual de FRITZ!Box para MyFRITZ!
- Nombre del enviante del correo del push service

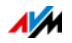

# 18 Configurar el acceso a Internet para invitados

Con FRITZ!Box podrá poner a disposición de sus invitados el acceso a Internet. A través de este acceso sus invitados podrán utilizar sus dispositivos y navegar en Internet, pero no tendrán acceso a los contenidos de su red doméstica.

### 18.1 Requisitos previos

El acceso como invitado de FRITZ!Box sólo podrá ser configurado y activado, si su FRITZ!Box establece directamente la conexión a Internet.

Si se ha configurado FRITZ!Box como cliente IP, no podrá activar el acceso como invitado.

### 18.2 Acceso de invitado a través de la red inalámbrica – zona activa privada o hotspot

Podrá configurar poner a disposición de sus visitantes el acceso de invitado a través de la red inalámbrica. El acceso de invitado es su zona privada con cobertura inalámbrica.

Características del acceso como invitado a la red inalámbrica

- Sus invitados podrán conectarse con sus smartphones, tabletas o portátiles al acceso de invitado.
- Los dispositivos de sus invitados podrán navegar en Internet.
- Los dispositivos de sus invitados no tendrán acceso a la red doméstica.
- El acceso de invitado podrá ser desactivado automáticamente.
- Con el Push Service podrá recibir información acerca del acceso de invitado, y cuándo se han conectado o desconectado los dispositivos de sus invitados.
- Para el acceso de invitado será válido el perfil de acceso "Invitado". Podrá editar los perfiles de acceso yendo en menú "Internet / Filtros" a la pestaña "Perfiles de acceso".

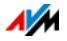

Configure el acceso como invitado a través de la red inalámbrica

- 1. En la [página 28](#page-27-0) se le indicará cómo abrir la interfaz de usuario.
- 2. Vaya al menú "Red inalámbrica / Acceso de invitado" y actívelo.
- 3. Indique un nombre para la red inalámbrica de invitados (SSID) y asigne en la página "Seguridad" una clave de red.

De esta manera habrá configurado el acceso de invitado. Sus invitados podrán conectar su dispositivo inalámbrico a su FRITZ!Box.

Conecte un dispositivo inalámbrico al acceso como invitado

- 1. Su invitado debe iniciar el programa de control de la conexión inalámbrica en su dispositivo y buscar la red para los invitados.
- 2. Su invitado se podrá autorizar indicando la clave de red que haya asignado.

Se establecerá la conexión inalámbrica.

### 18.3 Configure el acceso como invitado a través de LAN 4

En el puerto de red "LAN 4" podrá configurar el acceso como invitado.

Características del acceso como invitado a través de LAN

- Sus invitados podrán conectar sus portátiles a través de un cable de red al acceso como invitados.
- Los dispositivos de sus invitados podrán navegar en Internet.
- Los dispositivos de sus invitados no tendrán acceso a la red doméstica.
- Para el acceso de invitado LAN será válido el perfil de acceso "Invitado". Podrá editar los perfiles de acceso yendo al menú "Internet / Filtros" bajo la pestaña "Perfiles de acceso".

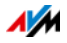

### Configurar el acceso de invitado

De la siguiente manera podrá configurar el acceso como invitado:

- 1. En la [página 28](#page-27-0) se le indicará cómo abrir la interfaz de usuario.
- 2. En el menú "Red doméstica / Red" abra la página "Configuración de la red".
- 3. Active en el aparte "Acceso de invitado" la opción "Acceso invitado para LAN 4 activo".
- 4. Finalmente pulse el botón "Aplicar".

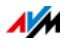

# 19 Ayuda en caso de que se presenten errores

En este capítulo encontrará consejos a seguir en caso de que no pueda establecer una conexión a la línea ADSL, si no puede abrir la interfaz de usuario de su FRITZ!Box o si tiene problemas con la conexión inalámbrica.

Encontrará más ayuda en base de conocimientos de la firma AVM en Internet:[avm.de/service](http://www.avm.de/de/Service)

### 19.1 No se puede abrir la interfaz de usuario

Puede haber varios motivos que ocasionen el que no se pueda abrir la interfaz de usuario de su FRITZ!Box.

Siga los pasos siguientes en el orden indicado hasta que no se presente más el error.

### Teclee http://fritz.box en el navegador web

Teclee <http://fritz.box>en vez de [fritz.box](http://fritz.box) en el campo de direcciones del navegador web.

Google Chrome, por ejemplo, realiza una búsqueda, si la dirección de su FRITZ!Box aún no es conocida y no se ha indicado completamente.

### Reinicie su FRITZ!Box

- 1. Desconecte su FRITZ!Box de la toma de corriente eléctrica.
- 2. Después de aproximadamente cinco segundos vuelva a conectar el adaptador a la corriente eléctrica.
- 3. Espere hasta que los indicadores luminosos "Power" y "WLAN" (en caso de que haya activado la red inalámbrica) brillen permanentemente.

Su FRITZ!Box estará disponible de nuevo.

### Borre la caché del explorador web

Si su explorador de web solo visualiza páginas en blanco, borre la caché (memoria temporal):

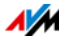

### Firefox

1. Haga clic sobre el botón anaranjado de Firefox y seleccione "Historial / Limpiar el historial reciente".

O haga clic en la barra de menú sobre "Herramientas" y seleccione "Limpiar el historial reciente".

- 2. Seleccione bajo "Rango temporal a limpiar" la opción "Todo" y bajo "Detalles" sólo la opción "Caché".
- 3. Haga clic ahora sobre "Limpiar ahora".

#### Internet Explorer

- 1. Haga clic sobre el botón "Herramientas" y seleccione "Opciones de Internet".
- 2. En la pestaña "General" en la sección "Historial de exploración", haga clic sobre el botón "Eliminar...".
- 3. Active la opción "Archivos temporales de Internet" y haga clic sobre "Eliminar".

#### Google Chrome

- 1. Haga clic en el menú de Chrome, luego bajo "Configuración", seleccione "Historial / Borrar datos de navegación".
- 2. Bajo "Eliminar elementos almacenados desde:" seleccione "el origen de los tiempos" y debajo active la opción "Vaciar caché".
- 3. Haga clic ahora sobre el botón "Borrar datos de navegación".

#### Otro explorador web

Si utiliza otro navegador web, consulte la ayuda y lea cómo puede borrar la caché.

### Revise la configuración del proxy del navegador web

Si en el navegador web se ha activado el servidor proxy, tendrá que indicar la dirección de su FRITZ!Box como una excepción. Revise la configuración del navegador web:

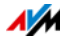

### Firefox

1. Haga clic sobre el botón anaranjado de Firefox y seleccione "Preferencias / Conexión".

O haga clic en la barra de menú sobre "Herramientas" y luego seleccione "Preferencias".

- 2. Vaya al menú "Avanzadas / Red".
- 3. Presione el botón "Conexión" y vaya a la "Configuración de conexión".
- 4. Si se ha activado la opción "Configuración manual del proxy", indique en el campo "No usar proxy para" la dirección "fritz.box" y luego pulse el botón "Aceptar".

Si no se encuentra activa la configuración manual del proxy, haga clic sobre"Cancelar".

### Internet Explorer

- 1. Haga clic sobre el botón "Herramientas" y seleccione "Opciones de Internet".
- 2. Vaya a la pestaña "Conexiones" y haga clic sobre el botón "Configuración de la red de área local (LAN)".
- 3. Si se ha activado la opción "Usar un servidor proxy para la LAN", haga clic sobre "Avanzadas". Indique bajo "Excepciones" la dirección "fritz.box" y haga clic sobre "Aceptar".

Si no se utiliza el servidor proxy haga clic sobre "Cancelar".

#### Google Chrome

Revise si se ha activado la utilización del servidor proxy. Si es así, indique en la configuración la dirección "fritz.box" como una excepción.

Google Chrome utilizará la configuración proxy de su sistema operativo (Windows o Mac OS). Encontrará más información en la ayuda de Google Chrome, indique para ello como palabra a buscar "Configuración de la red".

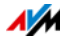

Otro explorador web

Revise si se ha activado la utilización del servidor proxy. Si es así, indique en la configuración la dirección "fritz.box" como una excepción.

Mayor información sobre la configuración del proxy encontrará en la ayuda de su navegador web.

# Configure el adaptador de red del ordenador

Active en su ordenador la opción "Obtener una dirección IP automáticamente" para el adaptador de red, a través del que se establecerá la conexión a su FRITZ!Box. Encontrará instrucciones al respecto en la [página 118.](#page-117-0)

### <span id="page-140-0"></span>Abra la interfaz de usuario utilizando la dirección de emergencia

Su FRITZ!Box tiene una "dirección IP de emergencia" (169.254.1.1), a través de esta dirección podrá localizar siempre su FRITZ!Box. Podrá utilizar esta dirección IP de la siguiente manera:

- 1. Conecte su ordenador con el cable de red al puerto "LAN 2" de su FRITZ!Box.
- 2. Si su ordenador se encuentra conectado a su FRITZ!Box de manera inalámbrica, interrumpa esta conexión.
- 3. Verifique que se haya activado la opción que permite al ordenador recibir automáticamente la dirección IP, véase [página 118.](#page-117-0)
- 4. Desconecte todas las conexiones existentes entre su FRITZ!Box y otros dispositivos de red.
- 5. Inicie su navegador web y teclee la dirección [169.254.1.1:](http://169.254.1.1)
- 6. Cuando pueda ver la interfaz de usuario de su FRITZ!Box, active el servidor DHCP de su FRITZ!Box:

Vaya al menú "Red doméstica / Red / Configuración de red". Haga clic sobre el botón "Direcciones IPv4", active la opción "Activar el servidor DHCP" y haga clic sobre "Aplicar".

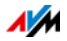

## 19.2 No se puede establecer una conexión inalámbrica

Existen varios motivos que no permiten que se pueda establecer una conexión inalámbrica entre su ordenador y su FRITZ!Box.

Siga los pasos siguientes en el orden indicado hasta que no se presente más el error.

### Inicie el adaptador inalámbrico de su ordenador

El adaptador inalámbrico de su ordenador debe estar disponible. En muchos portátiles se puede encender el adaptador inalámbrico con un interruptor o a través de una combinación de teclas.

Para ello también podrá consultar la documentación del adaptador inalámbrico.

### Dé a conocer el nombre de la red inalámbrica

Haga los siguientes cambios en la configuración de su FRITZ!Box, si el programa de manejo de la red inalámbrica en su ordenador no encuentra la red de su FRITZ!Box:

- 1. Conecte con un cable de red un ordenador a su FRITZ!Box, véase [página 22.](#page-21-0)
- 2. En la [página 28](#page-27-0) se le indicará cómo abrir la interfaz de usuario.
- 3. Abra al menú "Red inalámbrica / Red inalámbrica".
- 4. Active la opción "Permitir ver el nombre de la red inalámbrica (WiFi)".
- 5. Finalmente pulse el botón "Aplicar".
- 6. Desconecte el cable de red y trate de nuevo de establecer una conexión inalámbrica.

### Indique correctamente la clave de la red inalámbrica

Si ha establecido manualmente la conexión inalámbrica, indique la clave, que podrá ver en la interfaz de usuario de su FRITZ!Box:

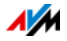

- 1. Conecte con un cable de red un ordenador a su FRITZ!Box, véase [página 22.](#page-21-0)
- 2. En la [página 28](#page-27-0) se le indicará cómo abrir la interfaz de usuario.
- 3. Vaya al menú "Red inalámbrica / Seguridad".
- 4. Anote la clave de red o haga clic sobre "Aplicar" e imprima la configuración de seguridad de la red inalámbrica.

# 19.3 La conexión inalámbrica es inestable

Existen varias causas que hacen que la conexión inalámbrica entre su ordenador y FRITZ!Box no sea estable. Siga los pasos siguientes en el orden indicado hasta que no se presente más el error.

### Coloque su FRITZ!Box y los dispositivos inalámbricos en el lugar correcto

Algunas se puede mejorar la conexión inalámbrica tan sólo cambiando de lugar su FRITZ!Box y los dispositivos inalámbricos:

- No coloque su FRITZ!Box en una esquina.
- Tampoco coloque su FRITZ!Box al lado o cerca de un obstáculo u objeto metálico (por ejemplo, un armario o un radiador).
- Coloque su FRITZ!Box y los dispositivos inalámbricos de tal manera que hayan pocos obstáculos entre ellos.

## Configure la selección automática del canal inalámbrico

Active en su FRITZ!Box la selección automática del canal. Su FRITZ!Box seleccionará así el canal con menos interferencias.

- 1. En la [página 28](#page-27-0) se le indicará cómo abrir la interfaz de usuario.
- 2. Abra el menú "Red inalámbrica / Canal inalámbrico".
- 3. Active la opción "Realizar automáticamente la configuración del canal inalámbrico (recomendado)".

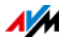

4. Finalmente pulse el botón "Aplicar".

# Utilice la banda de frecuencia de 5 GHz

Con FRITZ!Box tendrá a disposición simultáneamente redes inalámbricas en las bandas de frecuencia de 2,4 GHz y 5 GHz.

En la banda de frecuencia de 5 GHz se presentan menos disturbios que en la de 2,4 GHz. Por ello se recomienda que utilice, en la medida que la sustenten sus dispositivos inalámbricos, la banda de 5 GHz.

Ajuste la configuración de FRITZ!Box de la siguiente manera si desea seleccionar la banda de 5 GHz en sus dispositivos inalámhricos·

- 1. En la [página 28](#page-27-0) se le indicará cómo abrir la interfaz de usuario.
- 2. Active la vista avanzada.
- 3. Abra el menú "Red inalámbrica / Canal inalámbrico".
- 4. Active la banda de frecuencia de 5 GHz.
- 5. Asígnele a la banda de 5 GHz un nombre diferente al de la banda de 2,4 GHz, por ejemplo "FRITZ!Box 3390\_ 5GHz".
- 6. Finalmente pulse el botón "Aplicar".
- 7. Conecte de nuevo los dispositivos inalámbricos a su FRITZ!Box.

Dispositivos inalámbricos, que soporten 5 GHz, encontrarán al buscar las estaciones inalámbricas base (WLAN Access Points) dos redes FRITZ!Box (una en la banda de 2,4 GHz y otra en la de 5 GHz).

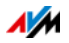
# <span id="page-144-3"></span>20 Ponga su FRITZ!Box fuera de servicio

En este capítulo se le darán consejos en el caso de que quiera dejar de utilizar su FRITZ!Box.

### <span id="page-144-1"></span>20.1 Cómo cargar la configuración de fábrica

Al restablecer en su FRITZ!Box la configuración original de fábrica se desactivarán todos los cambios que haya realizado en la configuración de su FRITZ!Box. De esta manera se podrán borrar, por ejemplo, ajustes en la configuración que hayan ocasionado un funcionamiento erróneo de su FRITZ!Box.

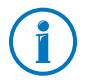

Se le recomienda también restaurar en FRITZ!Box la configuración de fábrica especialmente si va a ser utilizado posteriormente por otra persona.

Al restaurar la configuración de fábrica de su FRITZ!Box se logra lo siguiente:

- Se borrarán todos los cambios que haya realizado en la configuración de FRITZ!Box.
- Se borrará la memoria interna de su FRITZ!Box. También se borrarán los mensajes del contestador automático o documentos de fax que haya guardado aquí.
- Se activará de nuevo la clave de la red inalámbrica de la configuración de fábrica.
- Se volverá a establecer la configuración IP de fábrica.

### <span id="page-144-2"></span>Prepare la restauración de la configuración de fábrica

Guarde antes de restaurar la configuración de fábrica los ajustes que haya realizado en FRITZ!Box y los datos de su FRITZ!Box. Siga para ello los pasos siguientes.

<span id="page-144-0"></span>Guarde la configuración de FRITZ!Box

Antes de restablecer la configuración de fábrica podrá guardar todos los cambios que haya realizado en la configuración de FRITZ!Box en un archivo de seguridad. Con ayuda de este archivo podrá restaurar en cualquier momento en su FRITZ!Box dicha configuración o cargarla en otro FRITZ!Box.

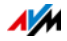

Lea al respecto la información que encontrará en el capítulo [Guardar y restaurar la configuración de FRITZ!Box a partir de](#page-36-0)  [la página 37.](#page-36-0)

Guarde los datos de la memoria interna

- 1. En la [página 28](#page-27-0) se le indicará cómo abrir la interfaz de usuario.
- 2. Seleccione en su FRITZ!Box "FRITZ!NAS".

Se abrirá en la interfaz de FRITZ!NAS.

- 3. Seleccione con ayuda del ratón, los datos que desea guardar.
- 4. Haga clic en la barra de herramientas de FRITZ!NAS sobre el símbolo  $\overline{\phantom{a} \phantom{a}}$  "Copiar de FRITZ!NAS a mi dispositivo" y confirme con "Aceptar".

Los datos marcados se copiarán en un archivo ZIP en la carpeta de descargas predefinida.

De esta manera habrá guardado los datos de la memoria interna de su FRITZ!Box.

## Cargue la configuración de fábrica

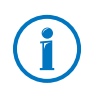

Le recomendamos guardar en una copia de seguridad con los ajustes que haya realizado en la configuración de FRITZ!Box, véase [página 37.](#page-36-0)

- 1. Vaya en la interfaz de usuario de FRITZ!Box al menú "Sistema / Seguridad".
- 2. Seleccione la pestaña "Configuración de fábrica".
- 3. Presione el botón "Cargar configuración de fábrica".

Se restaurará la configuración de fábrica en su FRITZ!Box. Tenga en cuenta que se borrarán los ajustes que haya realizado.

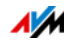

## <span id="page-146-0"></span>20.2 Desinstale programas adicionales

Programas adicionales para su FRITZ!Box se encuentran a su disposición en las páginas web de la firma AVM bajo [ht](http://en.avm.de/service/downloads/)[tp://en.avm.de/service/downloads/](http://en.avm.de/service/downloads/).

Si ha instalado en uno o varios ordenadores programas adicionales, siga los pasos necesarios dependiendo del sistema operativo que utilice, para realizar la desinstalación a través del panel de control.

Desinstale programas en Windows 8.1 u 8

1. Pulse en el teclado simultáneamente la tecla de Windows  $\overline{z}$  v la tecla "X".

Se abre un menú que contiene todas las funciones importantes de Windows 8.1/8.

2. Haga clic sobre el registro "Programas y funciones".

La lista "Desinstalar o cambiar un programa" podrá ver todos los programas instalados en su equipo.

- 3. Marque en la lista el programa de AVM, que desea desinstalar.
- 4. Presione el botón "Desinstalar".

El programa será desinstalado.

Desinstale programas en Windows 7

- 1. Siga la ruta "Inicio / Panel de control / Programas".
- 2. Haga clic en "Programas y Funciones" sobre "Desinstalar programa".
- 3. Marque en la lista el programa de AVM, que desea desinstalar.
- 4. Presione el botón "Desinstalar/Cambiar".

El programa será desinstalado.

Desinstale programas en Windows Vista

1. Siga la ruta "Inicio / Panel de control / Programas y funciones".

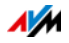

- 2. Marque en la lista el programa de AVM, que desea desinstalar.
- 3. Haga clic sobre el botón "Desinstalar/Cambiar" y confirme con "Continuar".

El programa será desinstalado.

Desinstale programas en Windows XP

- 1. Siga la ruta "Inicio / Panel de control / Agregar o quitar programas". Asegúrese de que el botón "Cambiar o quitar programas" esté resaltado.
- 2. Marque en la lista "Programas actualmente instalados" los programas de AVM que desee desinstalar.
- 3. Presione el botón "Modificar o quitar".

El programa será desinstalado.

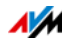

# <span id="page-148-0"></span>21 Datos técnicos

Información de interés: aquí encontrará los datos técnicos detallados de su FRITZ!Box 3390.

### <span id="page-148-1"></span>21.1 Puertos e interfaces

- Módem VDSL/ADSL para la utilización con ADSL/ADSL2/ADSL2+ según DT AG 1TR112 (también basada en IP, Annex J) o ITU G.992.1, ITU G.992.3, ITU G.992.5 (Annex B o J) o VDSL2 según DT AG 1TR112 (también basada en IP) o ITU G.993.2
- Cuatro puertos de red accesibles a través de bocas de conexión RJ45 (Estándar Ethernet 10/100/1000 base T).
- Dos controladores host USB (Versión USB 2.0.)
- Estación inalámbrica base que es compatible con los estándares
	- IEEE 802.11a 54 Mbps
	- $-$  IEEE 802.11b  $-$  11 Mbps
	- $-$  IEEE 802.11g  $-$  54 Mbps
	- $-$  IEEE 802.11n  $-$  450 Mbps

### 21.2 Funcionamiento como router

- Router
- Servidor DHCP
- Cortafuegos con enmascaramiento IP/NAT.
- IPv4 y IPv6
- Control parental y filtros
- Habilitación de puerto
- DNS dinámico
- VPN

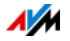

## 21.3 Interfaz de usuario y visualización

- Configuración e información de estado a través del navegador web de un ordenador conectado.
- Cinco indicadores luminosos que señalan el estado en que se encuentra el adaptador.

### <span id="page-149-0"></span>21.4 Propiedades del dispositivo

- Medidas (Ancho x Alto x Profundidad):aprox. 227 x 56 x 160 mm
- FRITZ!OS actualizable (update)
- Conforme con las directivas de la UE
- Condiciones del entorno
	- Temperatura de funcionamiento: 0 °C +40 °C
	- Temperatura de almacenamiento: -20 °C +70 °C
	- Humedad relativa (en funcionamiento): 10 % 90 %
	- Humedad relativa (durante el almacenamiento): 5 %  $-95%$
- Tensión de funcionamiento: 230 V / 50 Hz.
- Capacidad máxima: 22 W
- Capacidad promedio: 8 W

La capacidad promedio se ha medido a temperatura ambiente (23°C a 27°C) bajo las condiciones siguientes:

- La conexión ADSL se encuentra activa.
- La red inalámbrica se encuentra activa; no hay ningún dispositivo inalámbrico conectado.
- Hay un dispositivo de red conectado a un puerto LAN; no hay transmisión de datos; los otros puertos LAN no están ocupados.

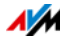

## 21.5 Cables

### <span id="page-150-0"></span>Cable de red (amarillo)

#### Ilustración

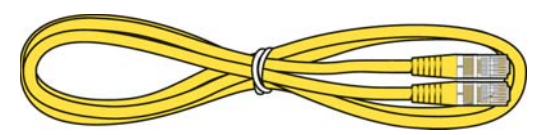

### Utilización

El cable de red se utiliza para conectar ordenadores y dispositivos de red al FRITZ!Box 3390.

- Se le recomienda para el cable de red una longitud máxima de 100 metros.
- En caso tal de que quiera utilizar todos los puertos de red de su FRITZ!Box 3390 necesitará cables de red adicionales.

#### Extensión

Puede extender el cable de red en uno o en ambos extremos. Para extenderlo necesita los siguientes componentes:

- un cable de repuesto de red estándar de categoría CAT 5 del tipo STP (Shielded Twisted Pair).
	- Si utiliza componentes de una categoría menor que Cat 5 podrá ocasionar una disminución en la velocidad de transmisión.
	- Podrá utilizar cables directos o cruzados.
- Acoplamiento doble estándar RJ45 CAT5 con una asignación de pines 01:01

Todos estos componentes los podrá encontrar en un almacén eléctrico especializado.

#### Piezas de repuesto

El cable de red es un cable estándar.

• Si requiere un cable de repuesto utilice siempre un cable de red estándar de categoría CAT 5 del tipo STP (Shielded Twisted Pair).

Podrá encontrar cables de repuesto en un almacén eléctrico especializado.

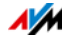

<span id="page-151-0"></span>Cable ADSL

Ilustración

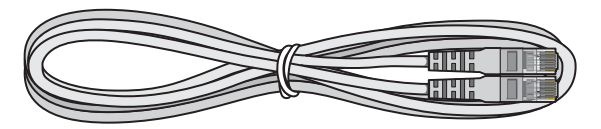

### Utilización

ElCable ADSL le sirve para conectar FRITZ!Box a la conexión a la línea ADSL o VDSL sin conexión de telefonía.

#### Extensión

Necesitará los siguientes componentes si desea prolongar el cable en el extremo con el conector RJ45:

- un cable de repuesto de red estándar de categoría CAT 5 del tipo STP (Shielded Twisted Pair).
- 1 acoplamiento doble estándar RJ45 CAT5

Ambos componentes los podrá encontrar en un almacén eléctrico especializado.

Piezas de repuesto

El Cable ADSL es un cable estándar.

• Utilice como cable de repuesto un Cable ADSL con dos conectores RJ45.

Podrá encontrar cables de repuesto en un almacén eléctrico especializado.

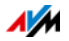

# <span id="page-152-4"></span>22 Servicio al cliente

En los siguientes capítulos encontrará más información acerca de la documentación del producto, preguntas, sugerencias y el equipo de asistencia, así como sobre los temas más importantes de ayuda.

### <span id="page-152-6"></span>22.1 Documentación del FRITZ!Box

Las siguientes fuentes de información le ayudarán a utilizar todas las funciones y propiedades de su FRITZ!Box:

### <span id="page-152-2"></span>Ayuda

Podrá abrir la ayuda desde la interfaz de usuario de su FRITZ!Box pulsando el símbolo de "Ayuda" y con el botón "Ayuda".

### <span id="page-152-3"></span>Manual

Podrá descargar en Internet el manual en formato PDF en a la siguiente dirección:

### <http://en.avm.de/service/manuals/fritzbox/>

Seleccione en la lista el grupo de programas "FRITZ!Box" y luego "FRITZ!Box 3390". Se abrirá el archivo PDF:

### <span id="page-152-0"></span>22.2 Información en Internet

AVM le ofrece además información adicional en Internet sobre el producto de la firma AVM que haya adquirido.

### <span id="page-152-5"></span>Vídeos de FRITZ!Box

Existen vídeos sobre las funciones adicionales de su FRITZ!Box, en los que se muestra cómo configurar cada función. A través de este enlace podrá acceder a los vídeos:

[http://en.avm.de/service/fritz-clips/english-fritz-clips](http://en.avm.de/service/fritz-clips/english-fritz-clips/)

### <span id="page-152-1"></span>Base de conocimientos de AVM

En la base de conocimientos de la firma AVM encontrará ayuda inmediata y respuestas a sus preguntas (en inglés). La base de conocimientos se encuentra en las páginas de Internet de AVM bajo el área "Service":

[en.avm.de/service](http://en.avm.de/service)

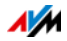

## <span id="page-153-2"></span>22.3 Comentarios acerca de FRITZ!Box

FRITZ!Box le ofrece en diferentes puntos de la interfaz de usuario la posibilidad de enviar sus comentarios concretos a la firma AVM. De esta manera podrá ayudarnos continuamente a mejorar los productos de la línea FRITZ!Box.

Al enviar sus comentarios solo se transmitirán datos técnicos y ningún tipo de datos personales a la firma AVM. Dichos datos solo sirven para mejorar el funcionamiento del producto. En el protocolo de eventos encontrará el mensaje correspondiente al envío del reporte de errores a AVM.

<span id="page-153-3"></span>Enviar automáticamente a AVM los reportes de errores

Este servicio se encargará de enviar un reporte automático de errores a AVM en caso de que se presenten severas condiciones de falla. El reporte de errores ayudará a mejorar la estabilidad del FRITZ!OS.

En la página "Contenido / Servicios de AVM" de la interfaz de usuario de su FRITZ!Box encontrará las opciones de ajuste del envío automático del reporte de errores.

<span id="page-153-1"></span>Evaluación de la conexión ADSL

A través de la página "Internet / Información DSL / Comentarios" podrá evaluar su conexión a la línea ADSL. De esta manera hará posible que, en las próximas actualizaciones del FRITZ!OS, se mejore la eficiencia de ADSL.

<span id="page-153-0"></span>Evaluación de la conexión a la red inalámbrica

En la página "Red inalámbrica / Dispositivos inalámbricos conocidos / Feedback" podrá evaluar la conexión inalámbrica entre su FRITZ!Box y el dispositivos inalámbrico. Esta información ayudará a AVM a mejorar las propiedades inalámbricas de los productos de la línea FRITZ!Box.

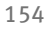

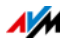

## <span id="page-154-0"></span>22.4 Ayuda por parte del servicio de asistencia técnica

Proceda de la siguiente manera si tiene problemas con FRITZ!Box:

- 1. Si tiene preguntas o dudas acerca de cómo comenzar a trabajar con su FRITZ!Box, lea de nuevo el capítulo siguiente:
	- [Antes de conectar FRITZ!Box a partir de la página 15](#page-14-0)
	- [Conecte su FRITZ!Box a partir de la página 17](#page-16-0)
	- [Conecte ordenadores con ayuda de un cable de red a](#page-21-0)  [partir de la página 22](#page-21-0)
	- [Conecte ordenadores a FRITZ!Box a través de la red](#page-23-0)  [inalámbrica a partir de la página 24](#page-23-0)
- 2. Si no es posible, por ejemplo, establecer una conexión, lea el capítulo [Ayuda en caso de que se presenten erro](#page-137-0)[res a partir de la página 138.](#page-137-0)
- 3. Lea para ello los consejos que encontrará en la base de conocimientos de AVM en el área "Service":

### [avm.de/service](http://www.avm.de/de/Service)

Aquí residen las respuestas a las preguntas que más frecuentemente hacen nuestros clientes al servicio de asistencia técnica (en idioma inglés).

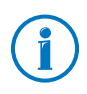

¡En primer lugar le rogamos que, antes de ponerse en contacto con la asistencia técnica, utilice las fuentes de información indicadas anteriormente!

### <span id="page-154-1"></span>22.5 Garantía de fabricación

AVM ofrece por su producto original una garantía de fabricación de 5 años. El tiempo de garantía comienza a correr el día de la compra por parte del primer propietario. Podrá hacer valer la garantía presentando la factura original de compra o una factura similar. Los derechos de garantía del contrato de compra, así como los derechos legales no serán restringidos con esta garantía.

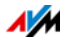

Se repararán los defectos del producto que ocurran durante el lapso de la garantía, que hayan sido ocasionados por problemas, que se puedan atribuirse a un error demostrable en el material o durante la fabricación. No se cubrirán en la garantía los defectos que se ocasionen por una ejecución inadecuada de la instalación, mal manejo, no consideración del manual de instrucciones, por el uso normal o por problemas que ocurran en el entorno del sistema (ya sea de hardware o por la intervención de terceros). Podremos escoger entre una reparación o un suministro subsidario. No se considerarán en esta garantía otro tipo de pretensiones que no se incluyan en el derecho de subsanación de los defectos del producto.

Le garantizamos que el software cumple con las especificaciones generales, pero no necesariamente sus necesidades individuales. Los costes de envío o franqueo no serán reembolsados. Productos cambiados volverán a nuestra propiedad. El que se haga una renovación durante el periodo de garantía no implica el que ésta se prolongue o comience de nuevo. Si no reconocemos su petición de garantía, ésta prescribirá después que transcurran seis meses de nuestra negación.

Para esta garantía es válida la legislación alemana con exclusión de la Convención de las Naciones Unidas sobre los contratos de compraventa internacional de mercaderías (CISG).

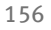

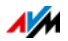

# <span id="page-156-0"></span>Información legal Consideraciones legales

Esta documentación y los programas (software) correspondientes están protegidos por derechos de autor. La firma AVM concede el derecho no exclusivo de utilizar el software, que se encuentra en el formato de código de objeto. Al licenciatario no le es permitido hacer ningún tipo de copia del software, que no se haya realizado por motivos de seguridad (copia de seguridad).

AVM se reserva todos los derechos que no se expresen explícitamente en este acuerdo de licencia. La documentación y el programa no se podrán – sin previa autorización por escrito y sólo en los casos que contemple la ley – ni

- copiar, difundir o hacerse públicos de alguna manera
- tampoco se permite su edición, ni desmonte, ni la investigación de secretos de fabricación, ni la traducción o la decompilación en cualquier modo – ni total ni parcialmente –, con el fin de propagar o hacer público posteriormente el acceso al programa.

Encontrará las condiciones de licencia en la interfaz de usuario de su FRITZ!Box bajo "Nota legal":

La documentación y el software se han creado con esmero, y se ha comprobado que sean correctos desde el punto de vista técnico. AVM Berlín no se hace responsable ni garantiza, explícita ni implícitamente, la calidad, rendimiento y comercialización del producto, si éste se utiliza con un fin distinto a los indicados en la descripción del producto. El comprador se hace responsable en exclusiva de los posibles peligros y detrimentos de la calidad que puedan derivarse del uso dado al producto.

Sólo en caso de que se compruebe negligencia o premeditación se hará AVM responsable por los daños ocasionados directa o indirectamente durante el uso de la documentación o de los programas; así como por los daños temporales o derivados que éstos puedan ocasionar. AVM declina expresamente cualquier garantía por la pérdida o deterioro tanto del hardware como del software, así como por la pérdida de datos, ocasionada por errores o desperfectos directos o indirectos. Tampoco se hace responsable por los costes que se generen durante la utilización de la documentación y de los programas y suministrados, incluyendo los costes de las conexiones de telecomunicación. Del mismo modo no se hará responsable por los costes que sean ocasionados debido a una instalación defectuosa, no realizada por AVM.

La información y el software correspondientes contenidos en esta documentación pueden ser cambiados sin previo aviso, con el fin de ser mejorados técnicamente.

© AVM GmbH 2008 – 2016. Todos los derechos reservados. Versión de la documentación 06/2016

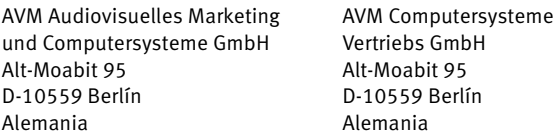

AVM en Internet: [avm.de/en](http://www.avm.de/en)

Marcas comerciales: marcas como AVM, FRITZ! y FRITZ!Box (nombres de productos y logotipos) son marcas registradas de la firma AVM GmbH. Microsoft, Windows y el logotipo de Windows son marcas registradas por Microsoft Corporation en USA y/o en otros países. Apple, App Store, iPhone, iPod y iPad son marcas comerciales de la firma Apple Inc. en USA y/o en otros países. IOS es una marca de la firma Cisco Technology Inc. en USA y/o en otros países. Google y Android son marcas comerciales de Google Inc. en USA y/o en otros países. Todas las otras marcas mencionadas (como nombres de productos, nombres comerciales) son marcas comerciales protegidas por sus respectivos propietarios.

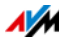

## Declaración de conformidad CE

Por la presente declara AVM, que el dispositivo cumple con los requisitos esenciales y las disposiciones pertinentes de las Directivas 2014/53/UE, 2009/125/CE y 2011/65/UE.

Podrá descargar la versión completa de la declaración CE (en idioma inglés) en la página [http://en.avm.de/ce.](http://en.avm.de/ce)

## <span id="page-157-0"></span>Reciclaje ambiental

Su FRITZ!Box 3390, así como todas las piezas contenidas y que forman parte del adaptador, se deben reciclar de acuerdo con las normas vigentes en Europa en materia de reciclaje y no con los residuos urbanos normales.

Si no los necesita más lleve su FRITZ!Box 3390 y todas las piezas y equipos electrónicos suministrados a un punto de recogida de equipos eléctricos y electrónicos de su comuna.

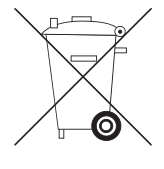

Símbolo de recogida selectiva de aparatos eléctricos y electrónicos

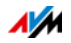

# <span id="page-158-0"></span>Plantilla para la fijación a la pared

A continuación encontrará una plantilla de taladro que le ayudará, si lo desea, a fijar su adaptador a la pared. Con la plantilla podrá marcar los orificios a taladrar necesarios para la fijación de su FRITZ!Box a la pared.

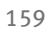

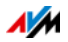

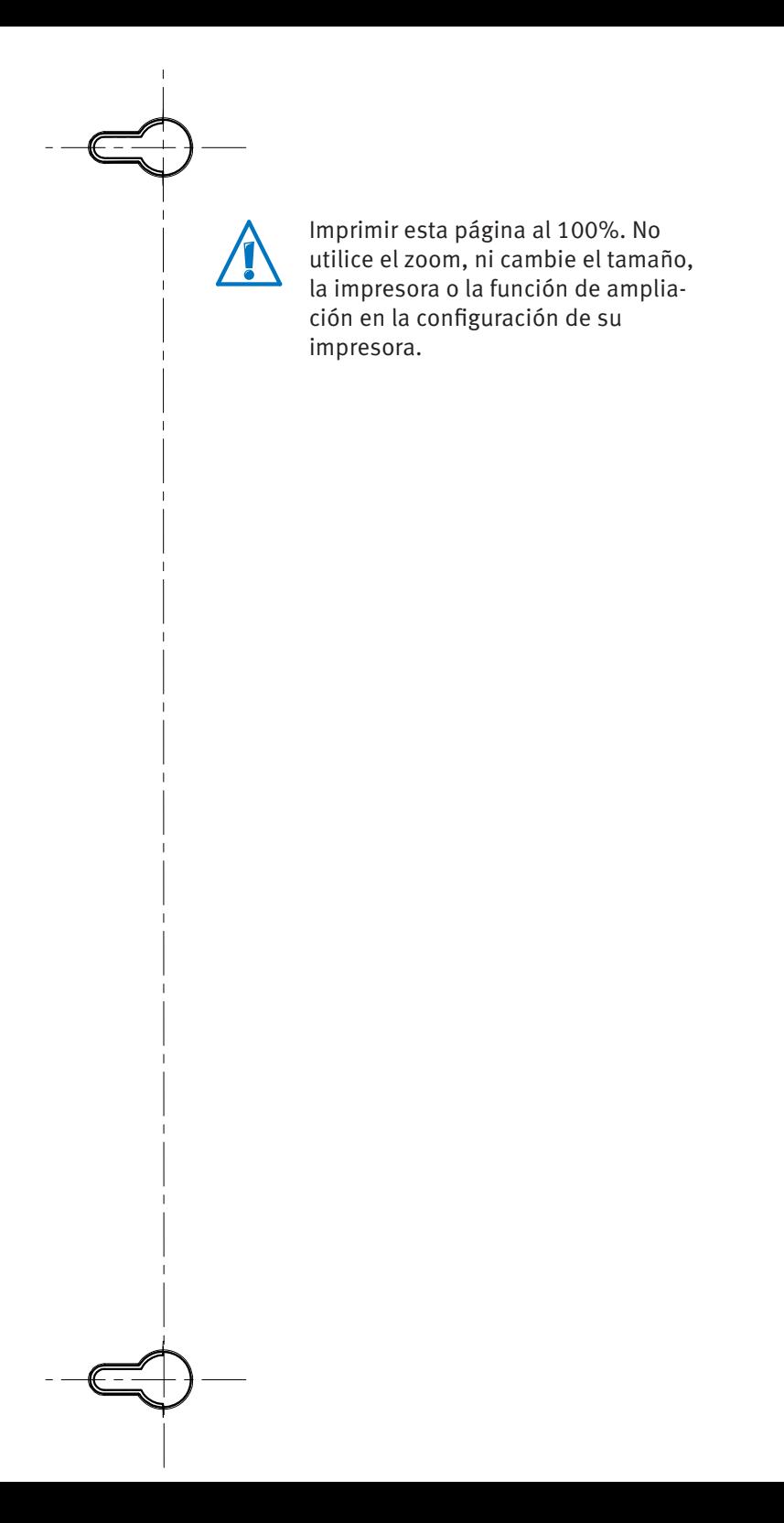

# Índice

# A

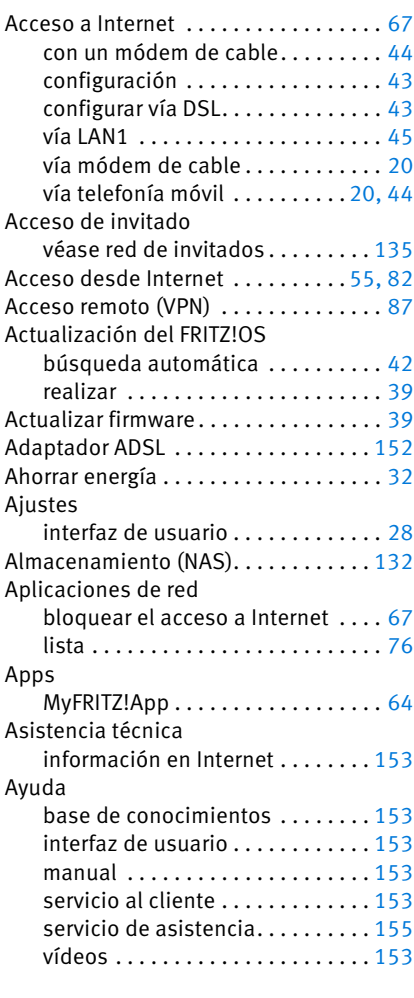

## B

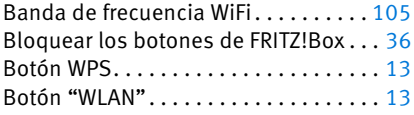

## C

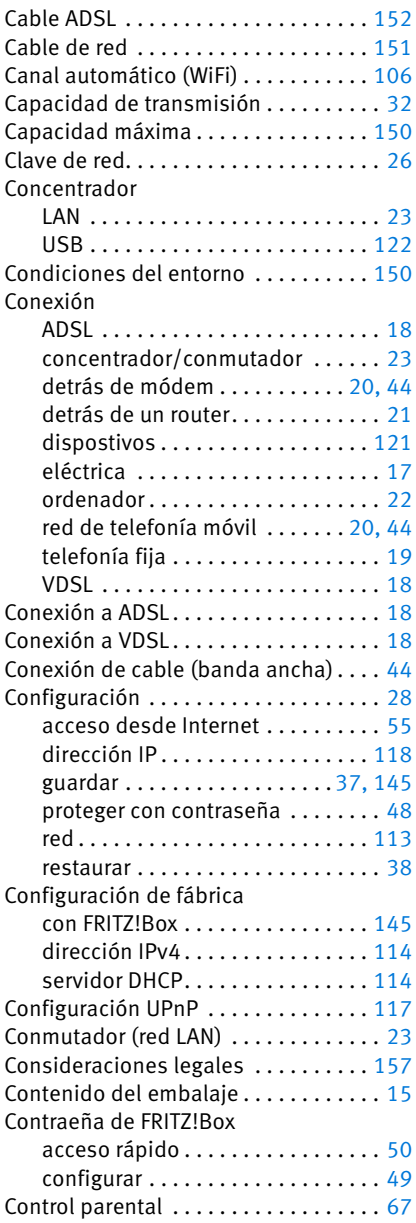

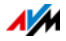

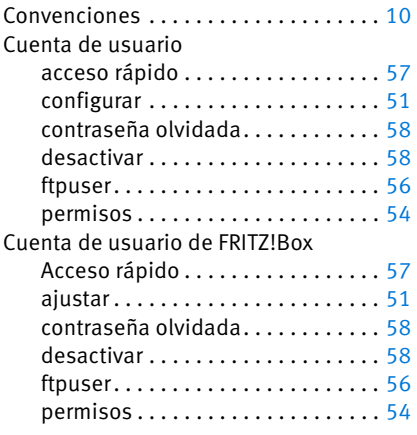

## D

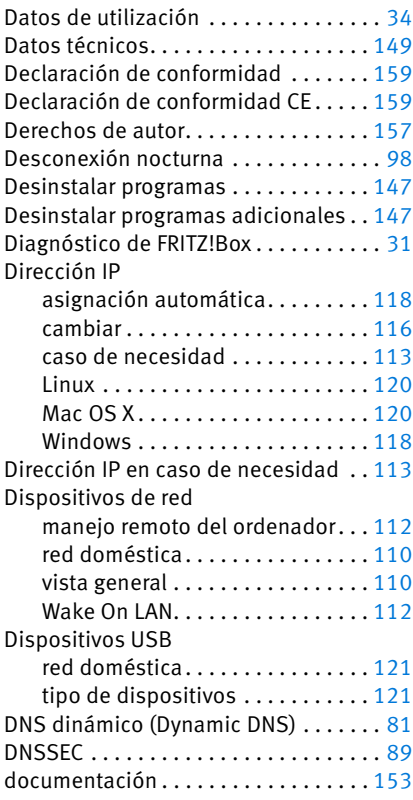

## E

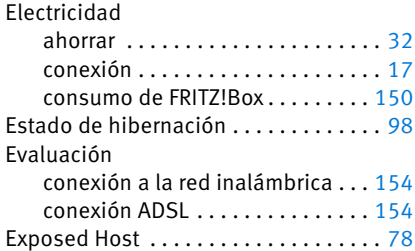

## F

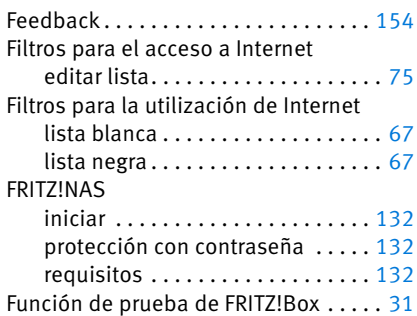

# G

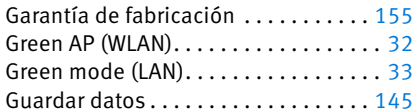

## H

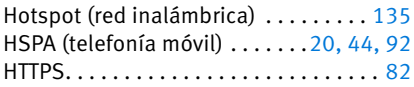

### I

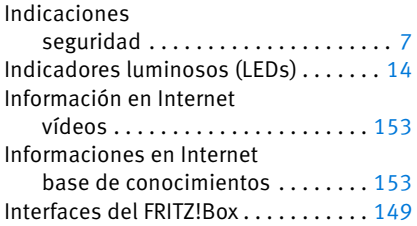

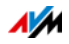

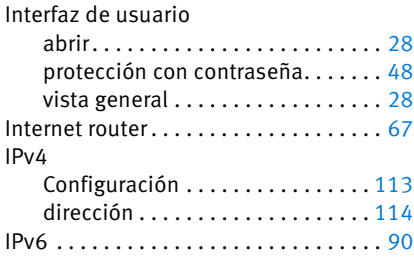

# L

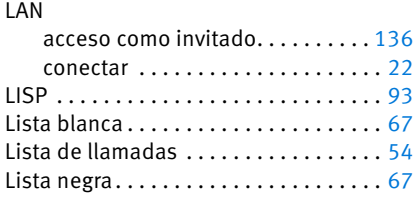

## M

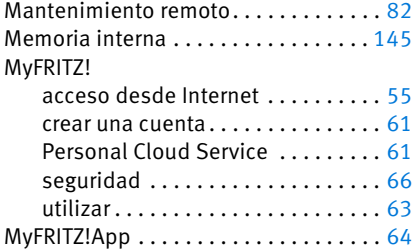

# N

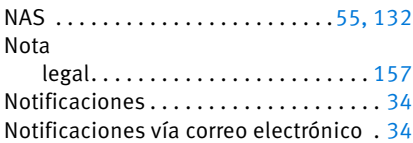

## P

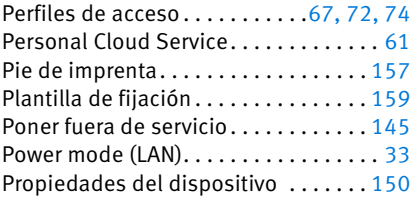

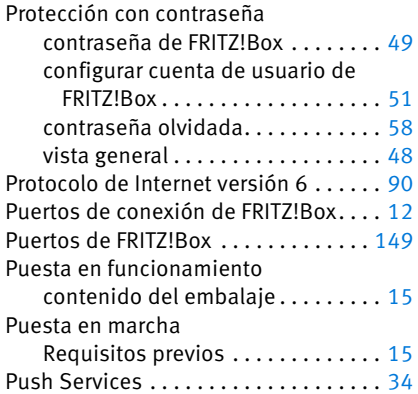

## R

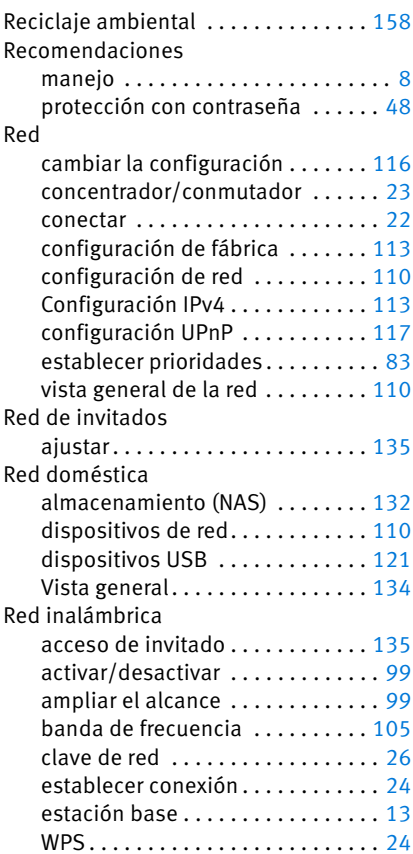

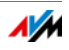

### Red invitada

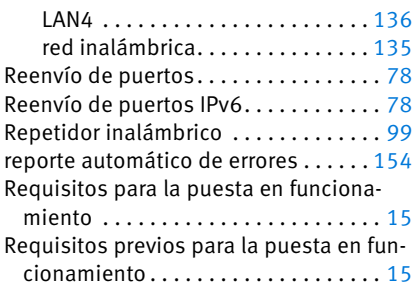

## S

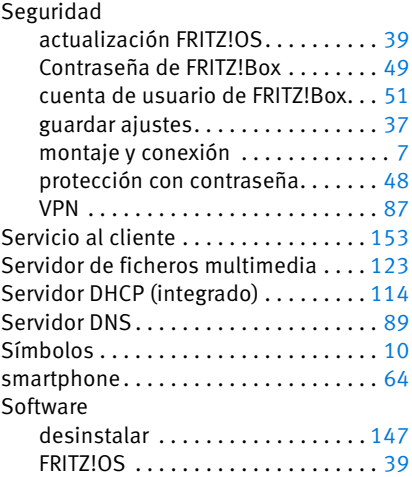

## T

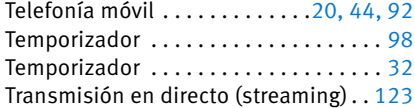

## U

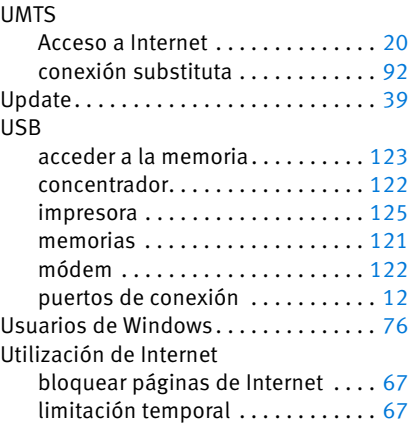

## V

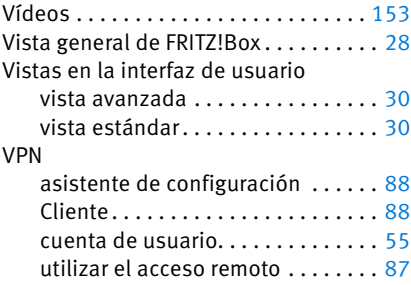

### W

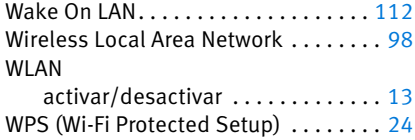

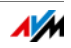